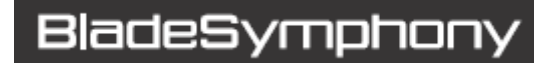

# BladeSymphony BS2000/BS320 Virtage バージョンアップ手順書 Virtage リビジョンアップ手順書

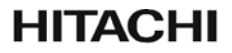

マニュアルはよく読み、保管してください。 操作を行う前に、安全上の指示をよく読み、十分理解してください。 このマニュアルは、いつでも参照できるよう、手近な所に保管してください。

### <span id="page-1-1"></span><span id="page-1-0"></span>重要なお知らせ

本書の内容の一部、または全部を無断で転載、複写することは固くお断りします。 本書の内容について、改良のため予告なしに変更することがあります。 本書の内容については万全を期しておりますが、万一ご不審な点や誤りなど、お気付きのことが ありましたらお買い求め先へご一報くださいますようお願いいたします。 本書に準じないで本製品を運用した結果については責任を負いかねますので、あらかじめご了承 ください。

# <span id="page-1-2"></span>登録商標・商標について

Microsoft、Windows、Windows Server、Hyper-V は米国 Microsoft Corporation の米国およびその 他の国における登録商標または商標です。 Intel、インテル、Xeon は Intel Corporation の登録商標および商標です。 Linux は、Linus Torvalds の米国およびその他の国における登録商標または商標です。 Red Hat は、米国およびその他の国における Red Hat,Inc.の登録商標または商標です。 ORACLE、Java は、Oracle Corporation およびその子会社、関連会社の米国およびその他の国に おける登録商標です。 その他、本マニュアル中の製品名および会社名は、各社の商標または登録商標です。

# <span id="page-1-3"></span>版権について

このマニュアルの内容はすべて著作権に保護されています。このマニュアルの内容の一部または 全部を、無断で転載することは禁じられています。

Copyright© Hitachi, Ltd. 2011, 2012, All rights reserved.

# 目次

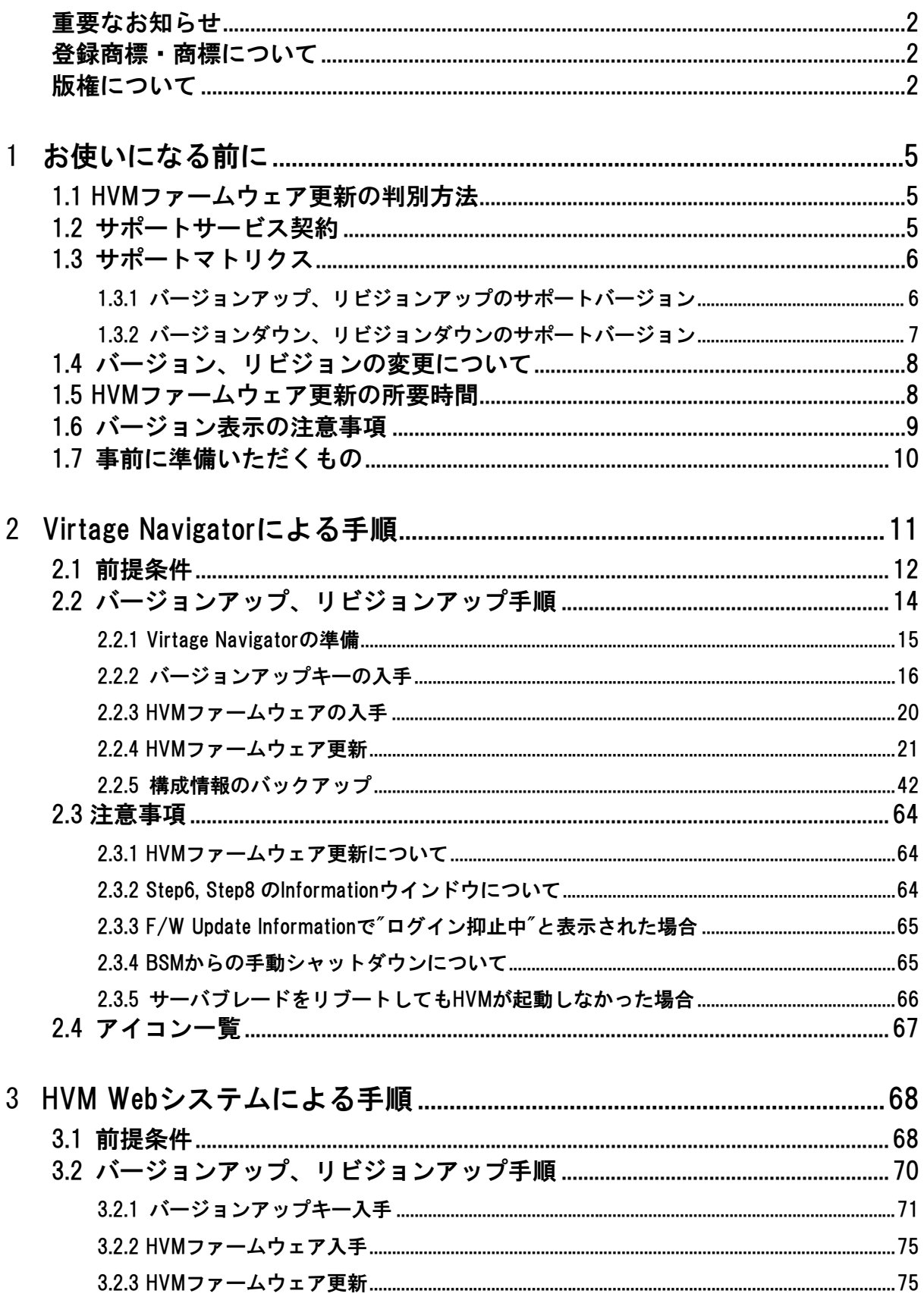

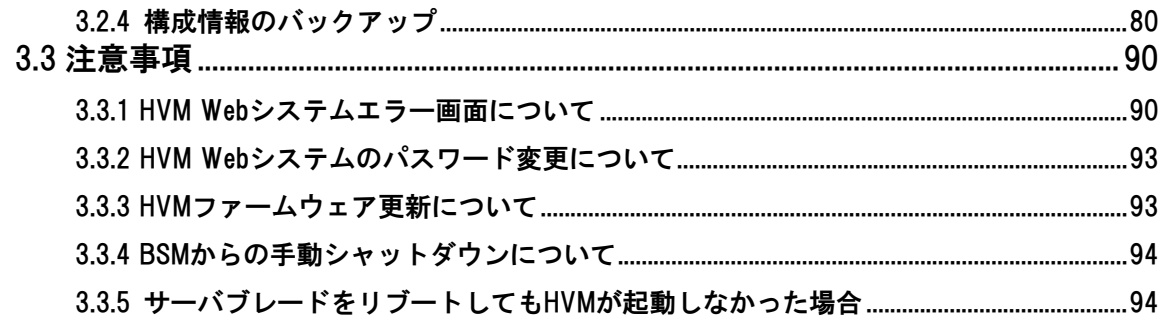

### $433$  HVMファームウェア入手

## 

<span id="page-4-0"></span>1

# <span id="page-4-1"></span>お使いになる前に

この章では、お使いになる前に知っておいていただきたい内容について説明します。

なお、Virtage のことを HVM(Hitachi Virtualization Manager)と表記することがあります。

# <span id="page-4-2"></span>1.1 HVMファームウェア更新の判別方法

HVM ファームウェアバージョンは VV-RR 形式で示されます。それぞれのフィールドの意味は、 以下のとおりです。

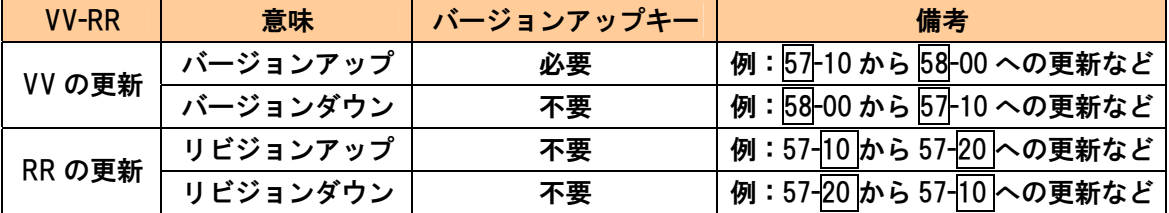

# <span id="page-4-3"></span>1.2 サポートサービス契約

バージョンアップを行うためには、サポートサービスの契約が必要です。 詳しくは、弊社営業にお問い合せください。

# <span id="page-5-1"></span><span id="page-5-0"></span>1.3 サポートマトリクス

HVM ファームウェア更新のサポートバージョンを以下に示します。

### <span id="page-5-2"></span>1.3.1 バージョンアップ、リビジョンアップのサポートバージョン

【BS2000(標準サーバブレード)のサポートバージョン】

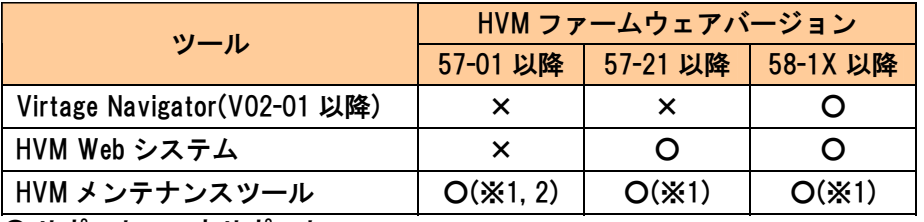

○:サポート, ×:未サポート

※1:フロント USB を使用したバージョンアップ、リビジョンアップのみサポート

※2:HVM ファームウェアバージョン 57-0X からのバージョンアップ、リビジョンアップについ ては、「BladeSymphony BS2000 Virtage バージョンアップ手順書/Virtage リビジョンアッ プ手順書(第 9 版)」以前のマニュアルを参照してください。

【BS2000(高性能サーバブレード)のサポートバージョン】

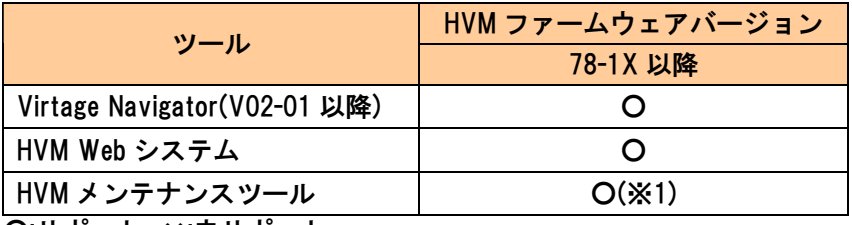

○:サポート, ×:未サポート

※1:フロント USB を使用したバージョンアップ、リビジョンアップのみサポート

【BS320 のサポートバージョン】

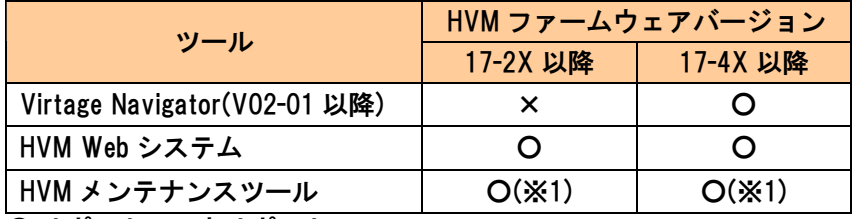

○:サポート, ×:未サポート

※1:フロント USB を使用したバージョンアップ、リビジョンアップのみサポート

バージョンアップ、リビジョンアップで使用する各種ツールのサポート方法を以下に示します。

|                   | サポート方法        |           |              |  |  |
|-------------------|---------------|-----------|--------------|--|--|
| ツール               | バージョンアップ、     | バージョンアップ、 | 複数 Virtage の |  |  |
|                   | リビジョンアップ時     | リビジョンアップ後 | バージョンアップ、    |  |  |
|                   | の Virtage の状態 | の再起動方法    | リビジョンアップ     |  |  |
| Virtage Navigator | 稼働            | 手動        |              |  |  |
| (V02-01 以降)       |               |           |              |  |  |
| HVM Web システム      | 稼働            | 手動        | ×            |  |  |
| HVMメンテナンスツール      | 非稼働           | 自動        | ×            |  |  |

○:サポート, ×:未サポート

### <span id="page-6-1"></span><span id="page-6-0"></span>1.3.2 バージョンダウン、リビジョンダウンのサポートバージョン

#### 【BS2000(標準サーバブレード)のサポートバージョン】

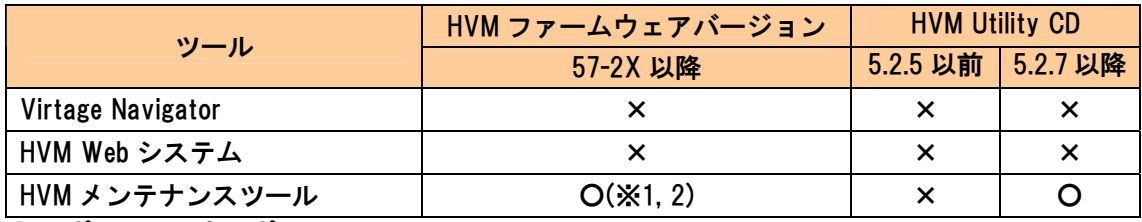

○:サポート, ×:未サポート

※1:フロント USB を使用したバージョンダウン、リビジョンダウンのみサポート

※2:HVM ファームウェアバージョン 57-0X へのバージョンダウン、リビジョンダウンは未サポ ートです。

【BS2000(高性能サーバブレード)のサポートバージョン】

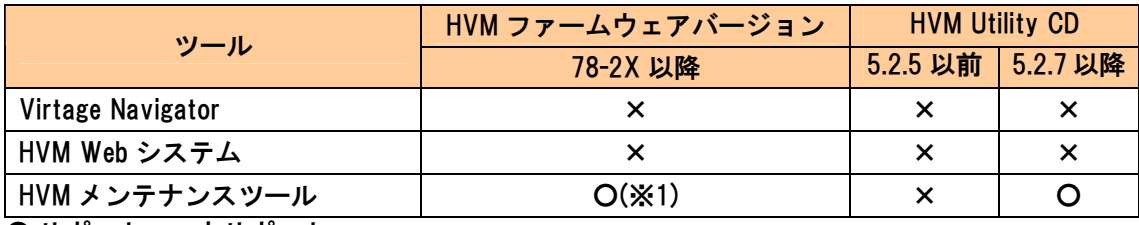

○:サポート, ×:未サポート

※1:フロント USB を使用したバージョンダウン、リビジョンダウンのみサポート

#### 【BS320 のサポートバージョン】

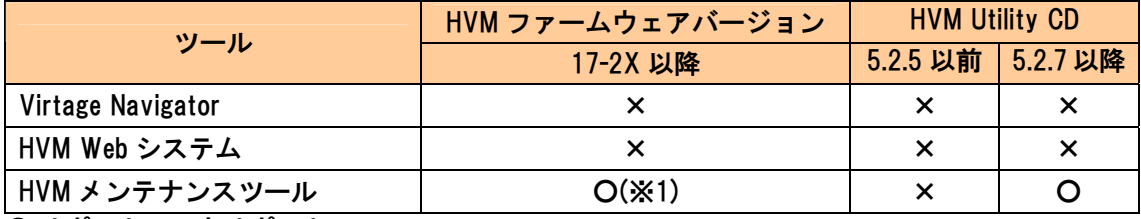

○:サポート, ×:未サポート

※1:フロント USB を使用したリビジョンダウンのみサポート

バージョンダウン、リビジョンダウンで使用する各種ツールのサポート方法を以下に示します。

|                          | サポート方法        |           |              |  |  |
|--------------------------|---------------|-----------|--------------|--|--|
| ツール                      | バージョンダウン、     | バージョンダウン、 | 複数 Virtage の |  |  |
|                          | リビジョンダウン時     | リビジョンダウン後 | バージョンダウン、    |  |  |
|                          | の Virtage の状態 | の再起動方法    | リビジョンダウン     |  |  |
| <b>Virtage Navigator</b> |               |           |              |  |  |
| HVM Web システム             | ×             | ×         | x            |  |  |
| HVMメンテナンスツール<br>.        | 非稼働           | 自動        | ×            |  |  |

×:未サポート

# <span id="page-7-1"></span><span id="page-7-0"></span>1.4 バージョン、リビジョンの変更について

### 注意

バージョンダウンまたはリビジョンダウンは、N+M コールドスタンバイ構成で新規増設サー バブレードとの HVM ファームウェアバージョン不一致を解決する目的でのみ実施してくだ さい。

詳細については、[「4.3 バージョンダウン、リビジョンダウン手順](#page-109-0)」を参照してください。

# 注意

バージョンダウンまたはリビジョンダウンを実行した場合、現在の機能が使用できなくなる 場合があります。

実行前後のファームウェアバージョンの機能の差異をよくご確認ください。

HVM ファームウェアバージョンのバージョンまたはリビジョンを変更するには、Virtage Navigator、HVM Web システム、および HVM メンテナンスツールを用いたツールによる方法と面 切り替えによる方法があります。

それぞれの方法によるバージョンまたはリビジョンのアップやダウンのサポート状況は、以下の とおりです。

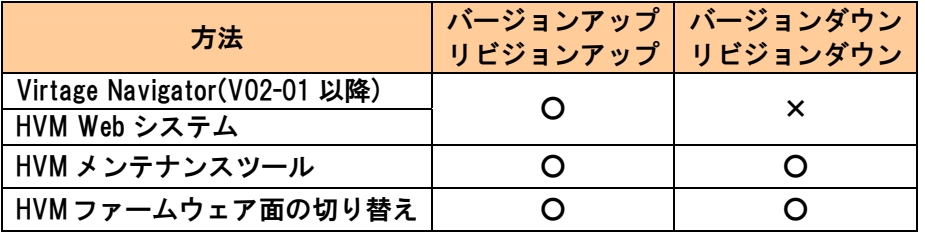

# <span id="page-7-2"></span>1.5 HVMファームウェア更新の所要時間

HVM ファームウェア更新の所要時間の目安を以下に示します。 ただし、実行環境のシステム性能やネットワーク性能により、所要時間は変化します。

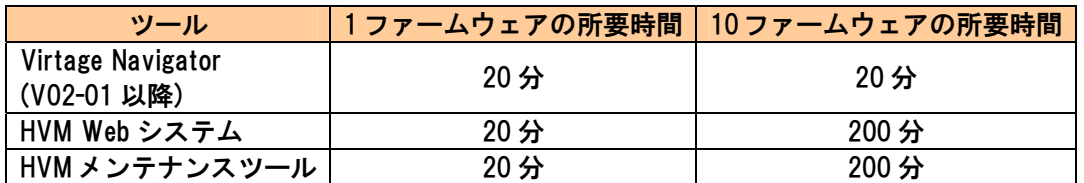

# <span id="page-8-1"></span><span id="page-8-0"></span>1.6 バージョン表示の注意事項

Virtage Navigator や HVM Web システムで稼働時バージョンアップ、リビジョンアップを行った 場合、HVM を再起動することでバージョンアップまたはリビジョンアップが完了します。 しかし、バージョンアップまたはリビジョンアップ実行後かつ HVM の再起動前においては、使 用するコンソールによって Active 面と Alternate 面の表示が異なります。

【BS2000 の場合】

Active 面のファームウェアバージョンが 58-50、Alternate 面のファームウェアバージョンが 58-31 となっているサーバブレードに対し、58-60 にリビジョンアップした場合について説明し ます。

下表に、リビジョンアップ前とリビジョンアップ後(HVM 再起動後)の Active 面と Alternate 面の ファームウェアバージョンを示します。

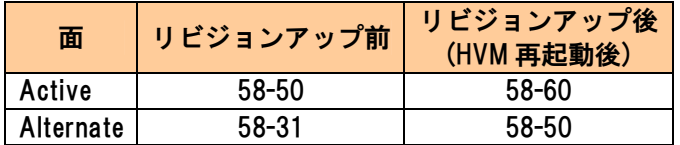

リビジョンアップ実行後かつ HVM の再起動前において、各コンソールによって下表のとおり表 示されます。

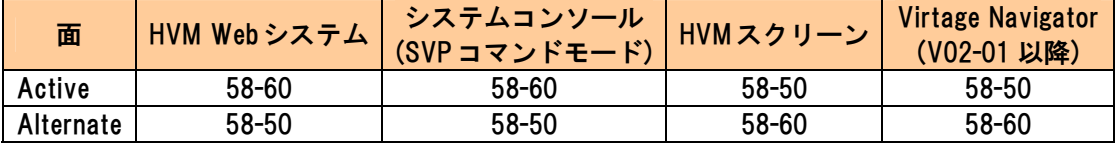

【BS320 の場合】

Active 面のファームウェアバージョンが 17-60、Alternate 面のファームウェアバージョンが 17-41 となっているサーバブレードに対し、17-70 にリビジョンアップした場合について説明し ます。

下表に、リビジョンアップ前とリビジョンアップ後(HVM 再起動後)の Active 面と Alternate 面の ファームウェアバージョンを示します。

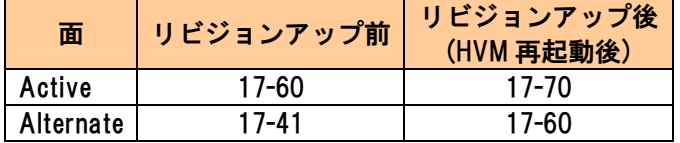

リビジョンアップ実行後かつ HVM の再起動前において、各コンソールによって下表のとおり表 示されます。

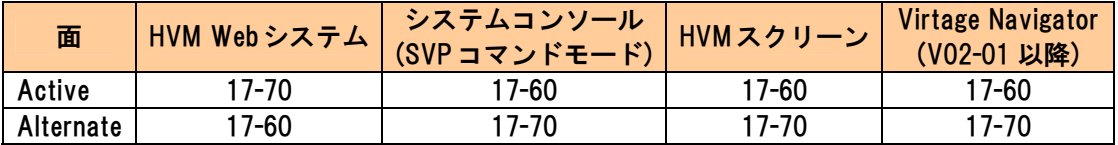

# <span id="page-9-1"></span><span id="page-9-0"></span>1.7 事前に準備いただくもの

HVM メンテナンスツールをご使用の場合は、事前に以下のものをご用意いただく必要があります。

- ・CD/DVD ドライブ
- ・CD-R(バージョンアップキーCD を作成する場合)
- · CD-R (HVM Utility CD を作成する場合)
- ・CD-R(HVM ファームウェア CD 用)

<span id="page-10-0"></span>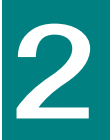

# <span id="page-10-1"></span>Virtage Navigatorによる手順

この章では、Virtage Navigator を利用した HVM 稼働時のバージョンアップ、リビジョンアップ手順に ついて説明します。

バージョンにより画面の表示内容が異なる場合があります。

サポートサービスに契約していない場合は、バージョンアップはできません。 詳しくは、弊社営業にお問い合せください。

# <span id="page-11-1"></span><span id="page-11-0"></span>2.1 前提条件

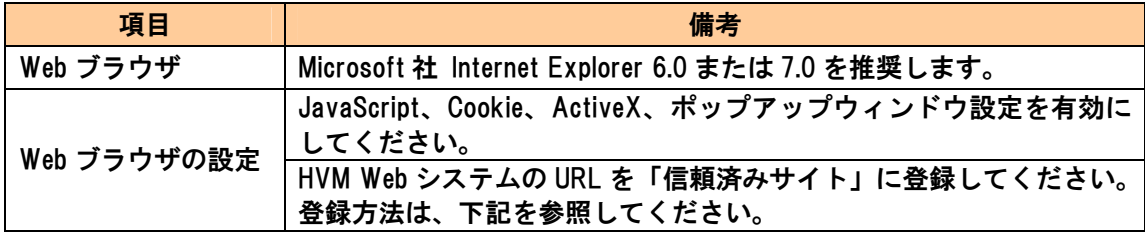

「信頼済みサイト」の登録方法を以下に示します。

- 1 メニューから「ツール」→「インターネットオプション」を選択します。
- 2 「インターネットオプション」ダイアログの「セキュリティ」タブをクリックします。
- 3「信頼済みサイト」のアイコンをクリックします。
- 4「サイト(S)」ボタンをクリックします。
- 5 「信頼済みサイト」ダイアログの「次の Web サイトをゾーンに追加する(D)」欄に、HVM Web システムの URL を入力し、「追加(A)」ボタンをクリックします。
- 6 「閉じる」ボタンをクリックします。
- 7 「インターネットオプション」ダイアログの「OK」ボタンをクリックします。

以上で設定は完了です。

なお、「信頼済みサイト」に登録後も正常に動作しない場合は、「信頼済みサイト」のセキュ リティの設定を確認してください。

- 1 メニューから「ツール」→「インターネットオプション」を選択します。
- 2 「インターネットオプション」ダイアログの「セキュリティ」タブをクリックします。
- 3 「信頼済みサイト」のアイコンをクリックします。
- 4 「レベルのカスタマイズ」ボタンをクリックします。
- 5 「セキュリティの設定」ダイアログで、次の項目を確認してください。設定が異なっていた 場合は設定を変更してください。
	- ・スクリプト +アクティブ スクリプト +有効にする
	- ・その他

+ページの自動読み込み

+有効にする

# <span id="page-13-1"></span><span id="page-13-0"></span>2.2 バージョンアップ、リビジョンアップ手順

この節では、HVM Web システムを利用した HVM 稼働時のバージョンアップ、リビジョンアップ 手順について説明します。

Virtage Navigator でバージョンアップ、リビジョンアップをする場合は、それぞれ以下の手順で 行ってください。

下図では、 | | | (実線枠)はバージョンアップ、リビジョンアップのいずれの場合も必要な作業 を、「 ̄ ̄!(破線枠)はバージョンアップの場合にのみ必要な作業を示しています。

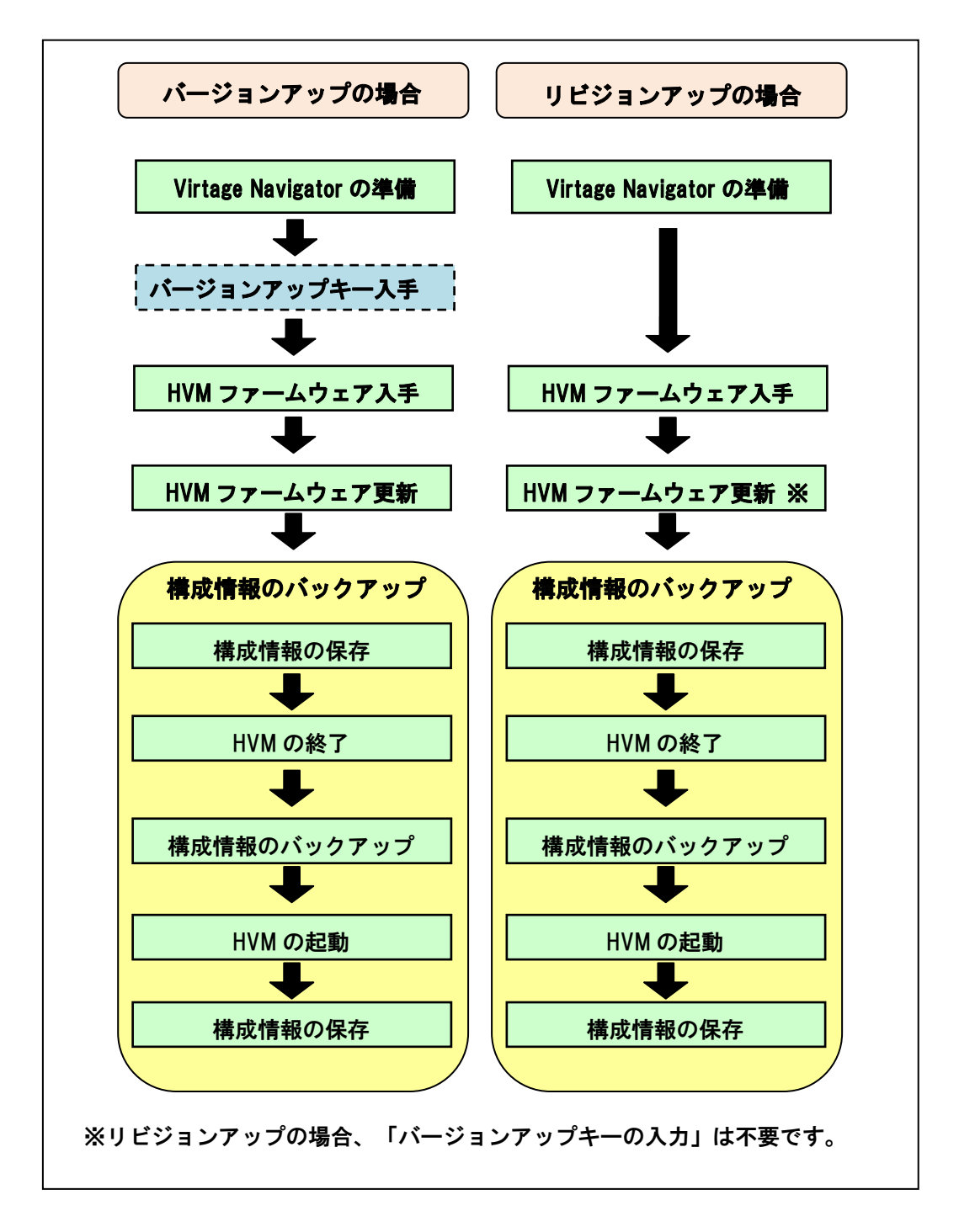

# <span id="page-14-1"></span><span id="page-14-0"></span>2.2.1 Virtage Navigatorの準備

Virtage Navigator を利用して HVM ファームウェアのバージョンアップ、リビジョンアップを行 うには、Virtage Navigator の準備をする必要があります。 Virtage Navigator の準備につきましては、「BladeSymphony Virtage Navigator ユーザーズガイド 導入編」を参照してください。

### <span id="page-15-1"></span><span id="page-15-0"></span>2.2.2 バージョンアップキーの入手

バージョンアップキーの入手には、HVM ファームウェアバージョン、ブレードシリアル番 号を確認しておく必要があります。

HVM ファームウェアバージョン(VV-RR)

HVM ファームウェアのダウンロード時に確認してください。

また、ダウンロードした HVM ファームウェアからもご確認いただけます。

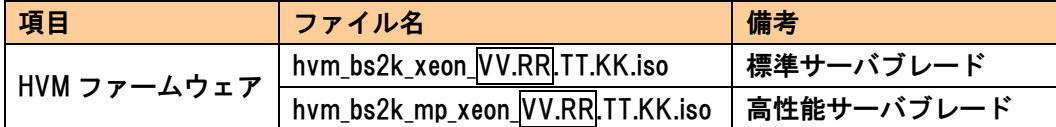

ブレードシリアル番号

対象サーバブレードのブレードシリアル番号を確認してください。 マネジメントモジュールの「DF コマンド」を実行します。

SVP>**DF [Enter]** → DF を入力します。

 $\ll$  DF - Show field replaceable unit information.  $\gg$ -- Detail field replaceable unit information menu -- C. Server chassis. M. Management module. S. Server blade. I. I/O board module. SW. Switch module. PS. Power supply module. T. Show mass of modules. A. All module. Q. Quit. (C, M, S, I, SW, PS, T, A, [Q]) : S [Enter] ← S を入力します。 Select server blade (0-7, A=All, [Q=Quit]) : 0 [Enter] ← サーバブレード番号を入力します。 -- Server blade -Slot : 0 -- Board information -- Manufacturer : SUPERMICRO Product Name : X8DTE-HTC01 Serial Number : 91200021 -- Product information -- Manufacturer : HITACHI Product Name : BladeSymphony E55 Part/Model Number : GVAE55A1-3NNN14X Product Version : 0020G55100 Serial Number : 4600B60 T901000001 ← ブレードシリアル番号を確認します。 -- 以下省略 --

ご契約者様専用ページからバージョンアップキーを発行する手順を以下に示します。

ご契約者様専用ページは、改良のため予告なしに変更することがあります。

(1) サポートサービスのホームページから、ご契約者様専用ページにログインします。 サポートサービスのホームページは以下になります。 http://www.hitachi-support.com/

ご契約者様専用ページにログインするためには、サポートサービス契約時に 発行されるログイン ID とパスワードが必要になります。

(2) 「改良版が欲しい 製品に関する申請をしたい」の「各種申請」をクリックします。

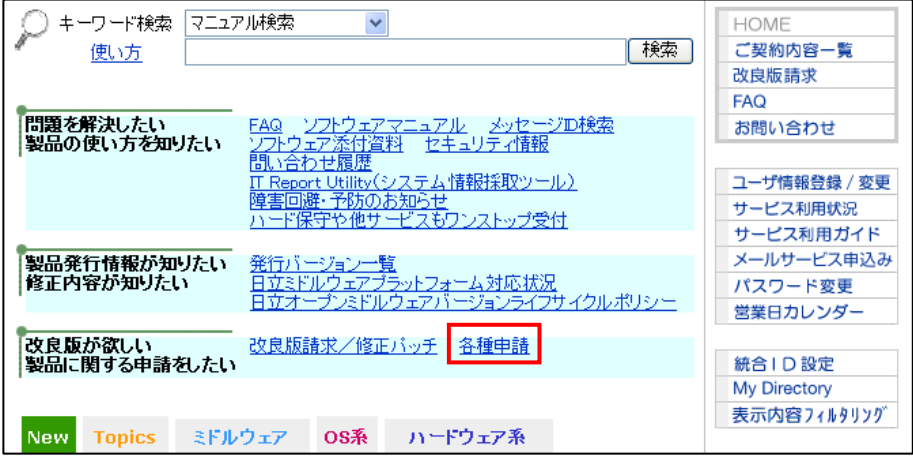

(3) 「BS2000 Virtage 有効化」をクリックします。

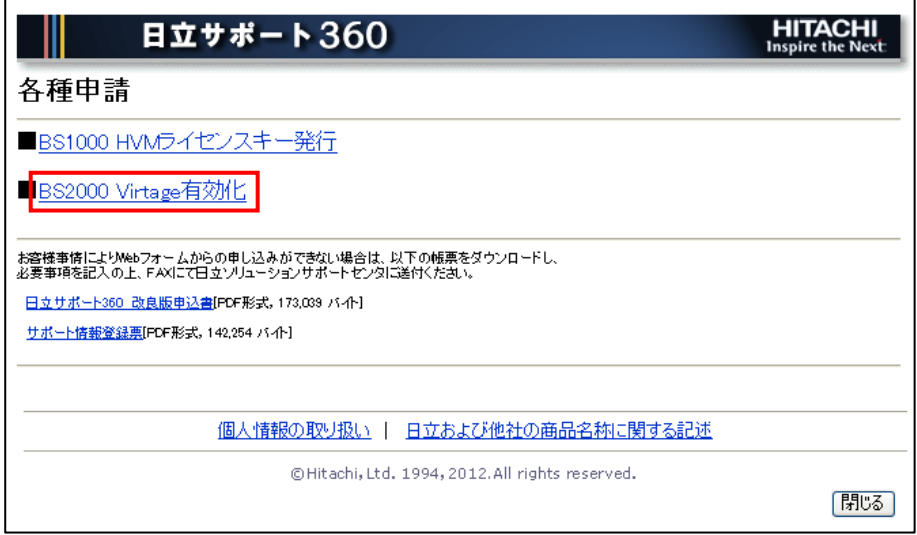

(4) BS2000 Virtage メニュー画面で、「バージョンアップキーの発行」をクリックします。

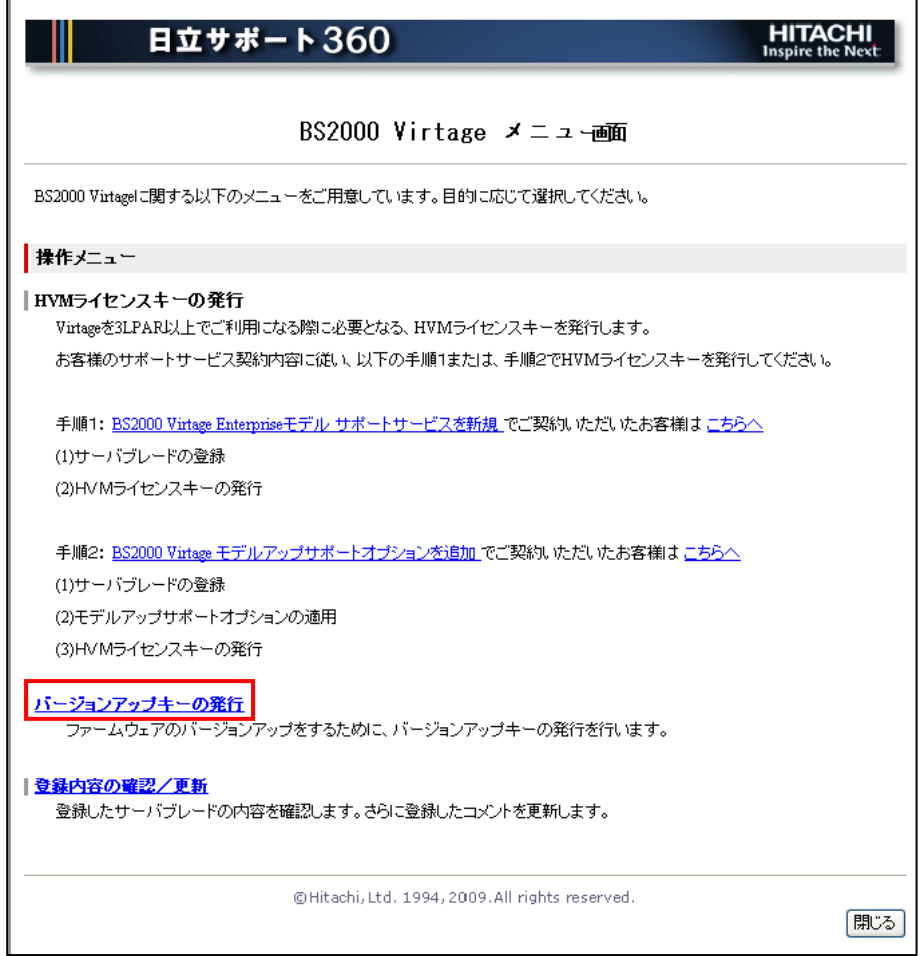

(5) Virtage バージョンの入力、バージョンアップキーを発行するサーバブレードを選択し、「テ キストファイル形式で発行」ボタンをクリックします。

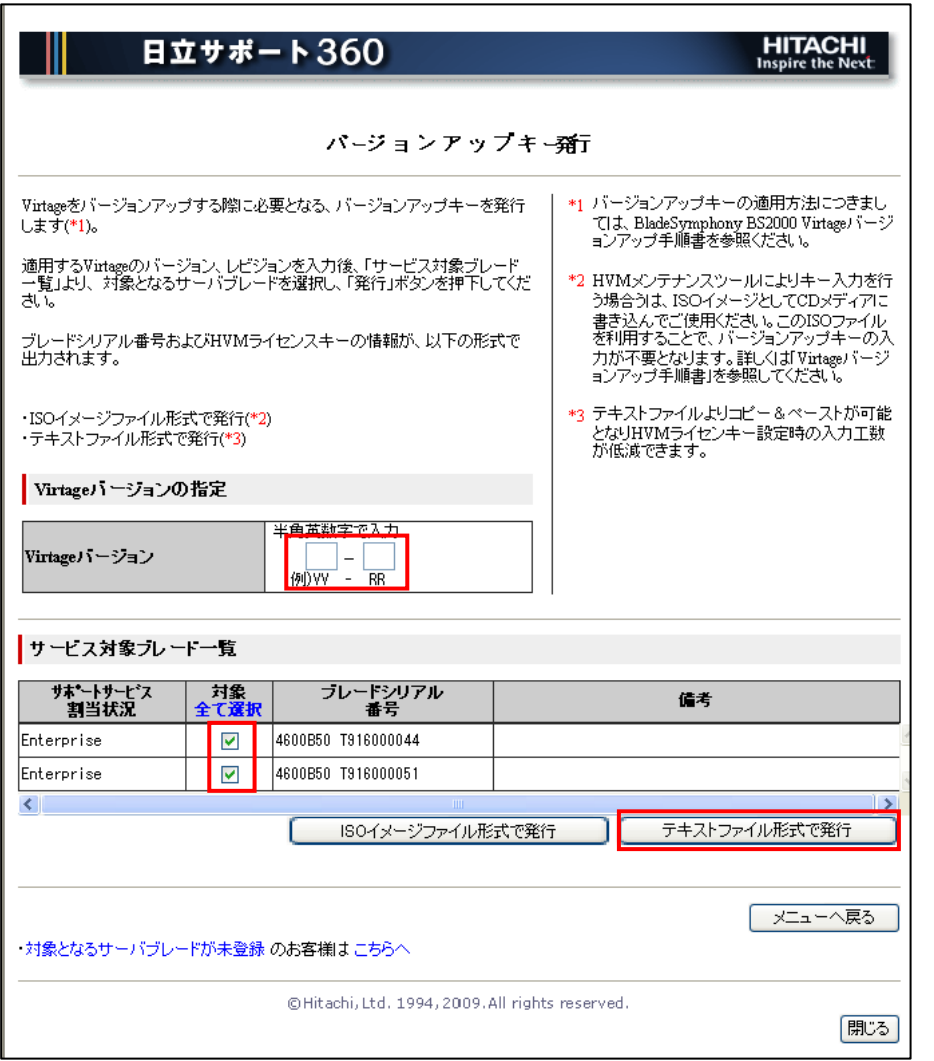

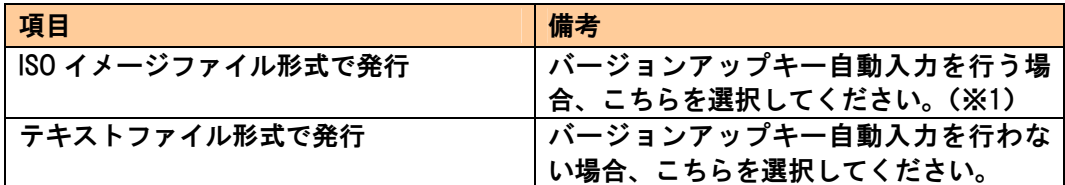

(※1) Virtage Navigator では、バージョンアップキー自動入力はできません。

<span id="page-19-1"></span><span id="page-19-0"></span>2.2.3 HVMファームウェアの入手

HVM ファームウェアを BladeSymphony のホームページからダウンロードしてください。

ホームページアドレス http://www.hitachi.co.jp/products/bladesymphony/

注意) ファイル名は、変更しないでください。 名称を変更したファイルを使用した場合、バージョンアップ、リビジョンアップはできま せん。

なお、HVM ファームウェアを以下のフォルダに保存することを推奨します。

【BS2000(標準ブレード)のバージョンアップまたはリビジョンアップを行う場合】 ・Virtage Navigator インストールフォルダ\VirNavi\FWUpdateFiles\HVM\BS2000DP

【BS2000(高性能ブレード)のバージョンアップまたはリビジョンアップを行う場合】 ・Virtage Navigator インストールフォルダ\VirNavi\FWUpdateFiles\HVM\BS2000MP

【BS320 のリビジョンアップを行う場合】

・Virtage Navigator インストールフォルダ\VirNavi\FWUpdateFiles\HVM\BS320

### <span id="page-20-1"></span><span id="page-20-0"></span>2.2.4 HVMファームウェア更新

この項では、Virtage Navigator を利用した HVM ファームウェアの更新手順について説明します。

### 2.2.4.1 Virtage Navigator の起動

(1) Virtage Navigator を起動するには、VNavigator.exe を実行します。

VNavigator.exe は Virtage Navigator インストールフォルダ\VirNavi\bin に格納されています。

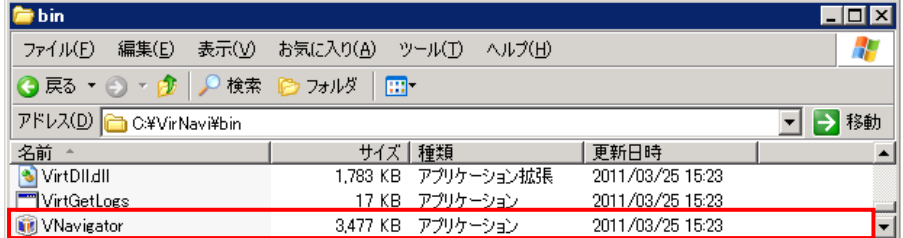

Virtage Navigator を起動すると Login ウインドウが開きます。

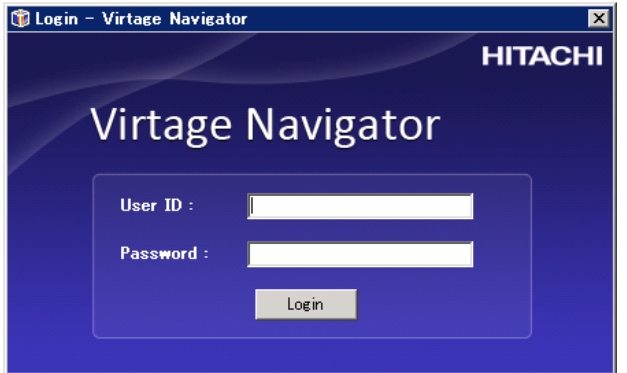

### 2.2.4.2 Virtage Navigator へのログイン

(1) ユーザ ID、パスワードを入力し、Login ボタンをクリックします。 ログイン可能なユーザ ID は、以下のとおりです。

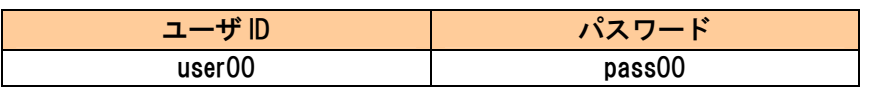

**...** 現在、ユーザ ID、パスワードの登録は未サポートです。

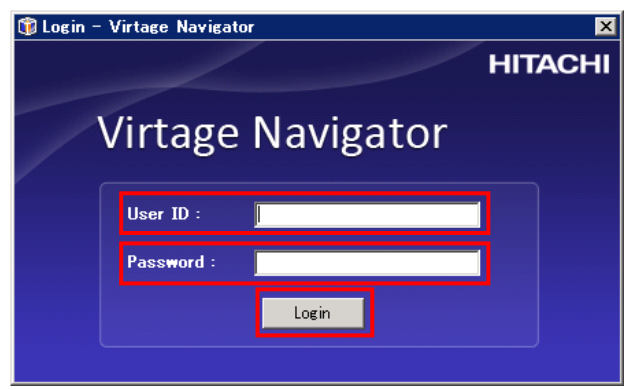

Virtage Navigator を起動する際に必要なデータを読み込みます。

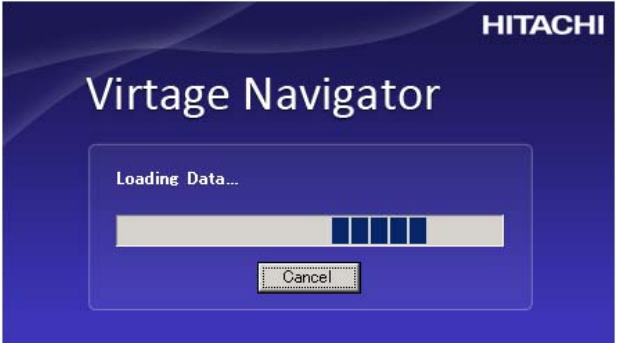

### ログインすると Main ウインドウが開きます。

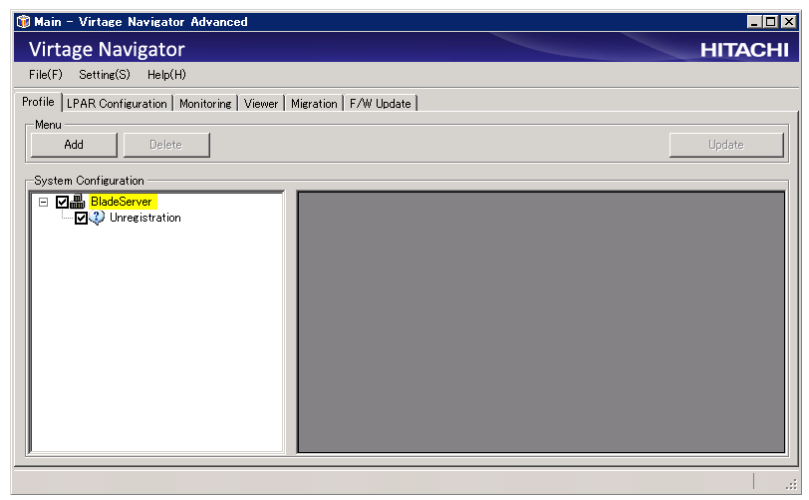

<sup>&</sup>lt;mark>\*<sup>星</sup>)固定のユーザ ID、パスワードでご使用下さい。</mark>

### 2.2.4.3 Virtage Navigator への HVM の登録

(1) Main ウインドウ Profile タブで Add ボタンをクリックします。

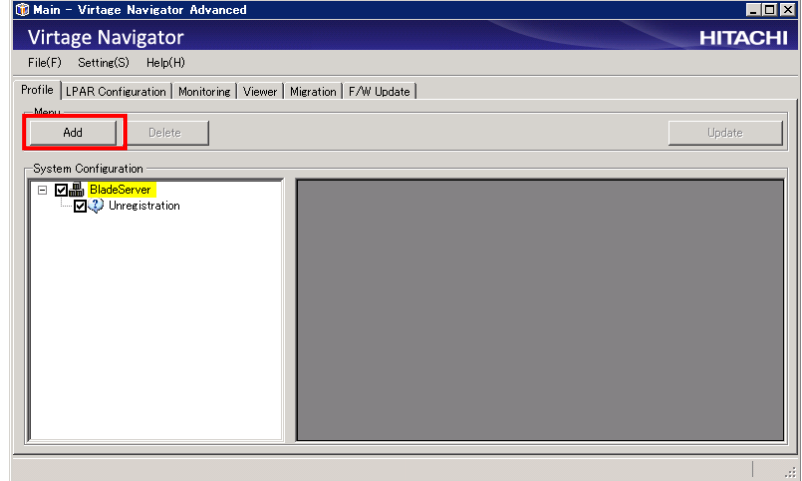

(2) 以下のとおり値を入力し、Search ボタンをクリックします。

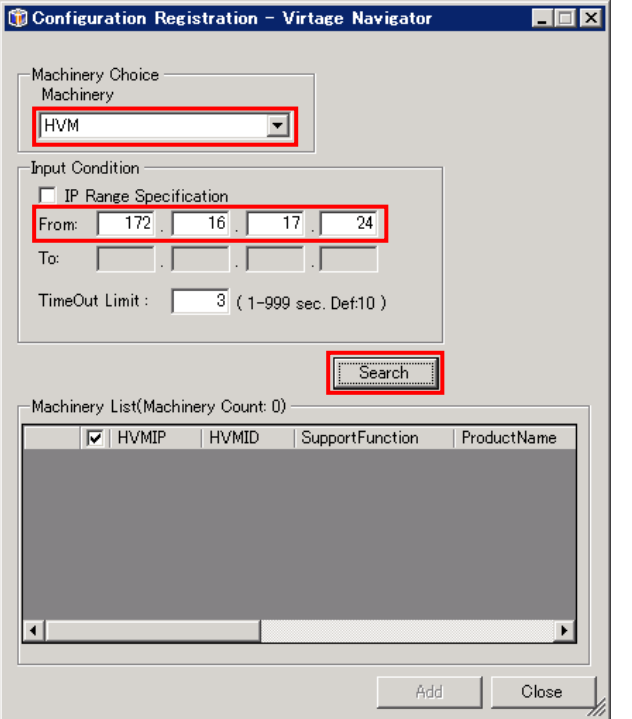

HVM の探索中は、Searching the IP Address ウインドウが表示されます。

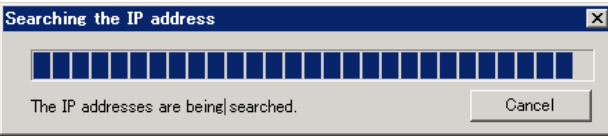

### HVM が検知された場合、Machinery List に HVM が表示されます。 追加する HVM にチェックがついていることを確認し、Add ボタンをクリックします。

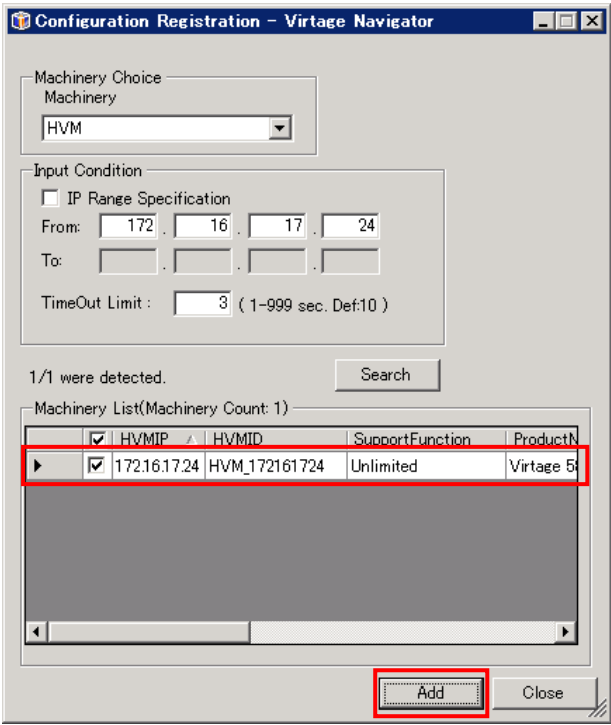

(3) OK ボタンをクリックします。

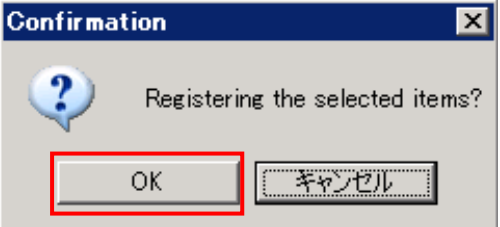

登録した HVM は、System Configuration のツリービューに表示されます。

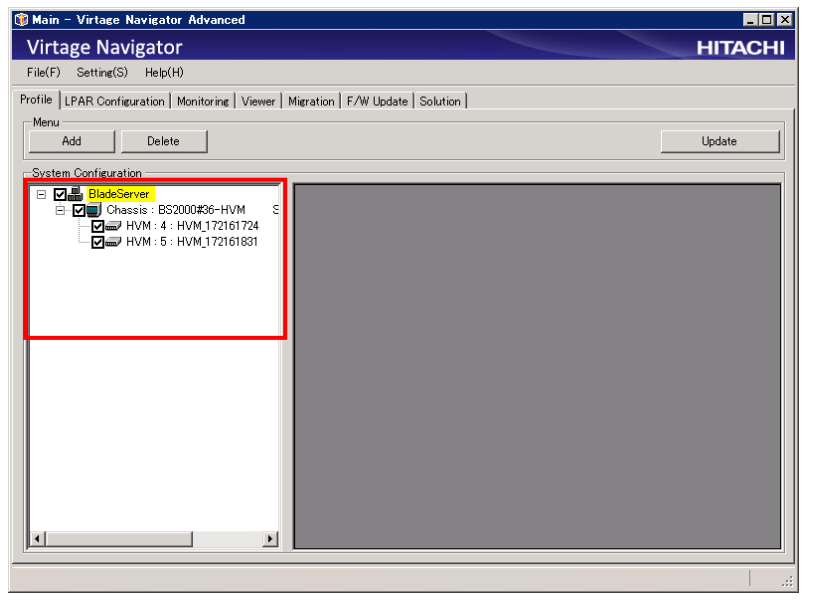

### 2.2.4.4 システム構成の選択

(1) F/W Update タブの F/W Update ボタンをクリックします。

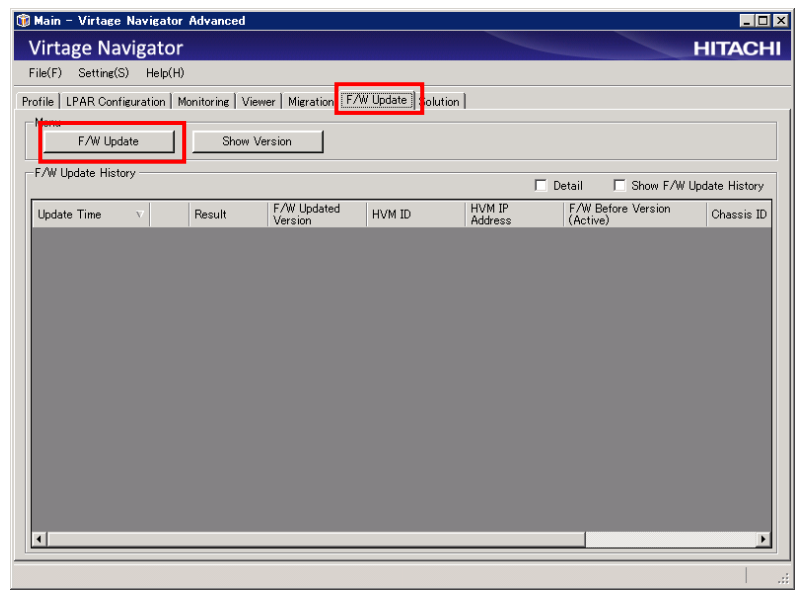

HVM Firmware Update ウインドウの Step1:Select System Config が表示されます。

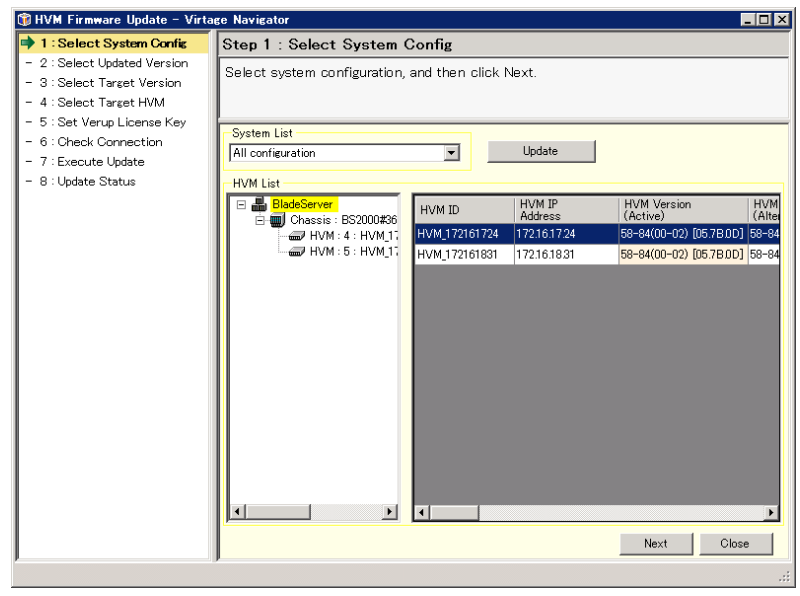

(2) バージョンアップ、またはリビジョンアップの対象となる HVM が含まれていることを確認し、 Update ボタンをクリックします。

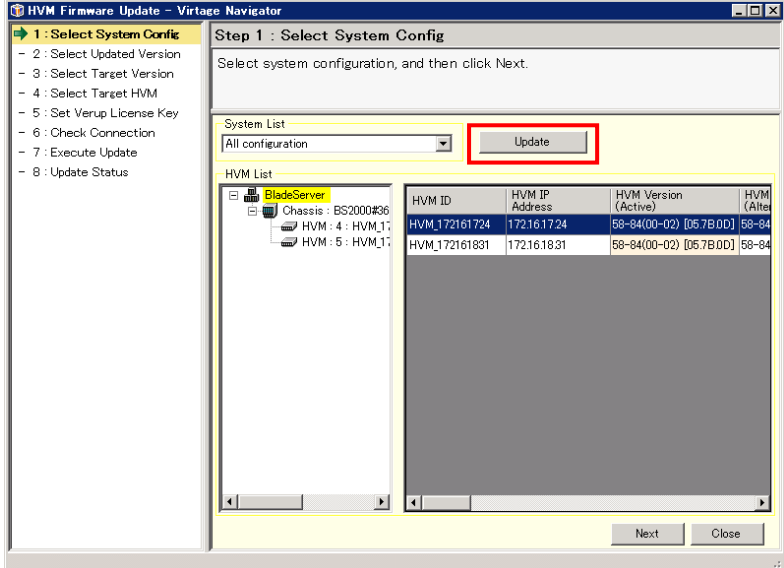

(3) Next ボタンをクリックします。

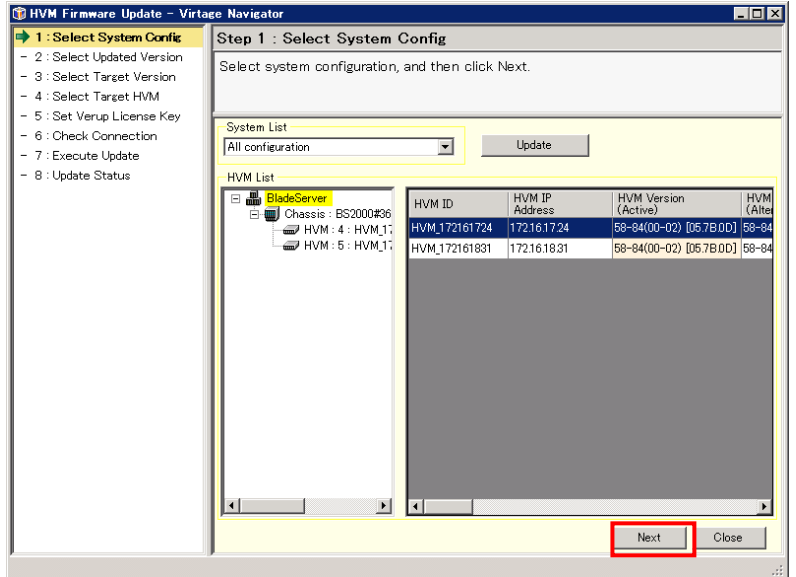

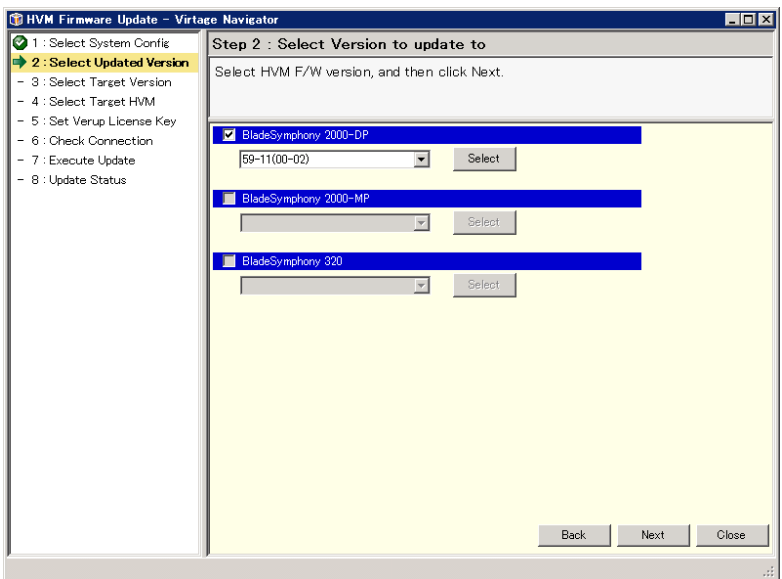

Step2 : Select Version to update to が表示されます。

### 2.2.4.5 更新後の HVM ファームウェアバージョンの選択

本手順では、例として Virtage Navigator インストールフォルダ\VirNavi\FWUpdateFiles\HVM ¥BS2000 に HVM ファームウェアを格納した場合の手順について説明します。 その他のフォルダに HVM ファームウェアを格納した場合は、Select ボタンをクリックし、格納 フォルダを指定した後、本項の手順を行ってください。

(1) 更新後の HVM ファームウェアのバージョンを選択します。 本手順では、例として 59-11(00-02)へ更新するものとします。

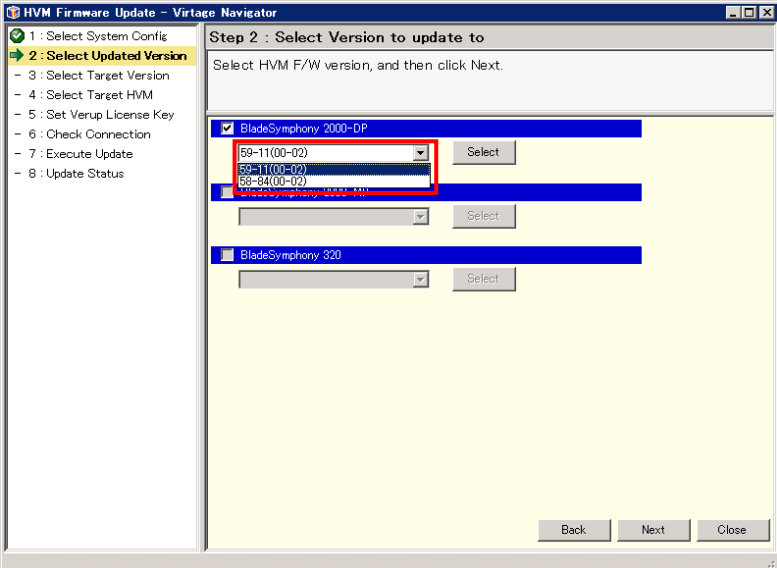

(2) Next ボタンをクリックします。

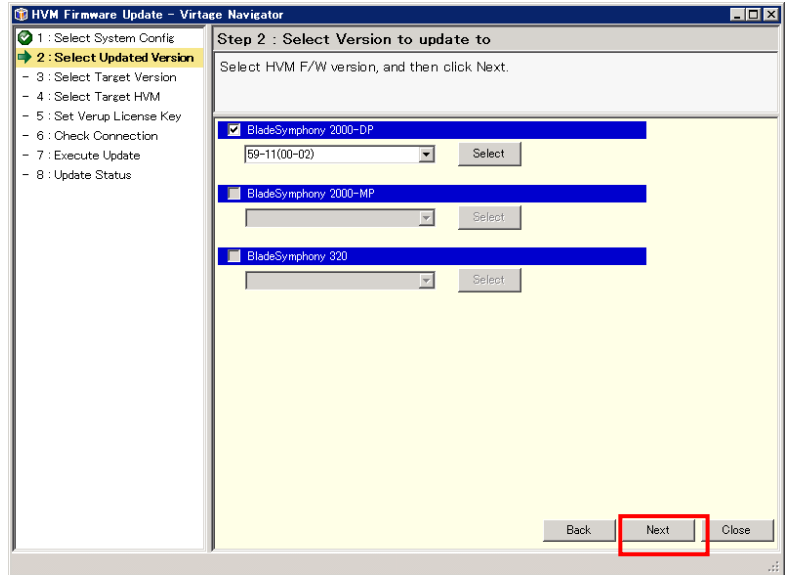

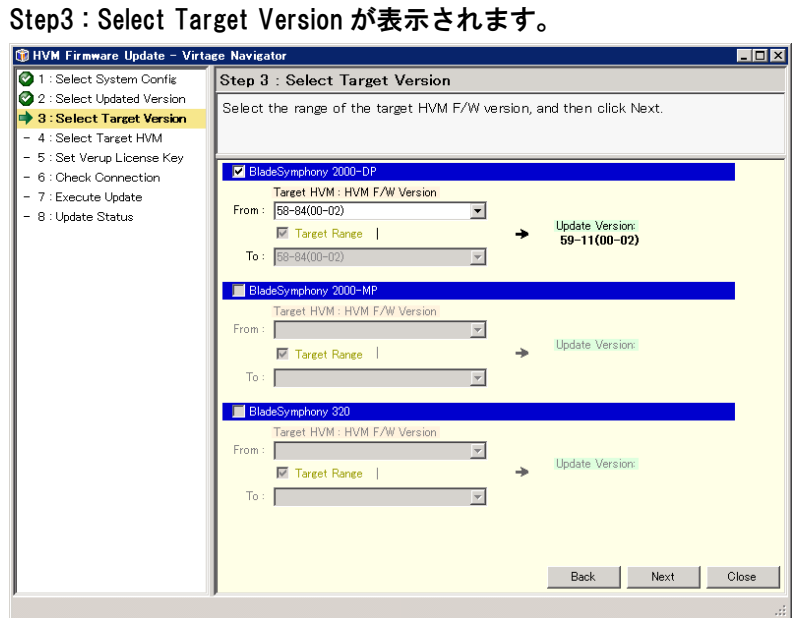

### 2.2.4.6 ファームウェアバージョンによる更新前 HVM の選択

ファームウェア更新対象の HVM ファームウェアのバージョンを指定します。 HVM ファームウェアのバージョンの指定は、機種ごとに行います。 本手順では、例として BS2000 の 58-84(00-02)の HVM を更新対象とします。

(1) BladeSymphony2000 の From コンボボックスで、58-84(00-02)を選択します。

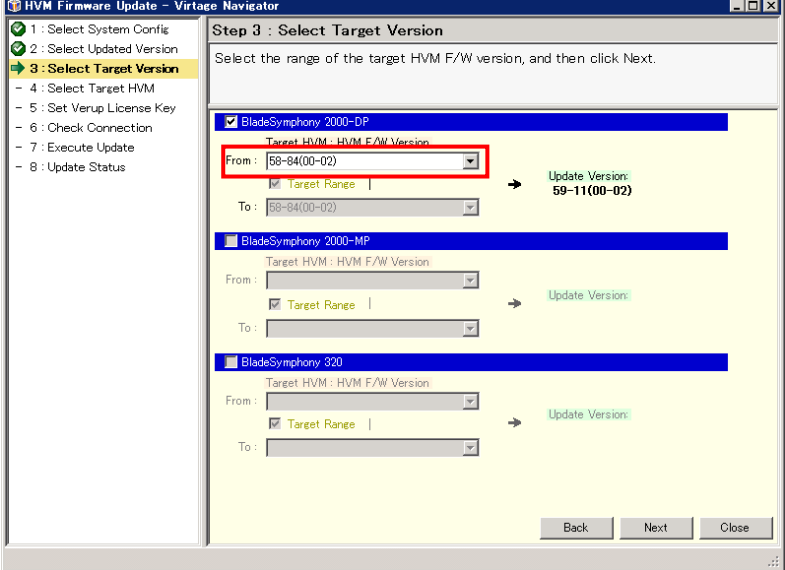

複数の HVM ファームウェアバージョンを更新対象とする場合は、Target Range チェックボッ クスにチェックをつけ、ToコンボボックスでHVMファームウェアバージョンを指定します。

(2) Next ボタンをクリックします。

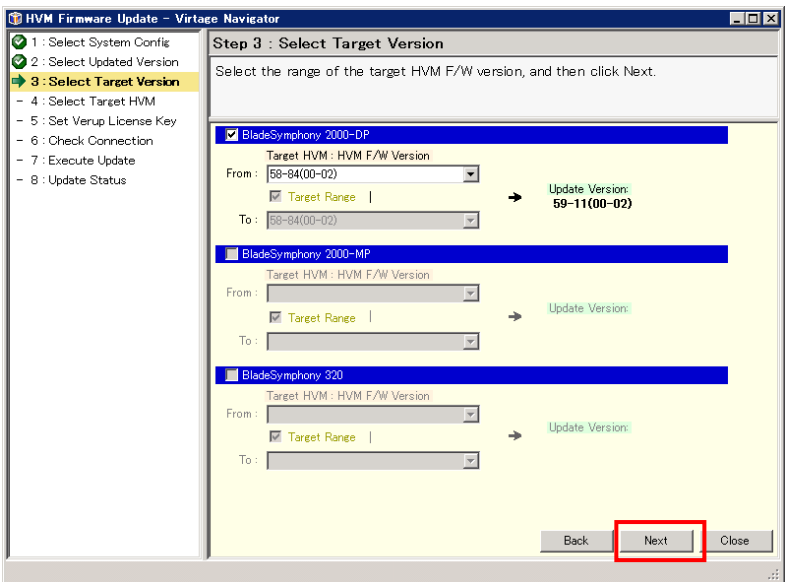

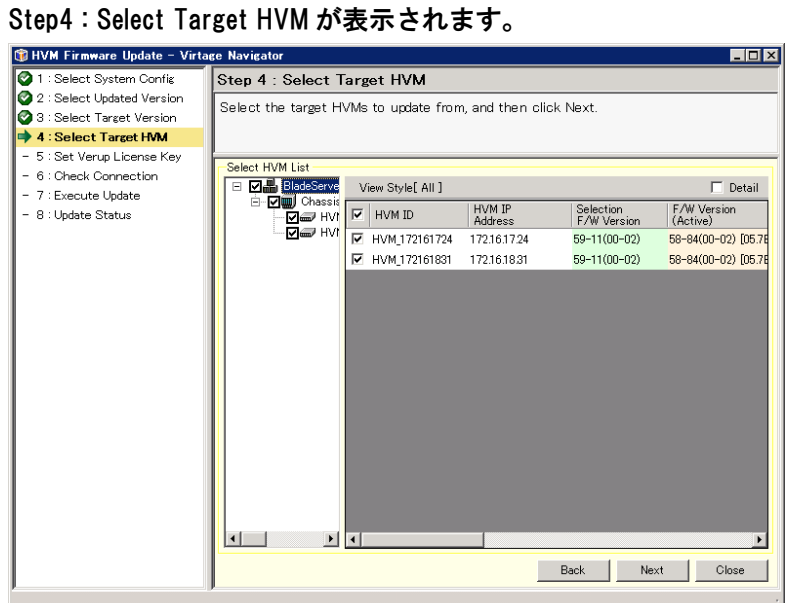

### 2.2.4.7 更新対象の HVM の選択

(1) Select HVM List の HVM の内容を確認します。

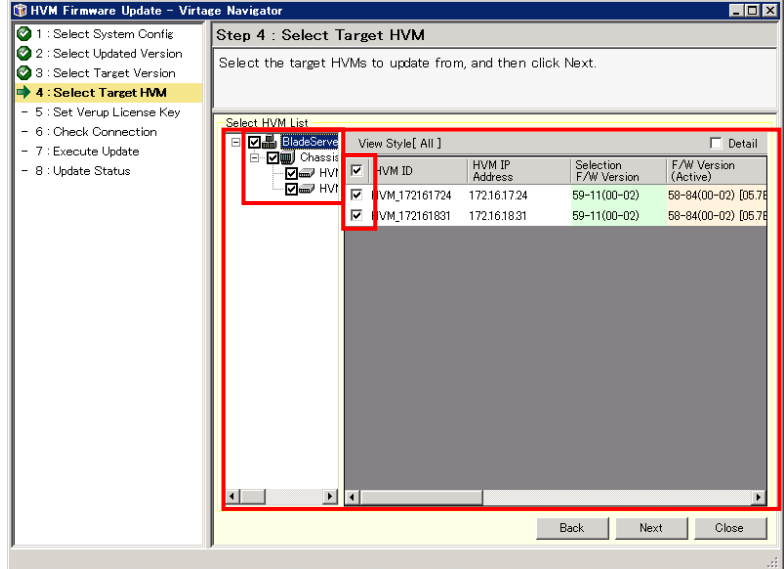

F/W Update 対象外の HVM が存在する場合は、Select HVM List の内、対象外の HVM のチェッ クボックスからチェックを外します。

(2) Next ボタンをクリックします。

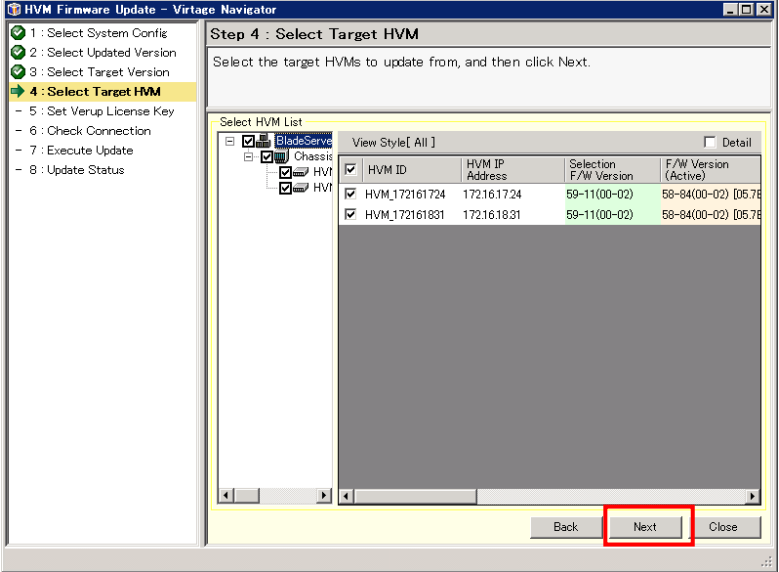

更新対象の HVM にバージョンアップする HVM が含まれる場合は、ライセンスキーの入力が 必要になります。

Step5 : Set Verup License Key でライセンスキーを入力します。

更新対象の HVM がすべてリビジョンアップの場合は、ライセンスキーの入力が不要なため、 Step6 : Check Connection が表示されます。

### 2.2.4.8 バージョンアップキーの設定

(1) Select Verup License Key File を押します。

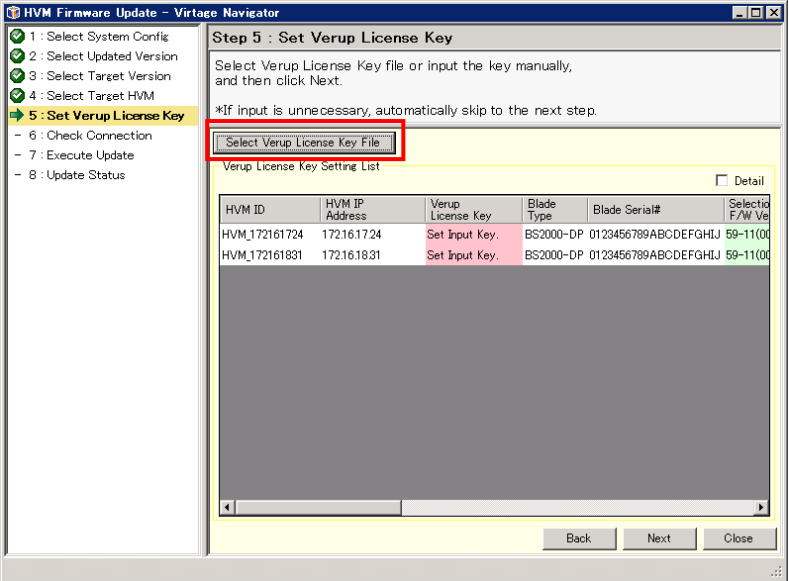

(2) バージョンアップキーが記載されたファイルを選択し、「開く」ボタンをクリックします。

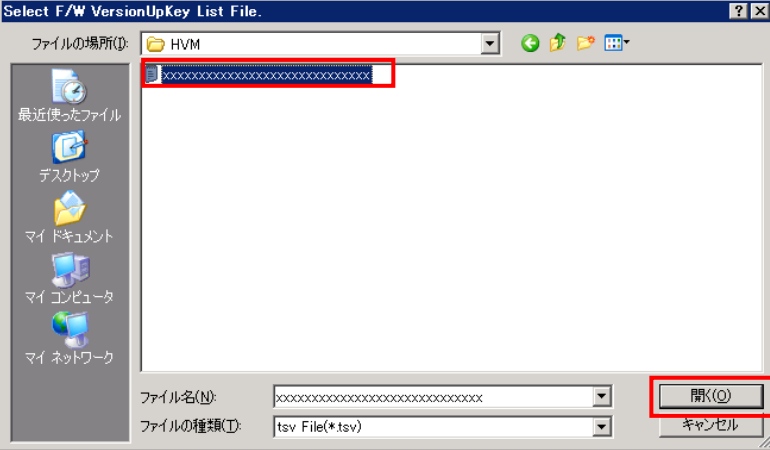

Verup License Key にバージョンアップキーが入力されます。

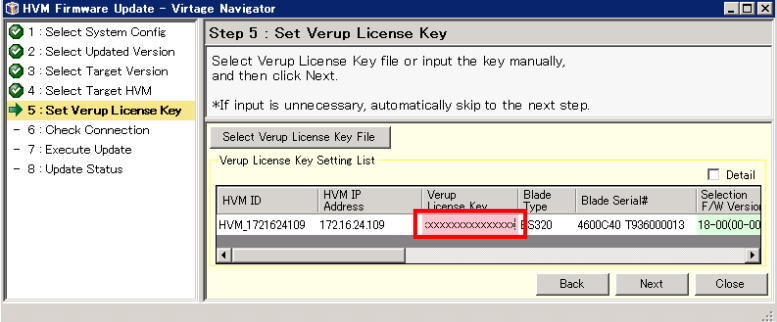

### (3) Next ボタンをクリックします。

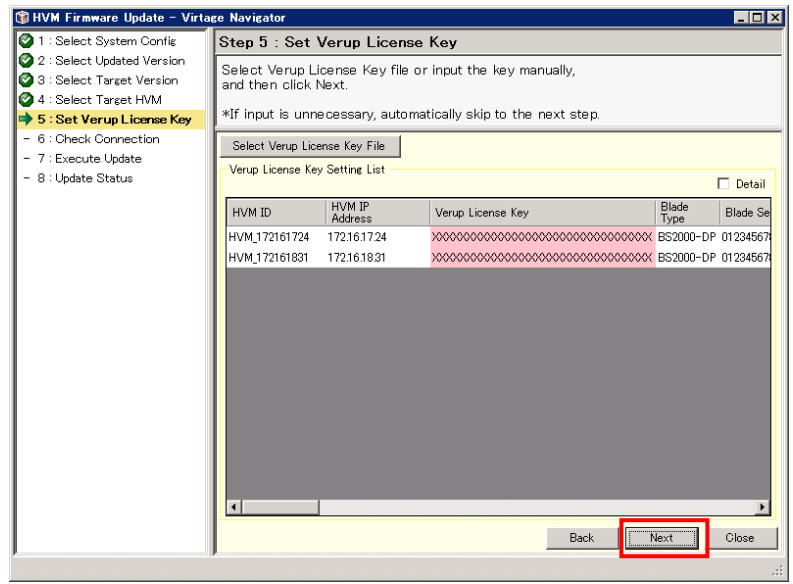

Step6 : Check Connection が表示されます。

| HVM Firmware Update - Virtage Navigator                                            |                                                                                   |                   |           |                          |                         | <b>HOX</b>                     |  |  |
|------------------------------------------------------------------------------------|-----------------------------------------------------------------------------------|-------------------|-----------|--------------------------|-------------------------|--------------------------------|--|--|
| 1 : Select System Config                                                           | Step 6: Check Connection                                                          |                   |           |                          |                         |                                |  |  |
| 2 2 : Select Updated Version<br>3 : Select Target Version<br>4 : Select Target HVM | Check connection to HVM Web System.<br>Confirm the contents, and then click Next. |                   |           |                          |                         |                                |  |  |
| 5 : Set Verup License Key<br>$\Rightarrow$ 6 : Check Connection                    | Password Setting List                                                             |                   |           |                          |                         |                                |  |  |
| 7 : Execute Update<br>$\overline{\phantom{0}}$                                     |                                                                                   |                   |           |                          |                         | $\Box$ [Detail                 |  |  |
| - 8 : Update Status                                                                | HVM ID                                                                            | HVM IP<br>Address | Password  | Selection<br>F/W Version | F/W Version<br>(Active) | F/W Vi<br>(Altern              |  |  |
|                                                                                    | HVM 172161724                                                                     | 172.16.17.24      | ********  | 59-11(00-02)             |                         | 58-84(00-02) [05.7BDD] 58-84(0 |  |  |
|                                                                                    | HVM 172161831                                                                     | 172,16,18.31      | ********* | 59-11(00-02)             |                         | 58-84(00-02) [05.7B0D] 58-84(0 |  |  |
|                                                                                    | $\lvert$                                                                          |                   |           | <b>Back</b>              | Next                    | Close<br>W.                    |  |  |

#### 2.2.4.9 接続確認

 $\cdots$ 補足

Virtage Navigator では、HVM Web システムの機能を利用してバージョンアップ、リビジョンアッ プをします。

接続確認では HVM Web システムへの接続とログインの確認をします。

(1) HVM Web システムのログインパスワードを変更している場合は、Password 列の内容を HVM Web システムのログインパスワードに合わせて入力してください。

なお、初めて本機能を使用される場合は、工場出荷時の初期値が設定されています。

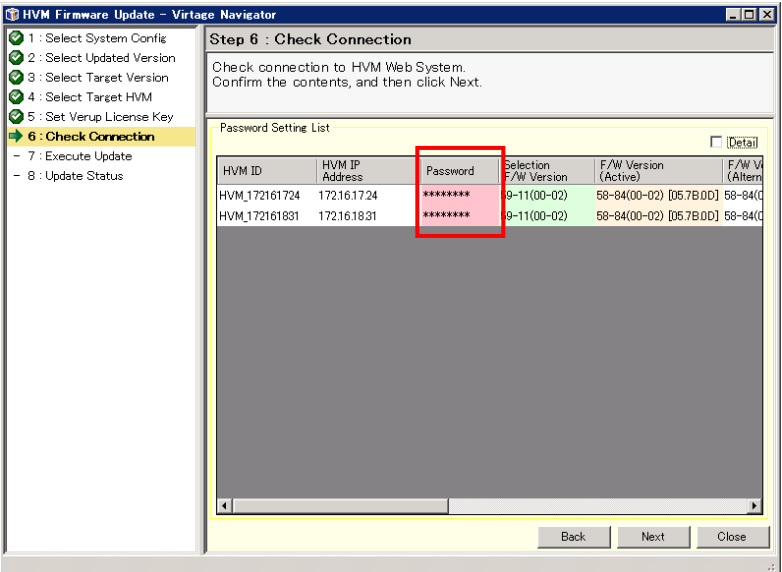

一度、接続確認が成功した HVM Web システムのログインパスワードは、Virtage Navigator で保持されるため、次回の FW アップデート時の再入力は不要です。 なお、HVM Web システムのログインパスワードを変更した場合は、Password Setting List の Password 列の内容を再設定してください。

(2) Next ボタンをクリックします。

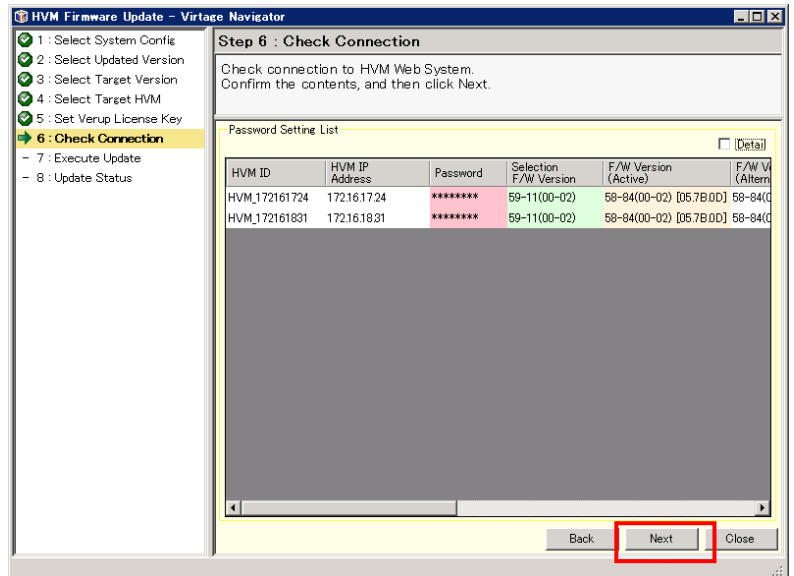

### 接続確認中は、以下の画面のように Status 列が Run になります。

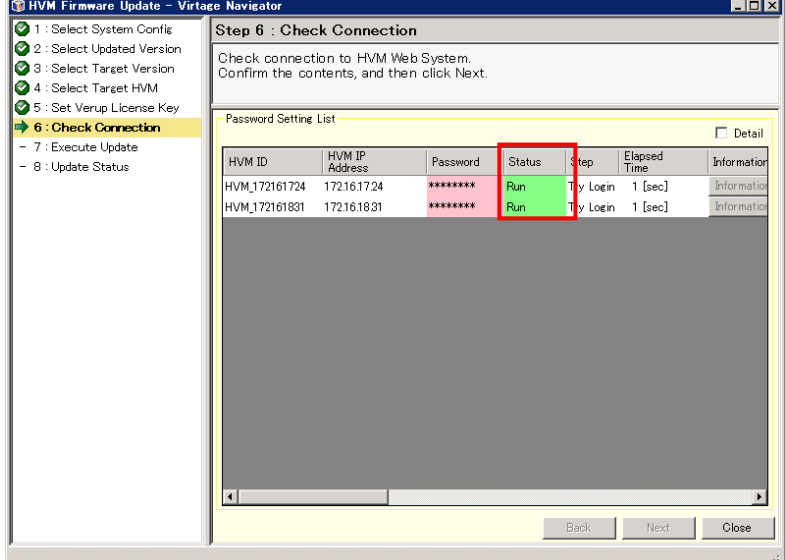
更新対象の HVM の接続確認がすべて成功すると、Step7 : Execute Update が表示されます。

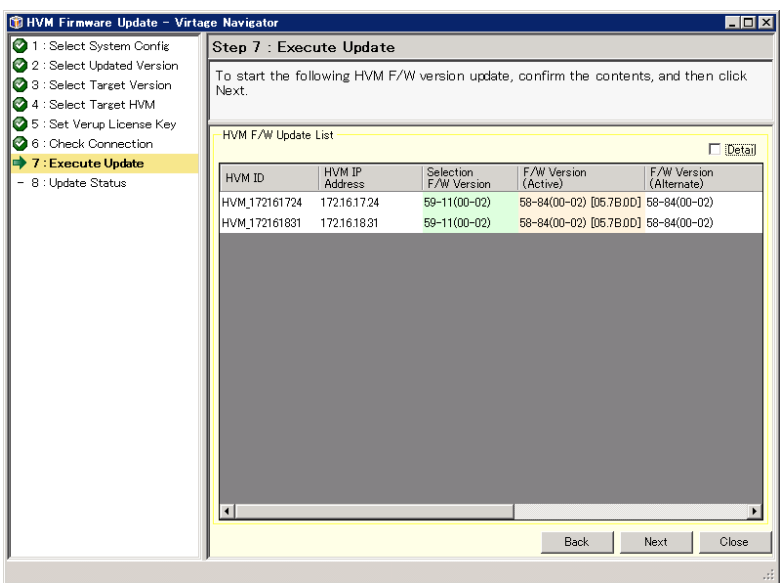

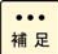

接続に失敗した HVM が存在する場合は、Password Setting List から失敗した HVM の Information ボタンをクリックして、Information ウインドウの内容をご確認ください。

- 2.2.4.10 ファームウェア更新情報の確認と更新の実行
	- (1) HVM F/W Update List で、更新情報を確認します。

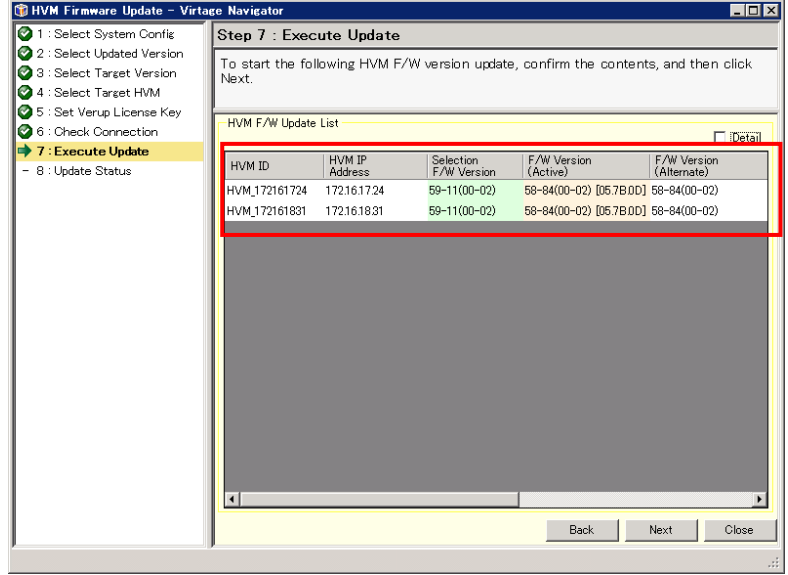

(2) Main ウインドウの Show Version ボタンをクリックします。

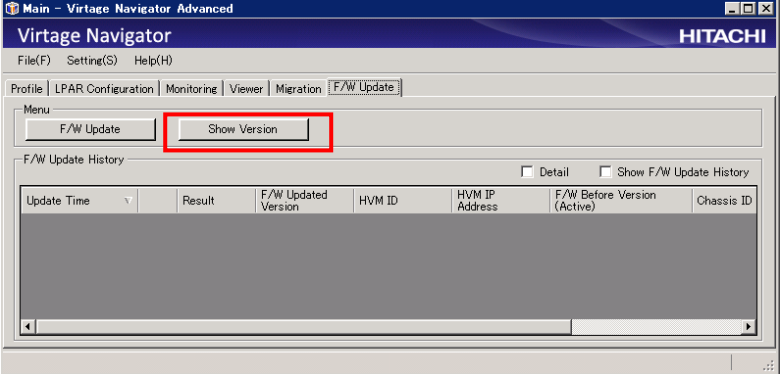

(3) Firmware Version List ウインドウの内容を確認します。

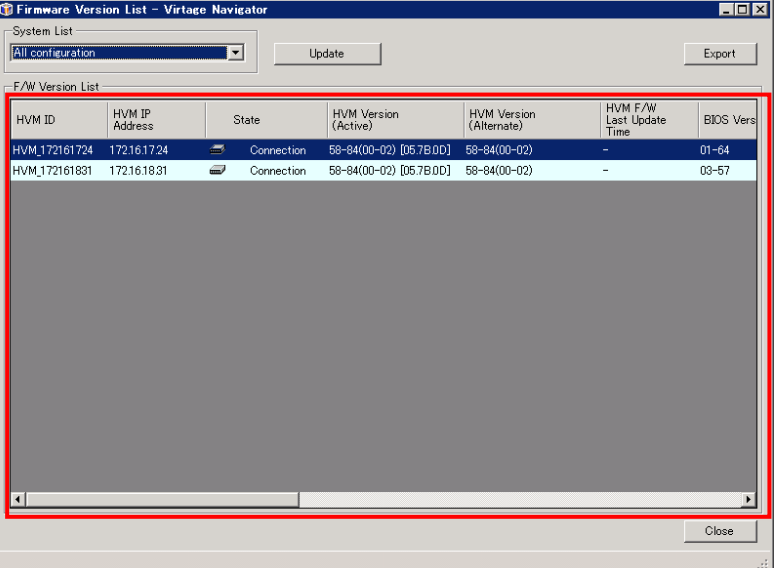

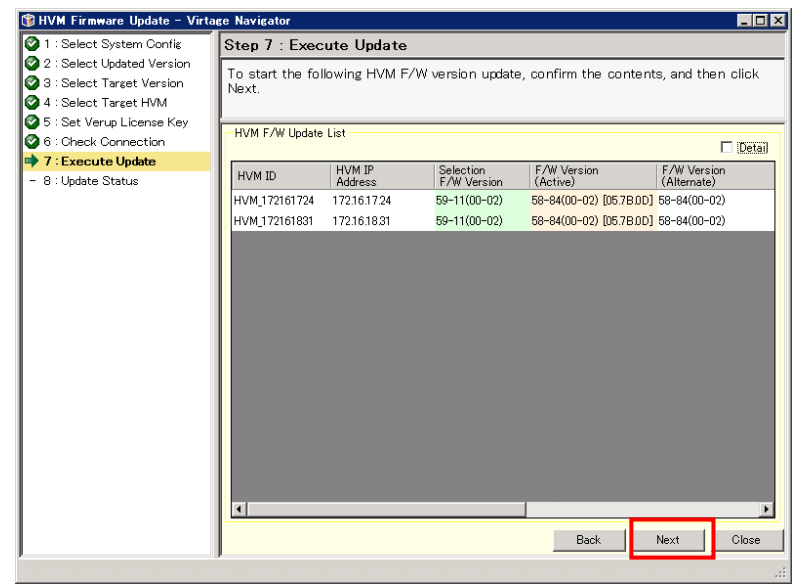

(4) HVM Firmware Update ウインドウに戻り、Next ボタンをクリックします。

- (5) OK ボタンをクリックし、ファームウェア更新を実行します。 ファームウェア更新には、通常 10 分弱かかります。 (ネットワーク性能などにより、所要時間が前後することがあります。)
	- なお、実行中のキャンセルはできませんので、ご注意ください。
	- また、実行中に Virtage Navigator を終了しないでください。

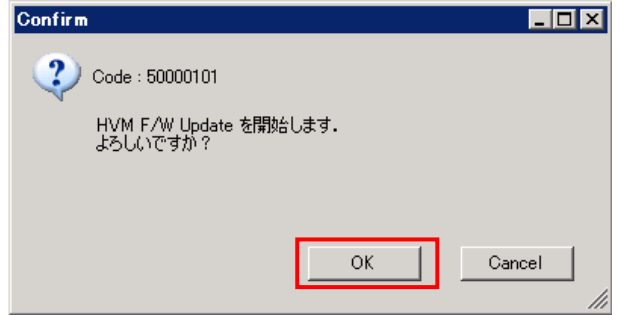

## 2.2.4.11 ファームウェア更新の実行状況確認

(1) 実行中のファームウェア更新の実行状況を確認します。

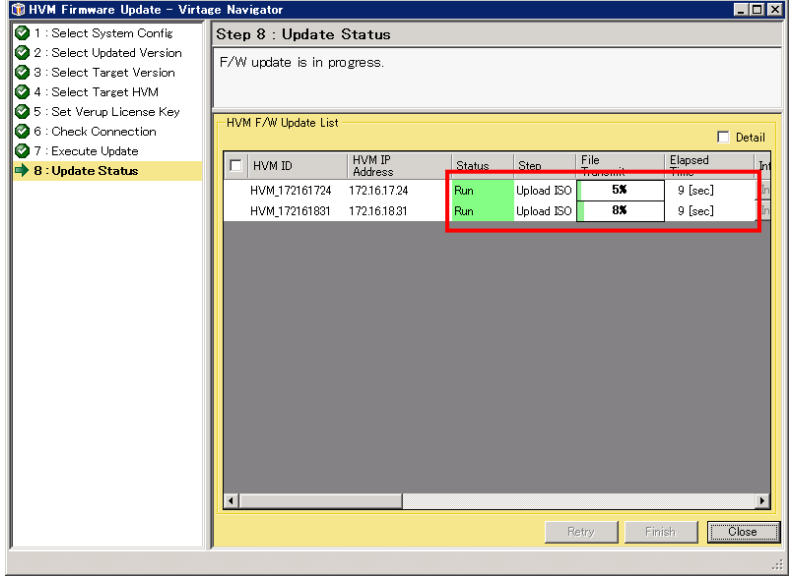

ファームウェア更新が完了すると、Status が「Success」、Step が「-」になります。

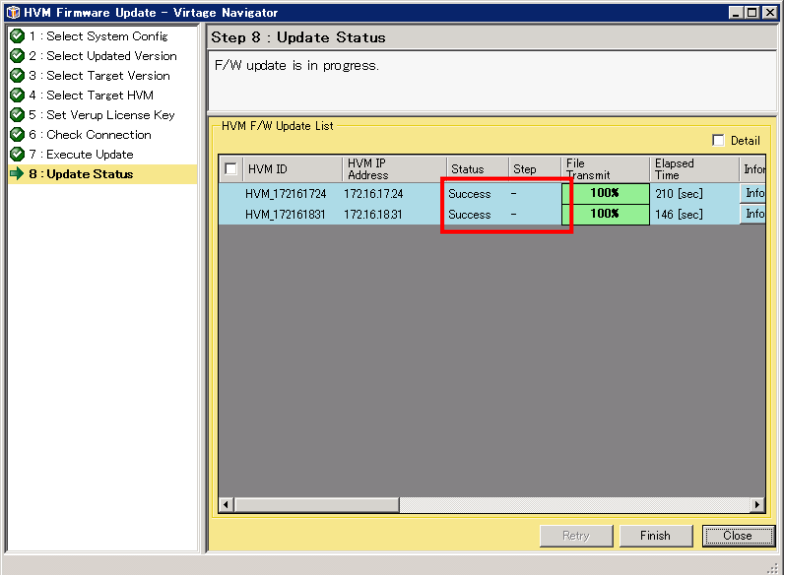

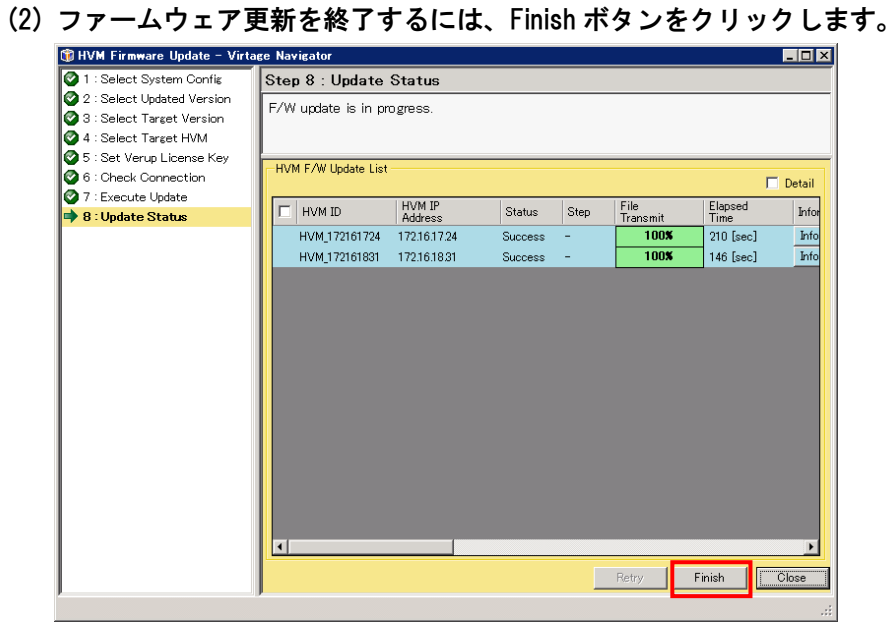

(3) OK ボタンをクリックします。

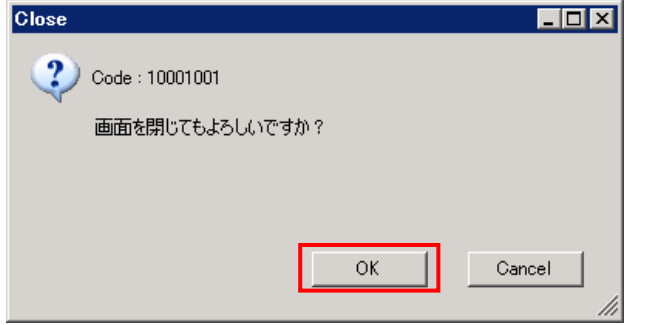

(4) Main ウインドウの F/W Update History で結果を確認します。

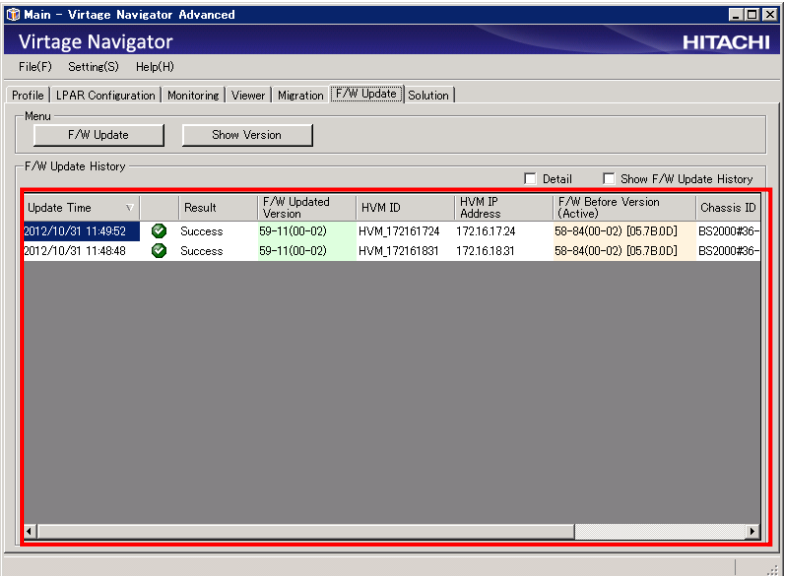

2.2.5 構成情報のバックアップ

注意 HVM ファームウェア更新後、HVM の起動を行う前に、構成情報のバックアップを行うことを お勧めします。 構成情報のバックアップを行うと、HVM ファームウェアの更新にて問題が発生した場合に、 HVM ファームウェアの面の切り替えを行い、旧 HVM ファームウェアバージョンへ戻すこと ができます。 構成情報のバックアップファイルがないと、旧 HVM ファームウェアバージョンへ戻すことが できません。

構成情報のバックアップ方法を以下に示します。

【BS2000 58-5X 以前のファームウェアの更新を行う場合】 【BS2000 78-5X 以前のファームウェアの更新を行う場合】

- (1) 構成情報を保存します。 HVM スクリーンで [F9] を押します。
- (2) サーバブレードの電源を切ります。 HVM スクリーンで [Alt] + [r] を押すと、サブスクリーンが表示されます。Shutdown を選択 して [Enter] を押します。

構成情報バックアップと HVM の起動につきましては、【BS2000 58-6X 以降のファームウェアの 更新を行う場合】【BS2000 78-6X 以降のファームウェアの更新を行う場合】の(3)以降を参照し てください。

【BS2000 58-6X 以降のファームウェアの更新を行う場合】 【BS2000 78-6X 以降のファームウェアの更新を行う場合】

(1) 構成情報を保存します。

(a) LPAR Configuration タブを選択します。

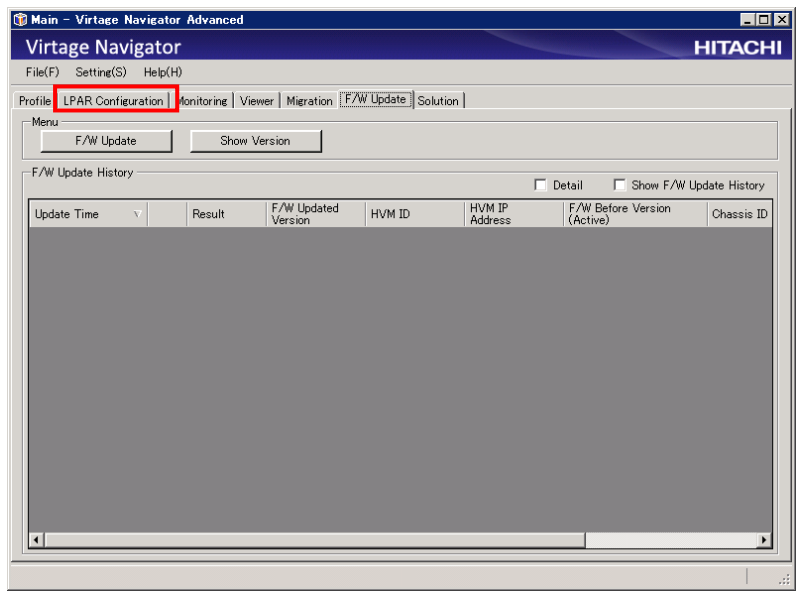

(b) HVM Select グループボックスで HVM を選択し、HVM Console ボタンをクリックします。

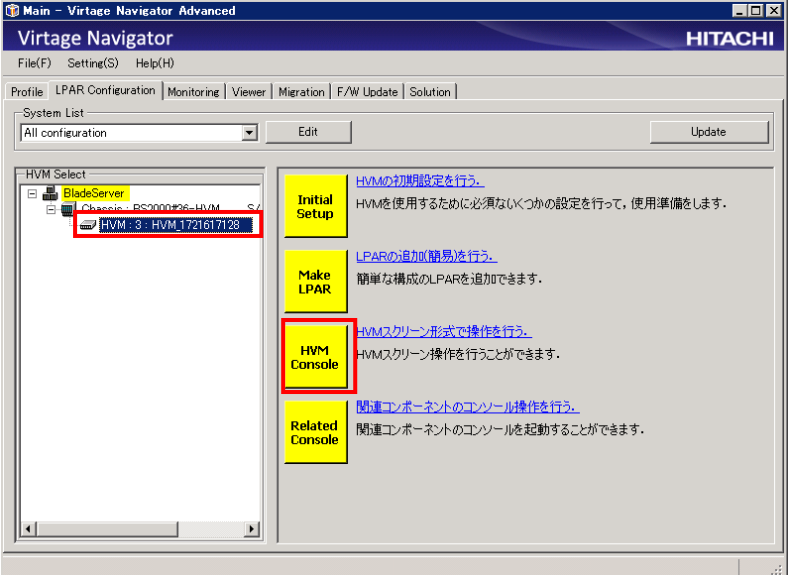

# (c) Save Config ボタンをクリックします。<br>®HVM Console[HVM\_1721617128 -172.16.17.128] - Virtage Navigator

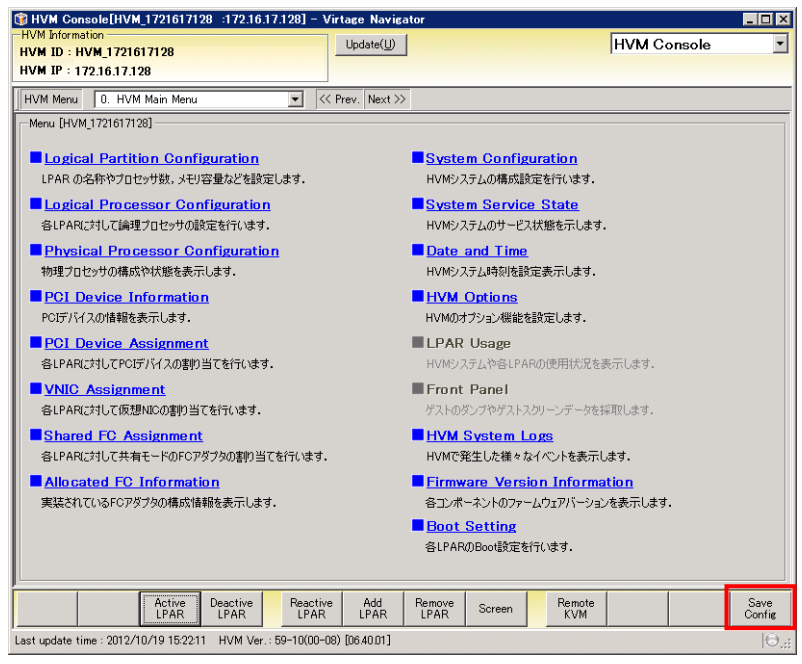

### (d) OK ボタンをクリックします。

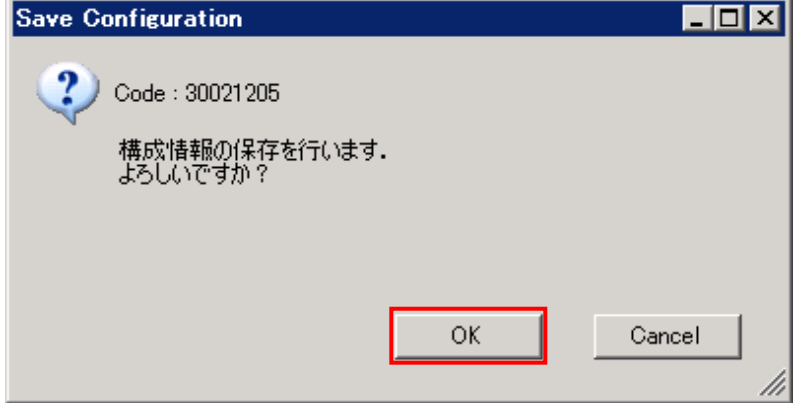

#### (e) OK ボタンをクリックします。

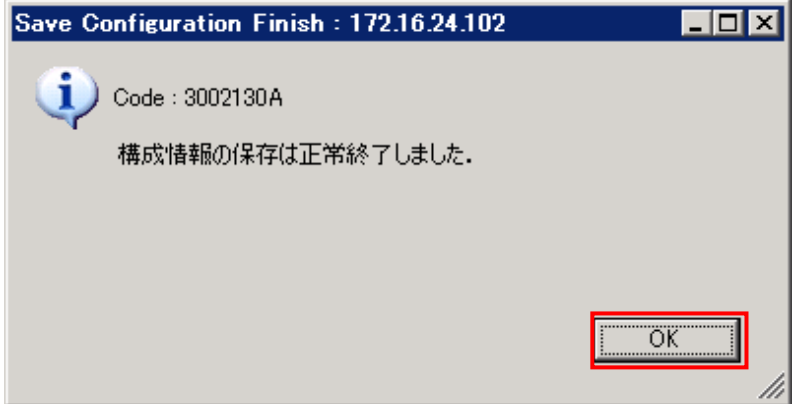

#### (2) HVM を終了します。

(a) System Service State を選択します。

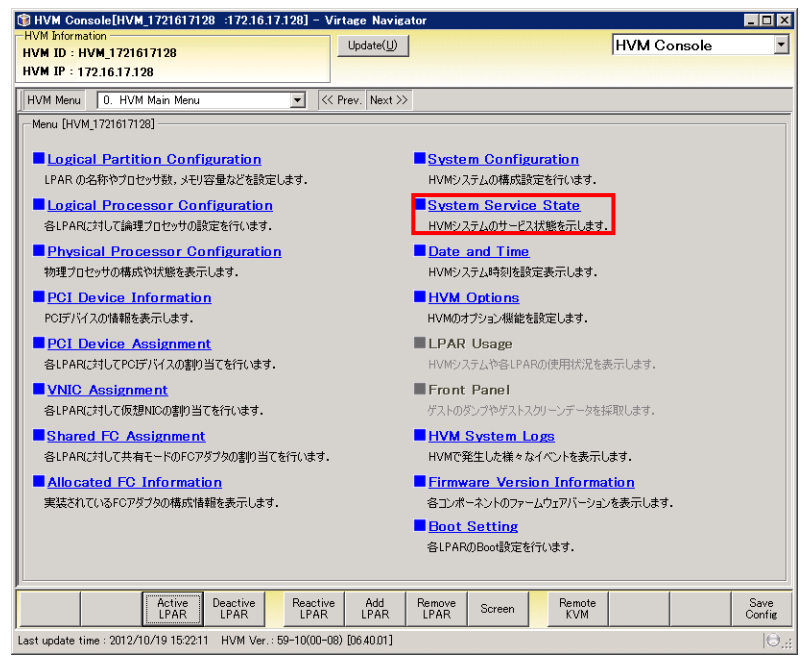

#### (b) HVM Shutdown ボタンをクリックします。

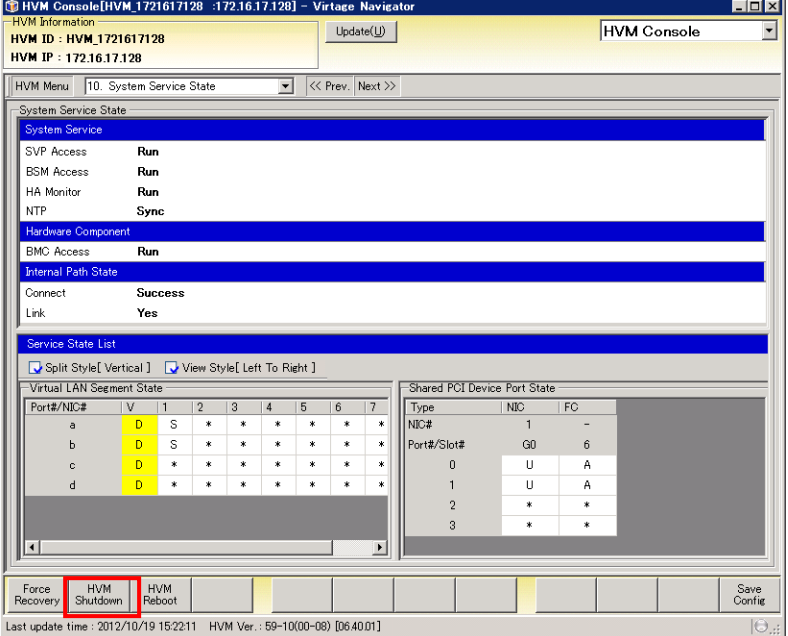

(c) OK ボタンをクリックします。

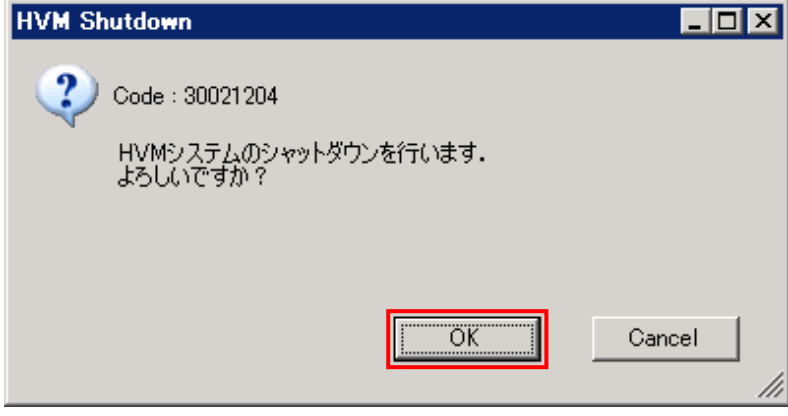

#### (d) OK ボタンをクリックします。

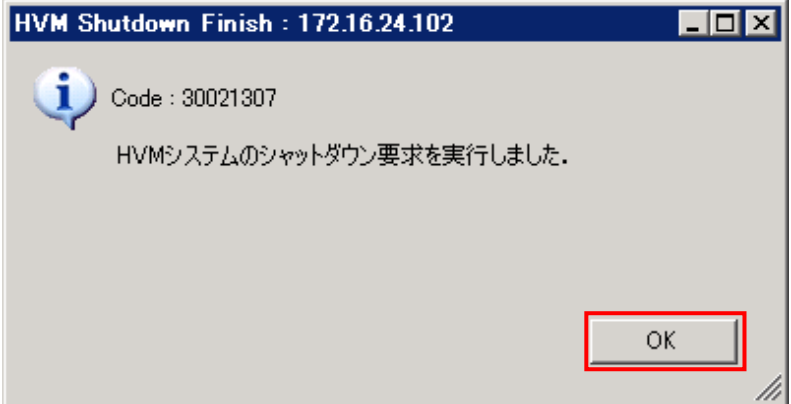

(3) 構成情報をバックアップします。 (a) システム Web コンソールで、ユーザアカウントとパスワードを入力し、ログインボタン

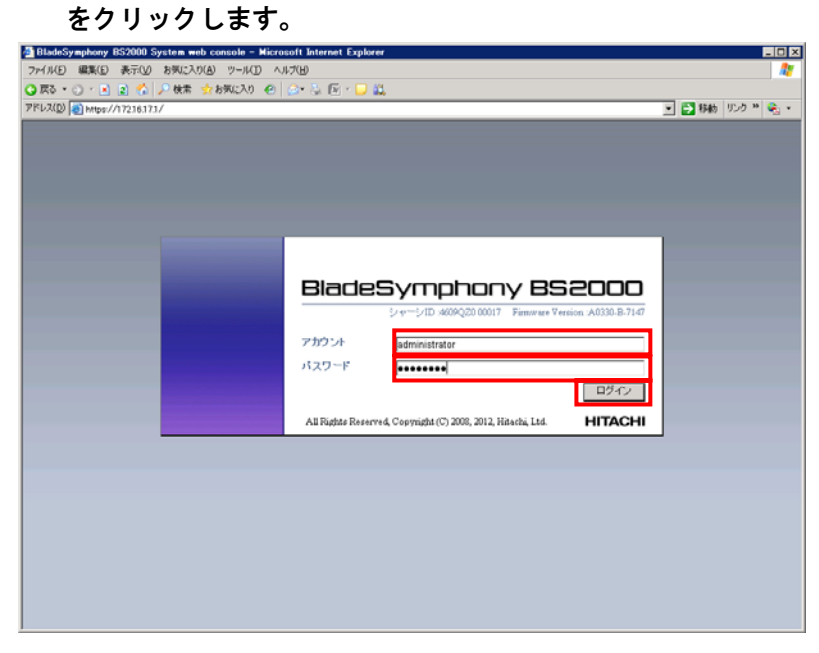

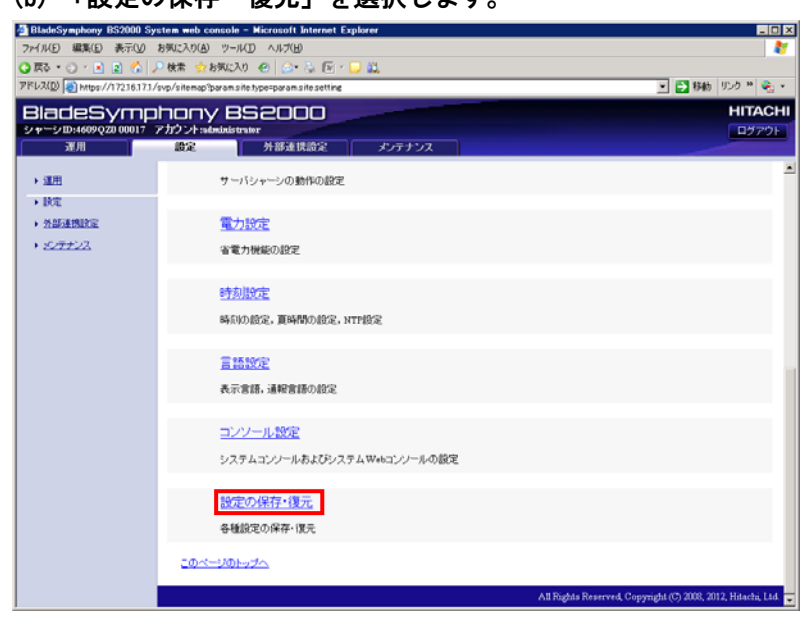

 $\vert$ 

(c) パーティションを選択し、保存ボタンをクリックします。

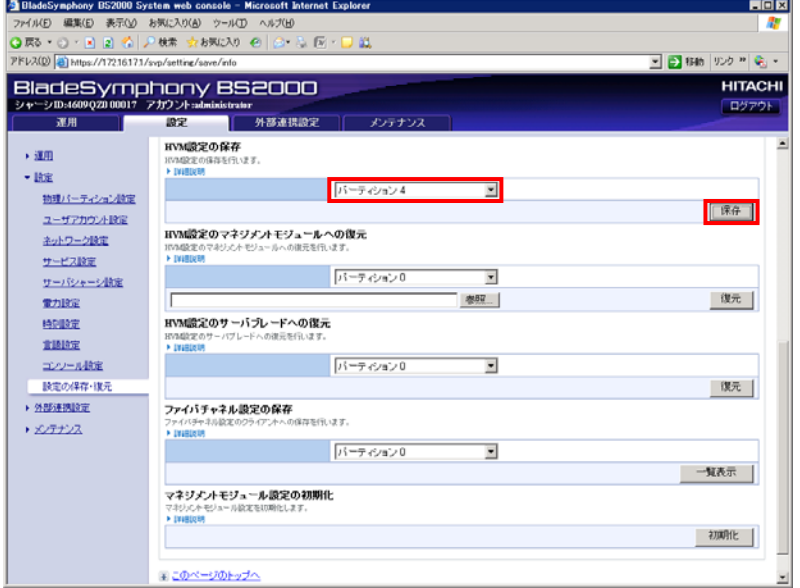

## (b) 「設定の保存・復元」を選択します。

## (d) 保存ボタンをクリックします。

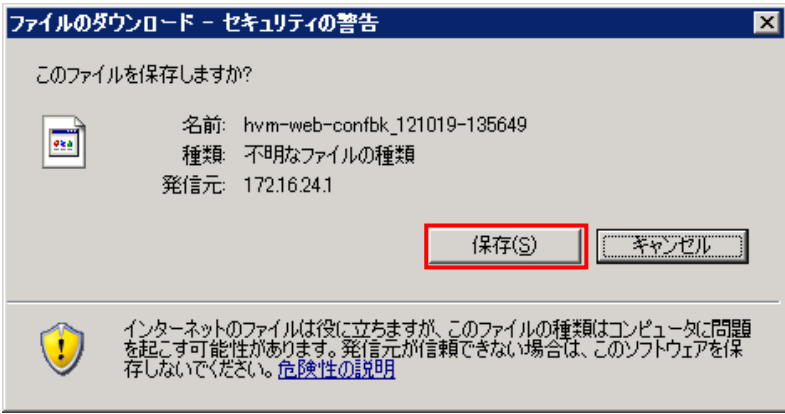

OS の操作手順に従ってファイルを保存します。

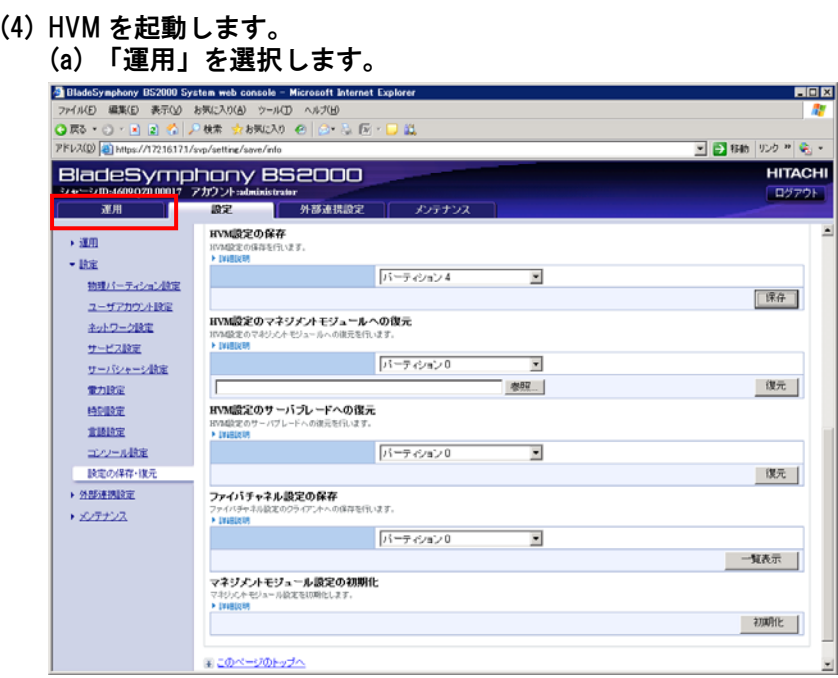

г

 $n|_{\mathcal{Q}}$ 

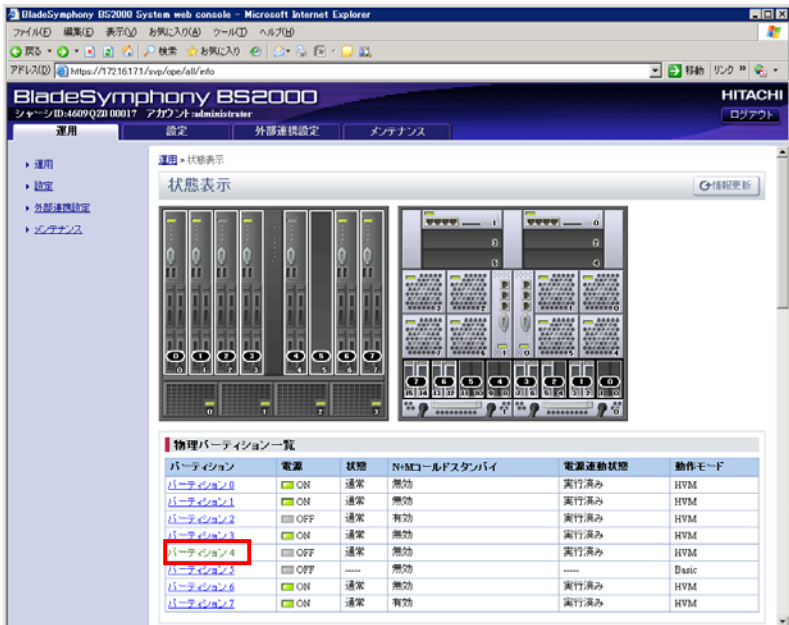

(b) 物理パーティション一覧で、パーティションを選択します。

(c) [操作]-[電源]欄で、OK ボタンをクリックします。

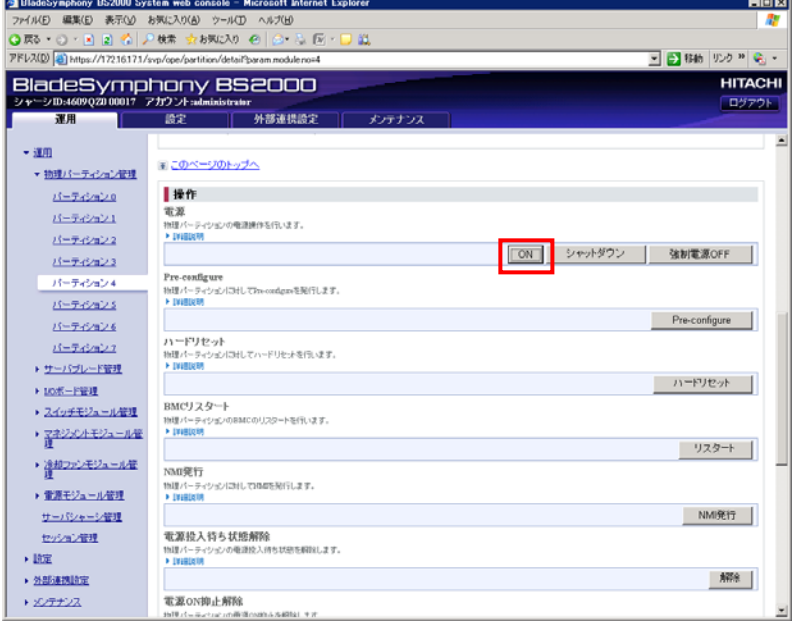

## (d) 実行ボタンをクリックします。

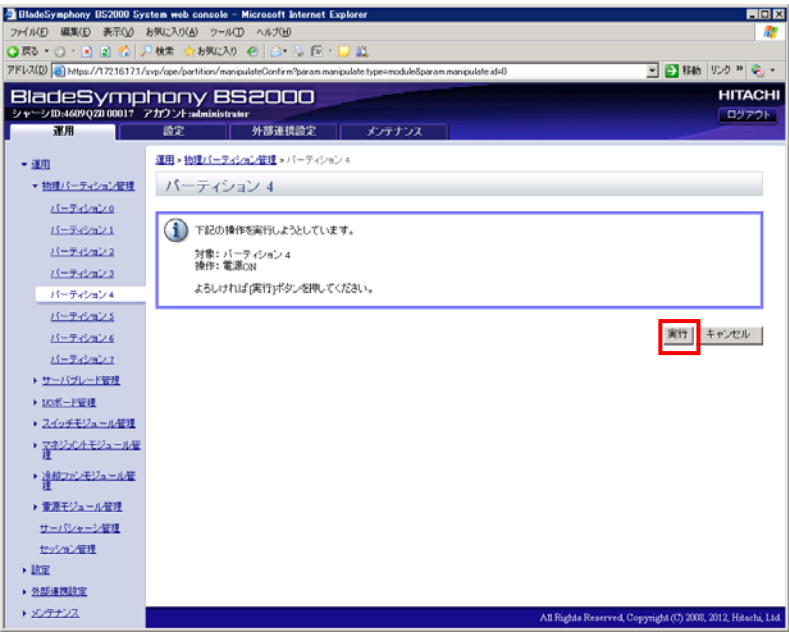

## (e) しばらくしたら、情報更新ボタンをクリックします。

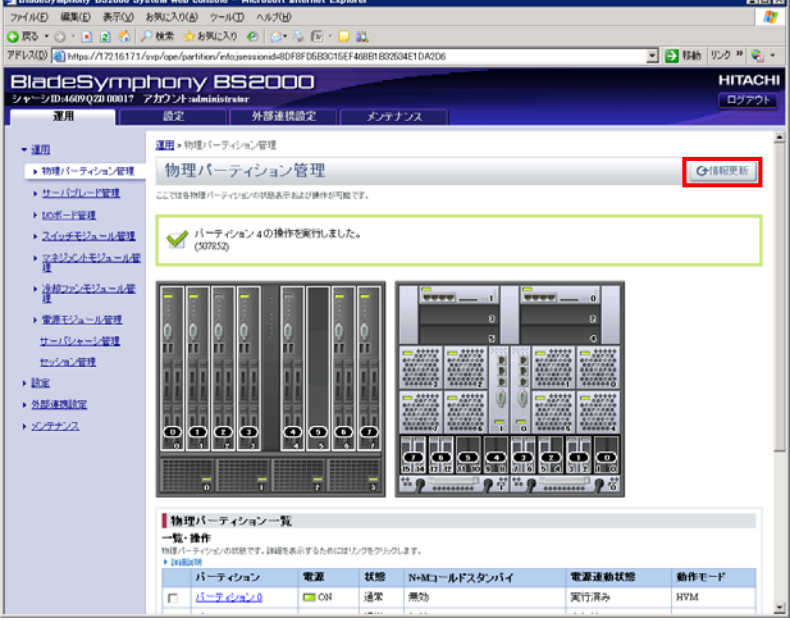

 $\overline{1}$ 

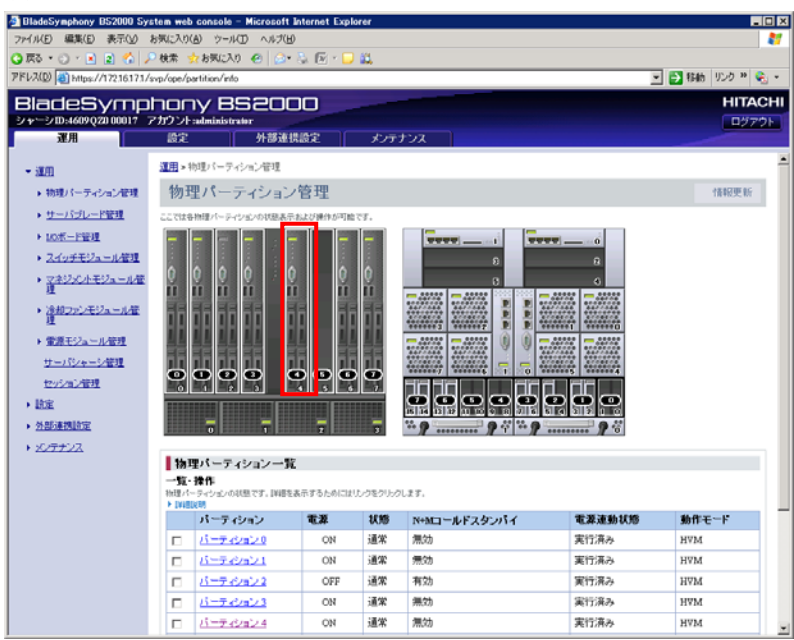

#### (f) 対象サーバブレードの電源が ON になっていることを確認します。

(g) HVM Console ウインドウで Update(U)ボタンをクリックします。

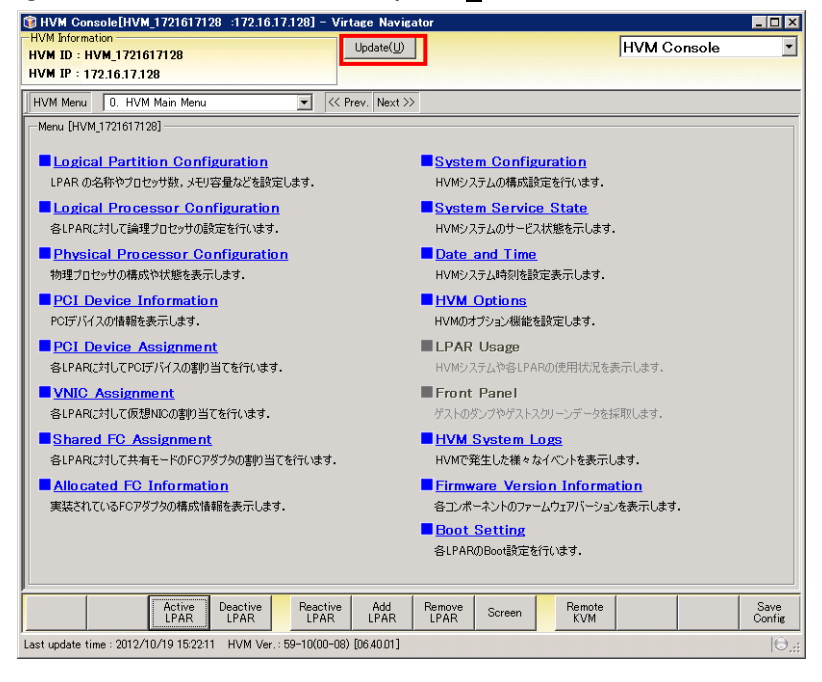

(h) Save Config ボタンをクリックします。

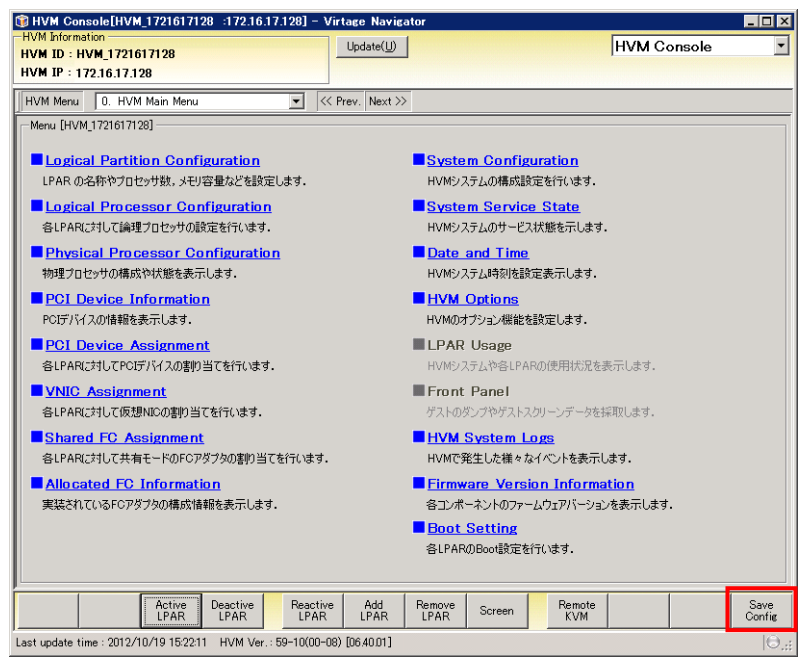

(i) OK ボタンをクリックします。

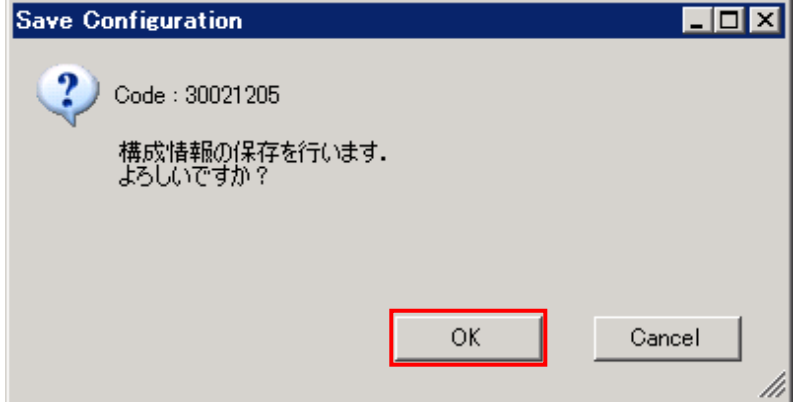

#### (j) OK ボタンをクリックします。

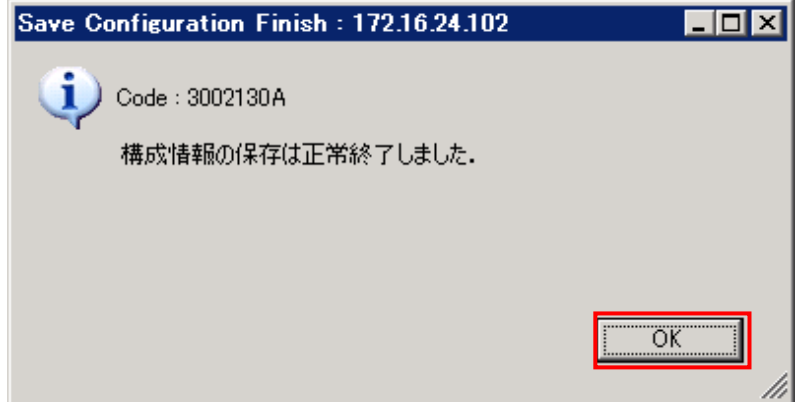

上記手順を、HVM ファームウェアのバージョンアップまたはリビジョンアップを実施したすべ てのサーバブレードに行います。

【BS320 17-4X のファームウェアの更新を行う場合】

- (1) 構成情報を保存します。 HVM スクリーンで [F9] を押します。
- (2) サーバブレードの電源を切ります。 HVM スクリーンで [Alt] + [r] を押すと、サブスクリーンが表示されます。Shutdown を選択 して [Enter] を押します。

構成情報バックアップと HVM の起動につきましては、【BS320 17-6X 以降のファームウェアの 更新を行う場合】の(3)以降を参照してください。

【BS320 17-6X 以降のファームウェアの更新を行う場合】

(1) 構成情報を保存します。

(a) LPAR Configuration タブを選択します。

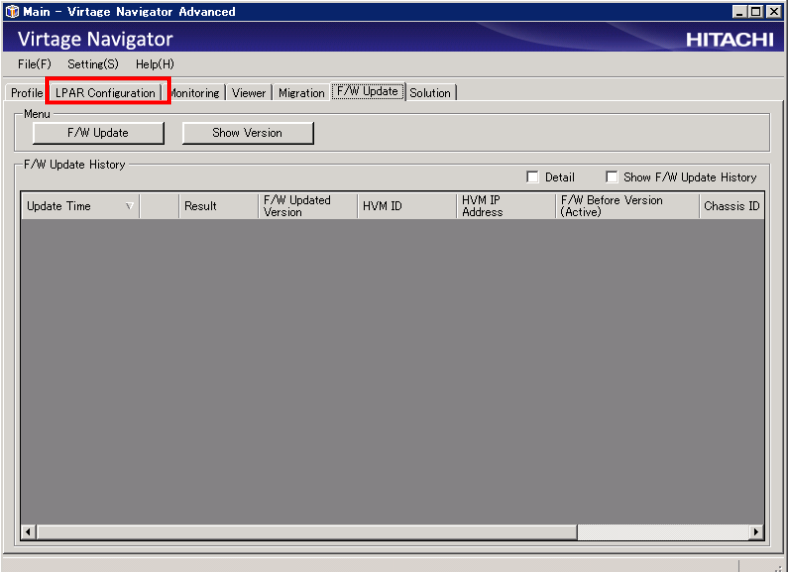

(b) HVM Select グループボックスで HVM を選択し、HVM Console ボタンをクリックします。

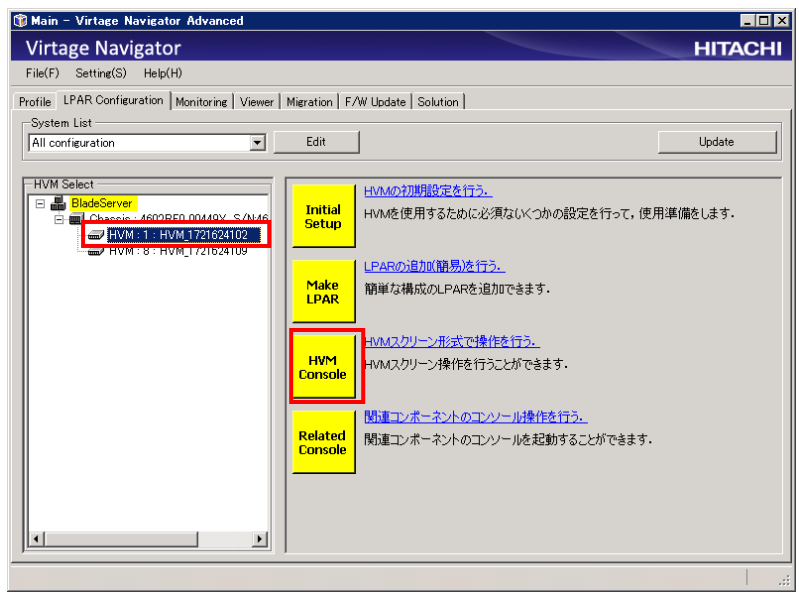

(c) Save Config ボタンをクリックします。<br>®HVM Console[HVM\_1721624102 :172.16.24.102] - Virtage Navigator

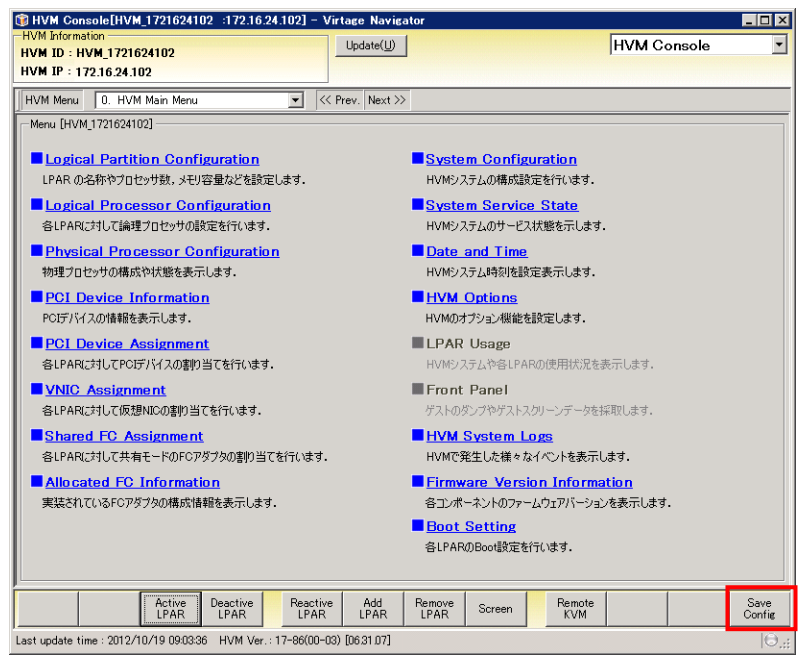

#### (d) OK ボタンをクリックします。

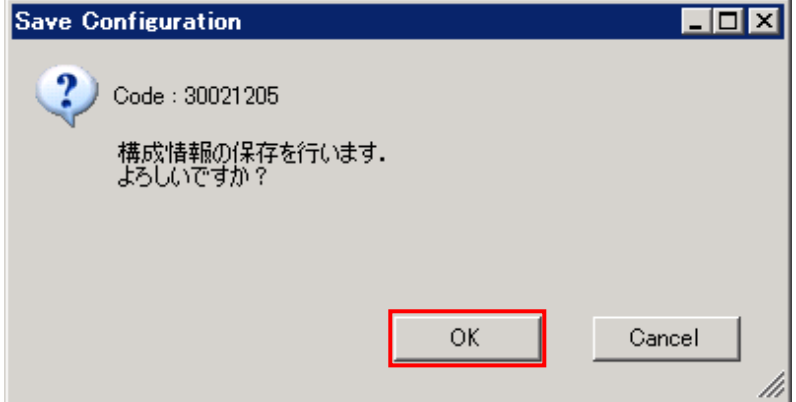

#### (e) OK ボタンをクリックします。

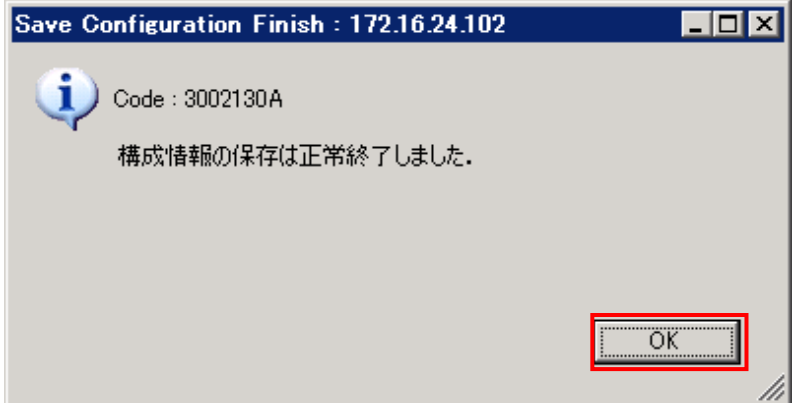

#### (2) HVM を終了します。

(a) System Service State を選択します。

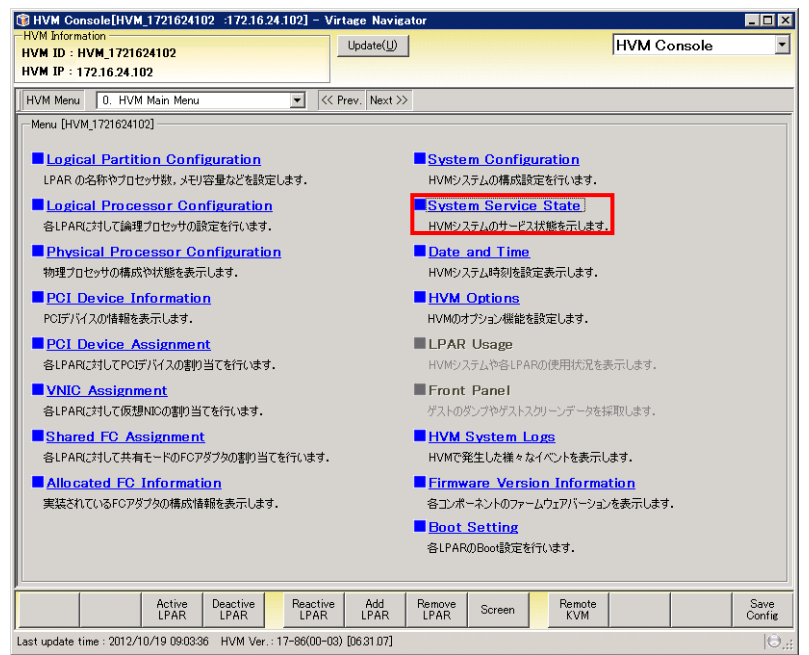

#### (b) HVM Shutdown ボタンをクリックします。

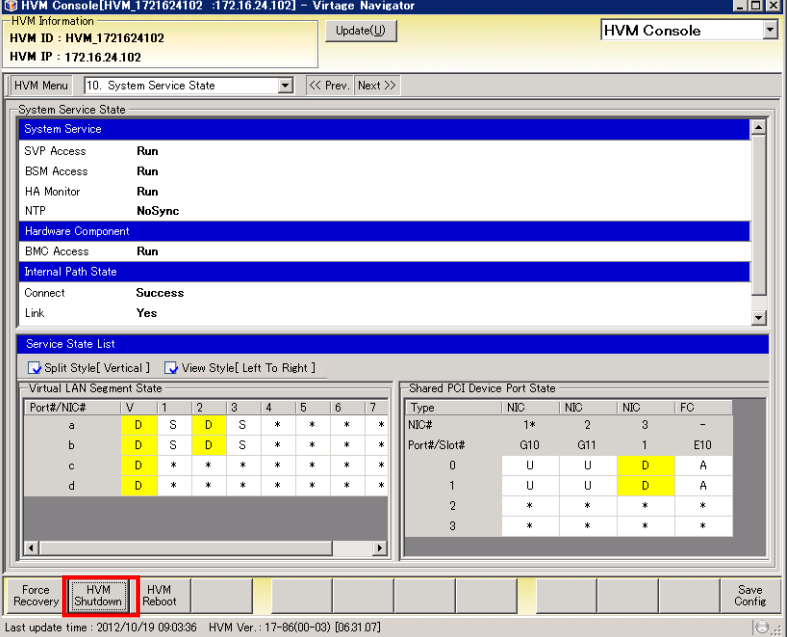

(c) OK ボタンをクリックします。

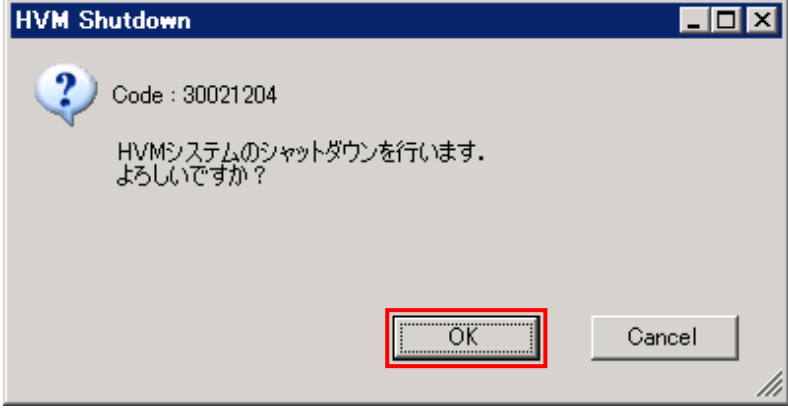

### (d) OK ボタンをクリックします。

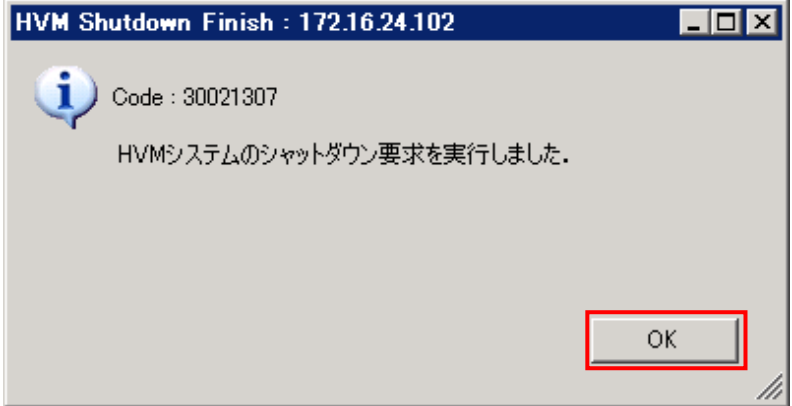

- (3) 構成情報をバックアップします。
	- (a) Web コンソールで、ユーザアカウントとパスワードを入力し、ログインボタンをクリッ クします。

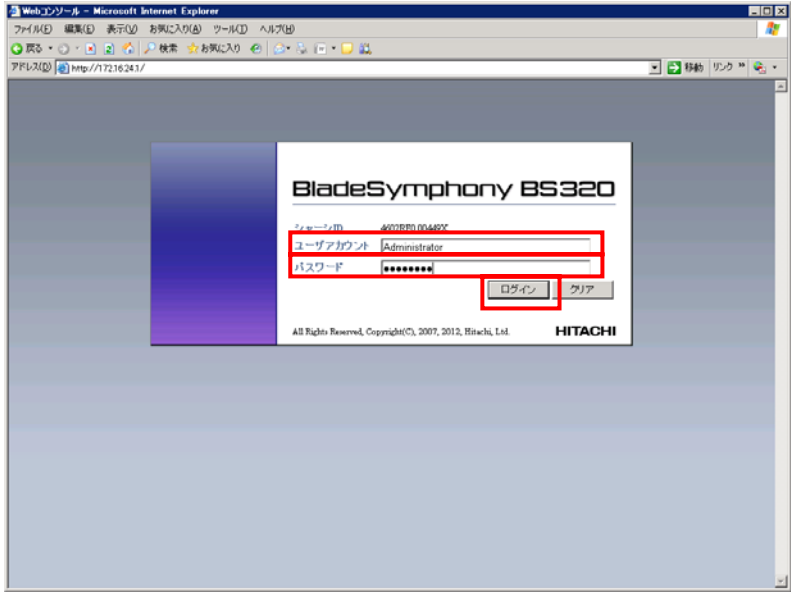

## (b) 「設定の保存・復元」を選択します。

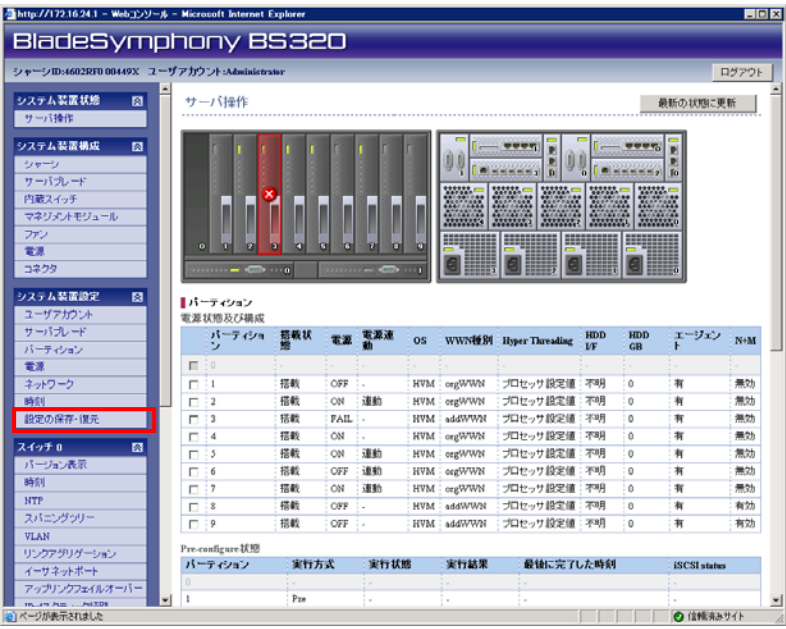

## (c) パーティションを選択し、保存ボタンをクリックします。

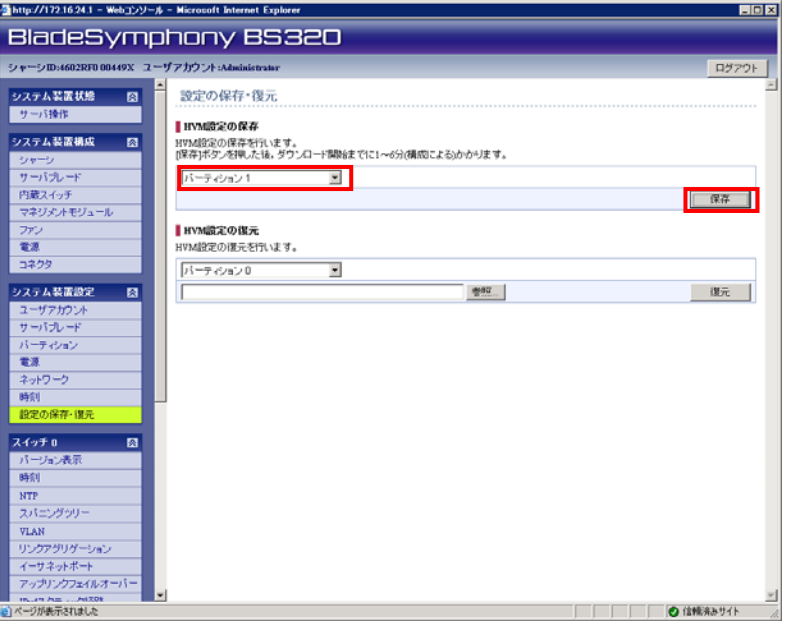

## (d) 保存ボタンをクリックします。

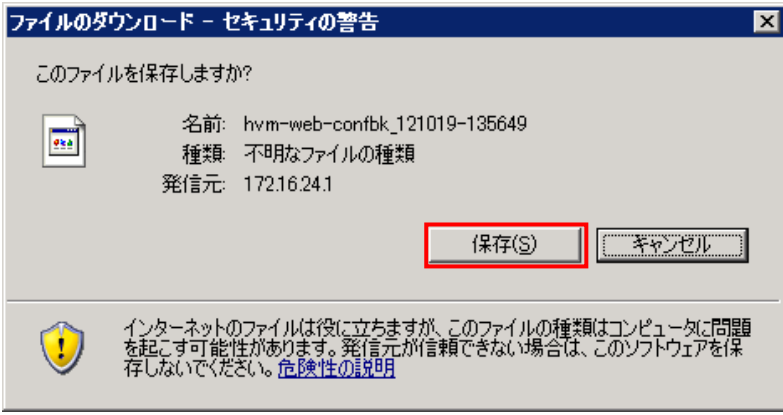

OS の操作手順に従ってファイルを保存します。

(4) HVM を起動します。

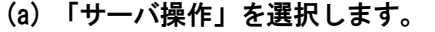

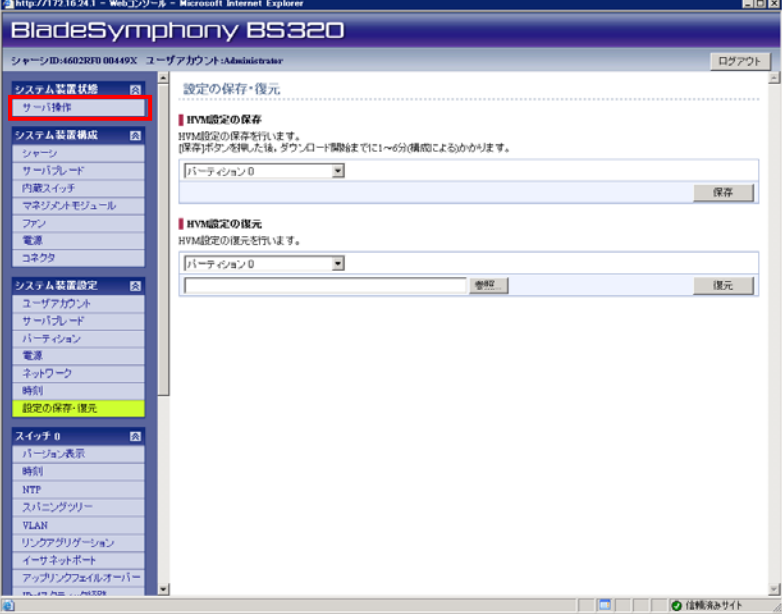

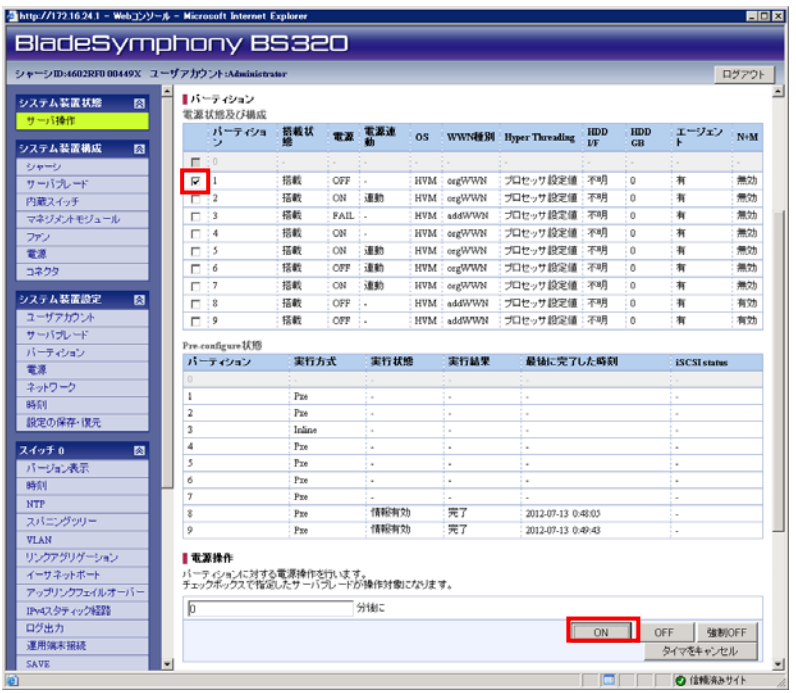

## (b) パーティションを選択し、OK ボタンをクリックします。

#### (c) はいボタンをクリックします。

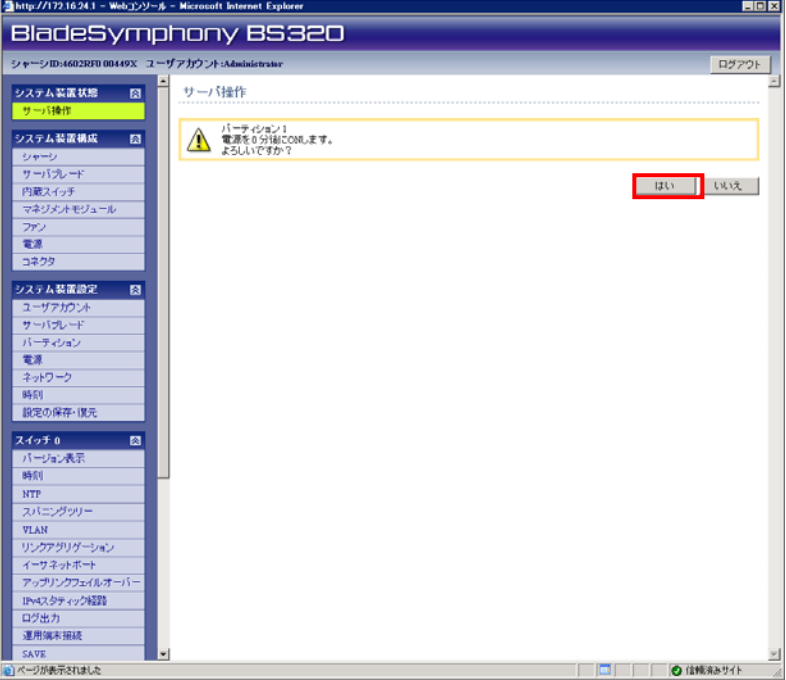

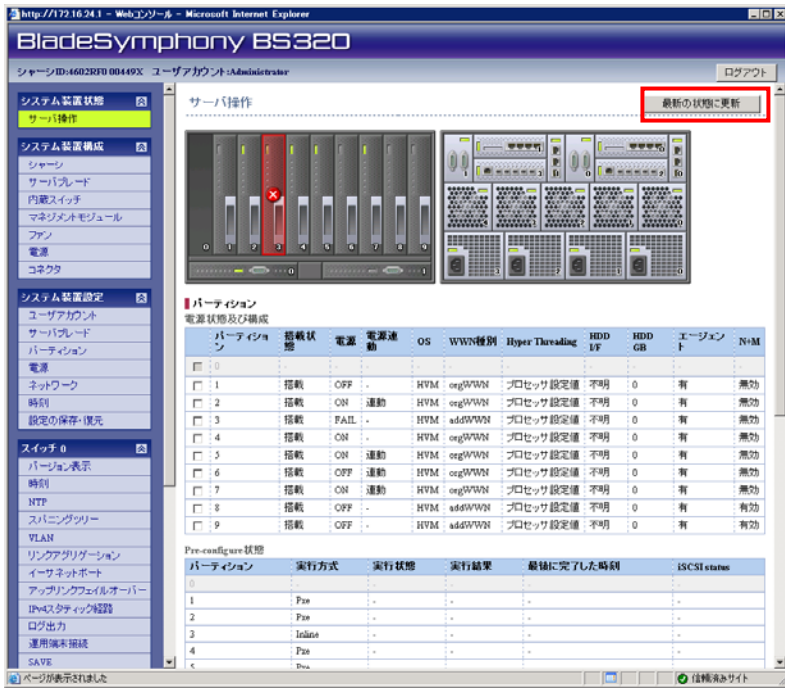

## (d) しばらくしたら、最新の状態に更新ボタンをクリックします。

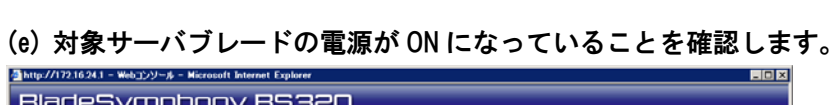

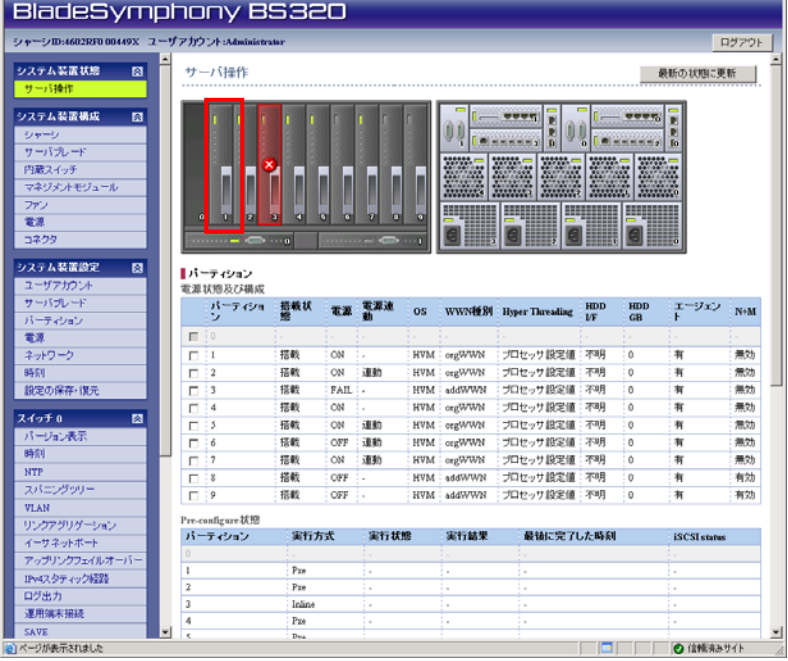

#### (5) 構成情報を保存します。 (a) HVM Console ウインドウで Update(U)ボタンをクリックします。

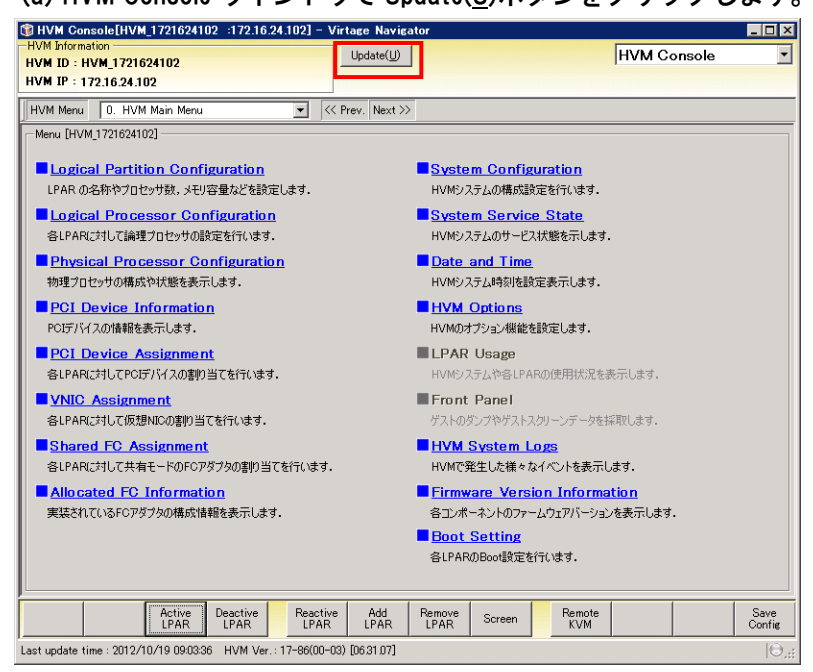

#### (b) Save Config ボタンをクリックします。

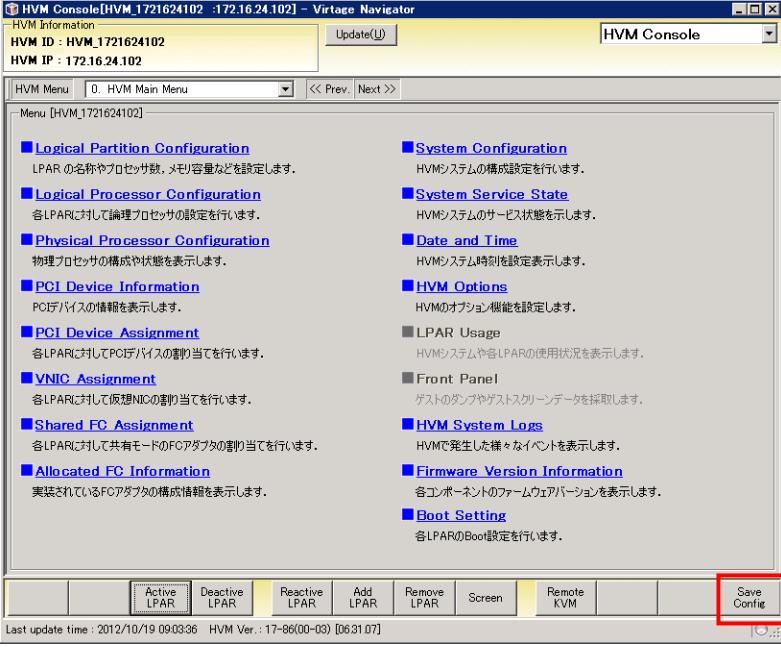

62

(c) OK ボタンをクリックします。

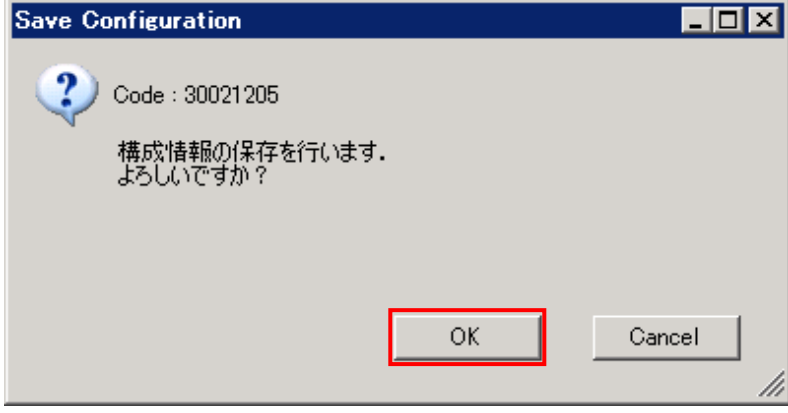

### (d) OK ボタンをクリックします。

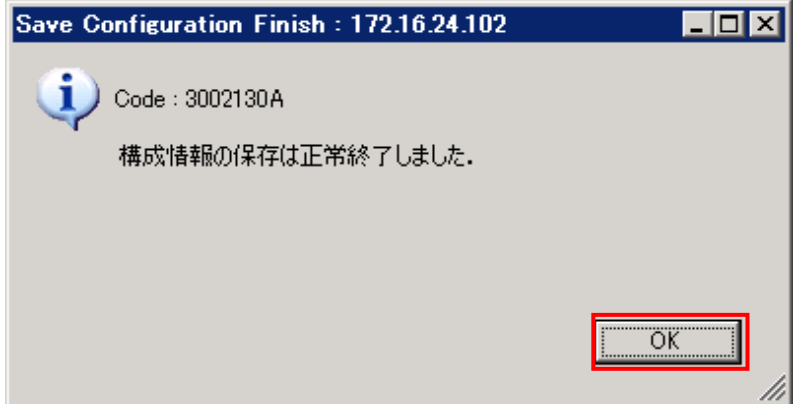

上記手順を、HVM ファームウェアのバージョンアップまたはリビジョンアップを実施したすべ てのサーバブレードに行います。

## 2.3 注意事項

この節では、Virtage Navigator を利用した HVM ファームウェア更新の注意事項について説明し ます。

2.3.1 HVMファームウェア更新について

・セキュリティソフトの保護機能により HVM ファームウェア更新に失敗する場合は、セキュリ ティソフトの設定を見直してください。

## 2.3.2 Step6, Step8 のInformationウインドウについて

Step6, Step8 の Information ボタンをクリックすると、Information ウインドウが表示されます。 ただし、Information ウインドウの Web Console 内には、下図のとおりボタンやリンクが表示さ れますが、これらのボタンやリンクは使用できません。

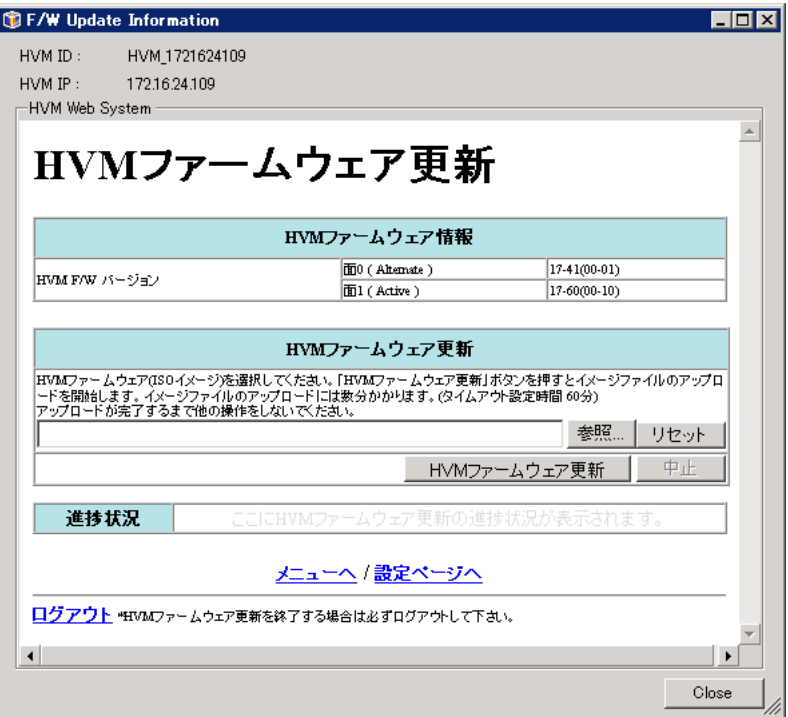

2.3.3 F/W Update Informationで"ログイン抑止中"と表示された場合

更新対象の HVM に対して、前回行ったファームウェア更新中にネットワーク障害などが発生し た場合に、F/W Update Information ウインドウで"ログイン抑止中"と表示されます。

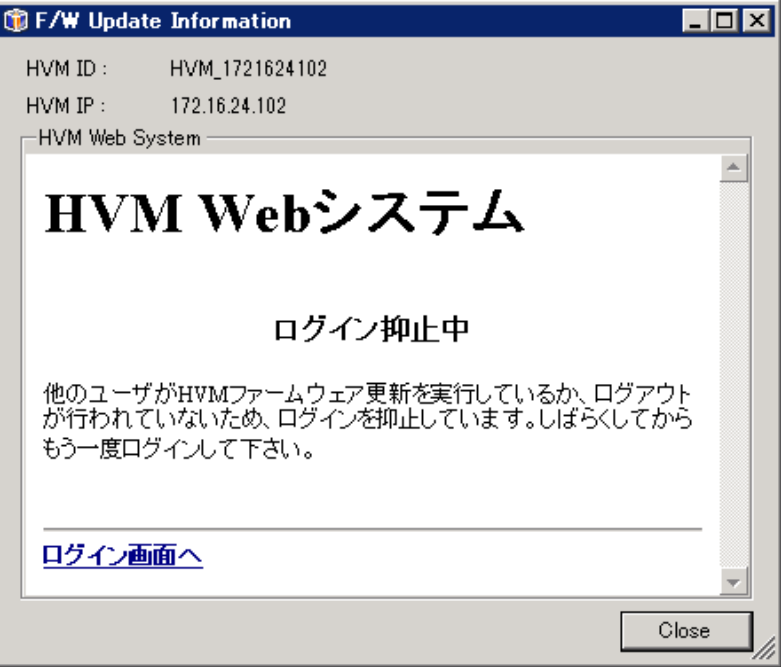

この表示になった場合、画面操作タイムアウトが発生するまで HVM Web システムにログインが できなくなります。画面操作タイムアウト発生後に、再試行してください。 なお、画面操作タイムアウトは、前回のファームウェア更新のエラー発生時から約 30 分後とな ります。

2.3.4 BSMからの手動シャットダウンについて

・BSM からの手動シャットダウン時に以下のメッセージが表示されることがあります。

| HVM\_XXXXXXXXX(HVM)への電源 OFF 要求でエラーが発生しました。| | KASM21805-E 029 |

+----------------------------------------------------------------------------------------------+

+----------------------------------------------------------------------------------------------+

このメッセージが表示された場合は、HVM ファームウェア更新が実行されている可能性があ ります。HVM ファームウェア更新中であった場合は、HVM ファームウェア更新後に HVM シャ ットダウンを実施してください。

2.3.5 サーバブレードをリブートしてもHVMが起動しなかった場合

HVM ファームウェア更新後、サーバブレードをリブートしても、HVM が起動しなかった場合は、 ……<br>リモートコンソールを起動してください。

リモートコンソールの画面に以下のエラーメッセージが出力された場合は、対処方法を参照し対 処願います。

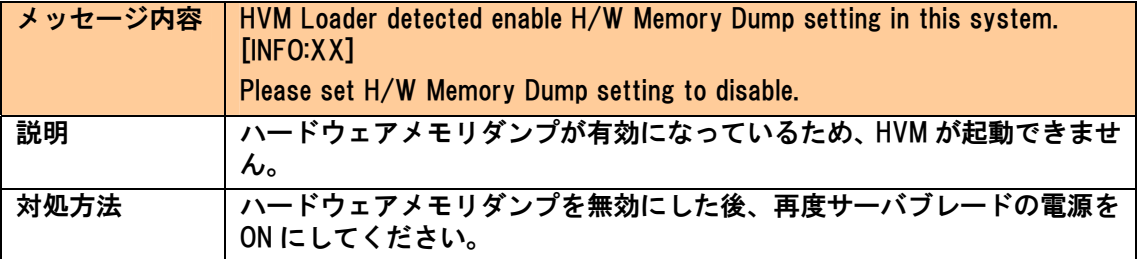

# 2.4 アイコン一覧

この節では、Virtage Navigator で使用しているアイコンについて説明します。

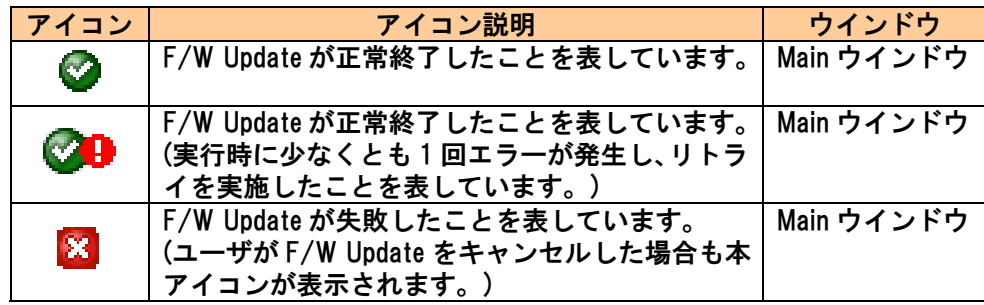

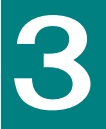

# HVM Webシステムによる手順

この章では、HVM Web システムを利用した HVM 稼働時のバージョンアップ、リビジョンアップ手順に ついて説明します。

バージョンにより画面の表示内容が異なる場合があります。

サポートサービスに契約していない場合は、バージョンアップはできません。 詳しくは、弊社営業にお問い合せください。

## 3.1 前提条件

前提条件を以下に示します。

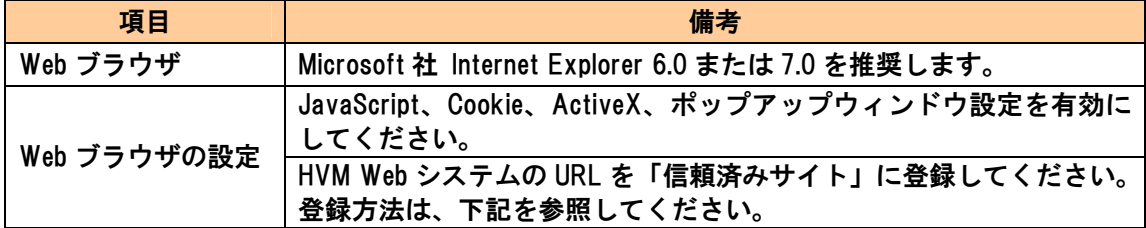

「信頼済みサイト」の登録方法を以下に示します。

- 1 メニューから「ツール」→「インターネットオプション」を選択します。
- 2 「インターネットオプション」ダイアログの「セキュリティ」タブをクリックします。
- 3「信頼済みサイト」のアイコンをクリックします。
- 4「サイト(S)」ボタンをクリックします。
- 5 「信頼済みサイト」ダイアログの「次の Web サイトをゾーンに追加する(D)」欄に、HVM Web システムの URL を入力し、「追加(A)」ボタンをクリックします。
- 6 「閉じる」ボタンをクリックします。
- 7 「インターネットオプション」ダイアログの「OK」ボタンをクリックします。

なお、「信頼済みサイト」に登録後も正常に動作しない場合は、「信頼済みサイト」のセキュ リティの設定を確認してください。

- 1 メニューから「ツール」→「インターネットオプション」を選択します。
- 2 「インターネットオプション」ダイアログの「セキュリティ」タブをクリックします。
- 3 「信頼済みサイト」のアイコンをクリックします。
- 4 「レベルのカスタマイズ」ボタンをクリックします。
- 5 「セキュリティの設定」ダイアログで、次の項目を確認してください。設定が異なっていた 場合は設定を変更してください。
	- ・スクリプト +アクティブ スクリプト +有効にする
	- ・その他

+ページの自動読み込み

+有効にする

# 3.2 バージョンアップ、リビジョンアップ手順

この節では、HVM Web システムを利用した HVM 稼働時のバージョンアップ、リビジョンアップ 手順について説明します。

HVM Web システムでバージョンアップ、リビジョンアップをする場合は、それぞれ以下の手順 で行ってください。

下図では、 | | (実線枠)はバージョンアップ、リビジョンアップのいずれの場合も必要な作業 を、 | | | | | (破線枠)はバージョンアップの場合にのみ必要な作業を示しています。

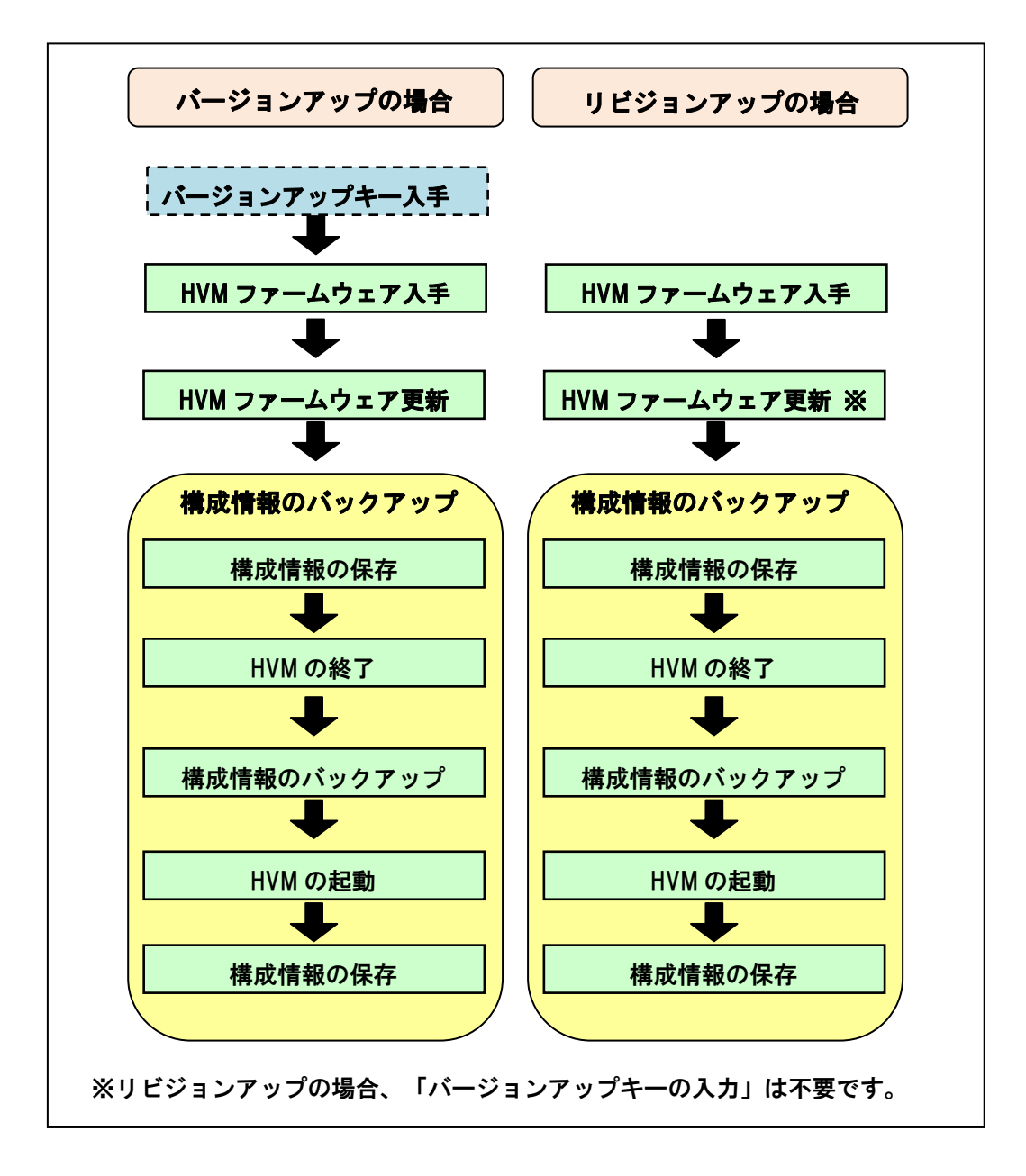

3.2.1 バージョンアップキー入手

リビジョンアップの場合は、本手順は不要です。  $\cdots$ 補足

バージョンアップキーの入手には、HVM ファームウェアバージョン、ブレードシリアル番 号を確認しておく必要があります。

HVM ファームウェアバージョン(VV-RR)

HVM ファームウェアのダウンロード時に確認してください。 また、ダウンロードした HVM ファームウェアからもご確認いただけます。

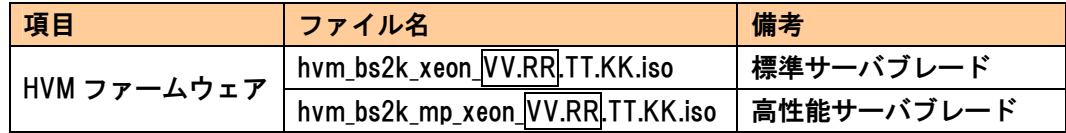

ブレードシリアル番号

対象サーバブレードのブレードシリアル番号を確認してください。 マネジメントモジュールの「DF コマンド」を実行します。

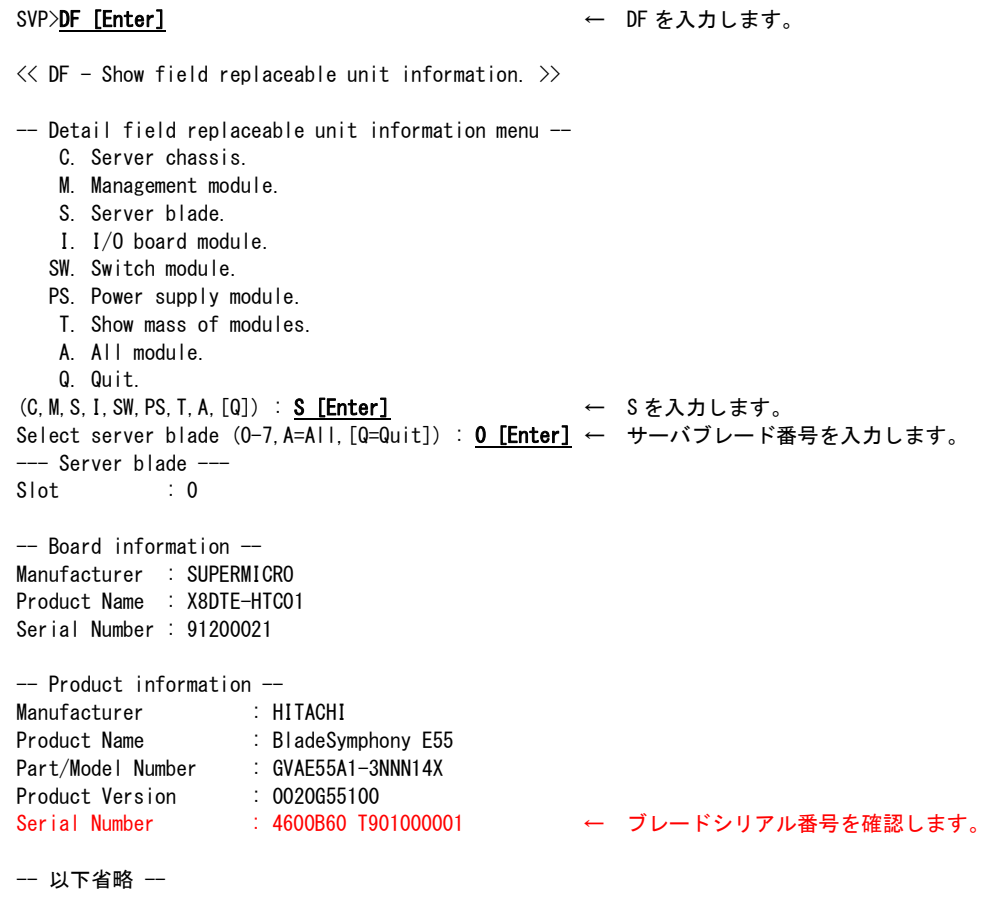

ご契約者様専用ページからバージョンアップキーを発行する手順を以下に示します。

ご契約者様専用ページは、改良のため予告なしに変更することがあります。

(1)サポートサービスのホームページから、ご契約者様専用ページにログインします。 サポートサービスのホームページは以下になります。 http://www.hitachi-support.com/

ご契約者様専用ページにログインするためには、サポートサービス契約時に 発行されるログイン ID とパスワードが必要になります。

(2)「改良版が欲しい 製品に関する申請をしたい」の「各種申請」をクリックします。

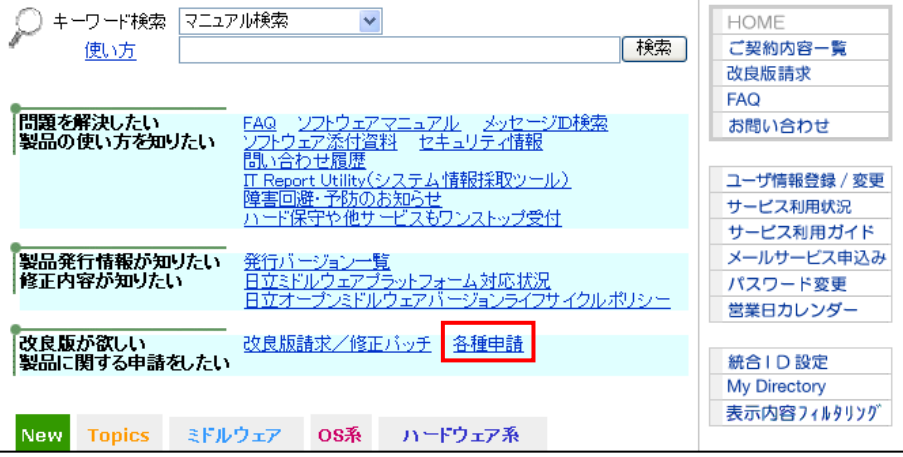

(3)「BS2000 Virtage 有効化」をクリックします。

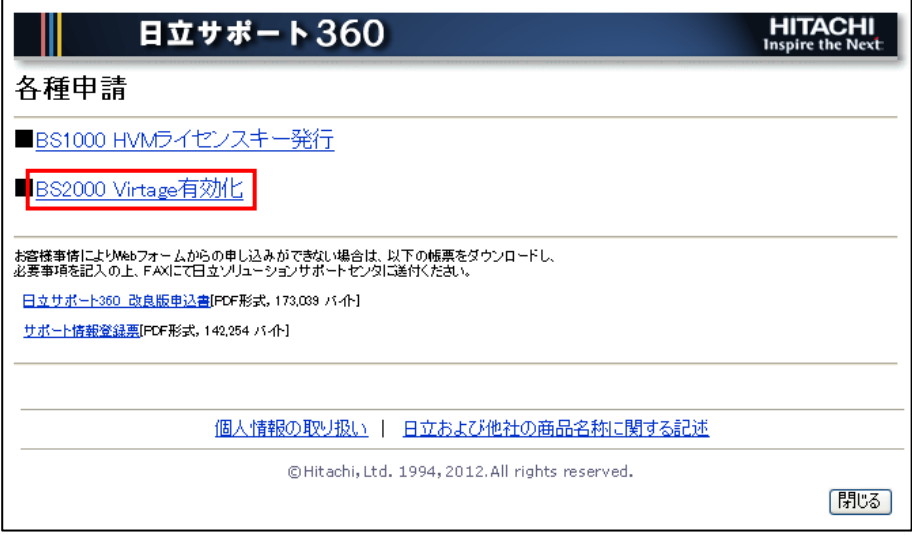
(4) BS2000 Virtage メニュー画面で、「バージョンアップキーの発行」をクリックします。

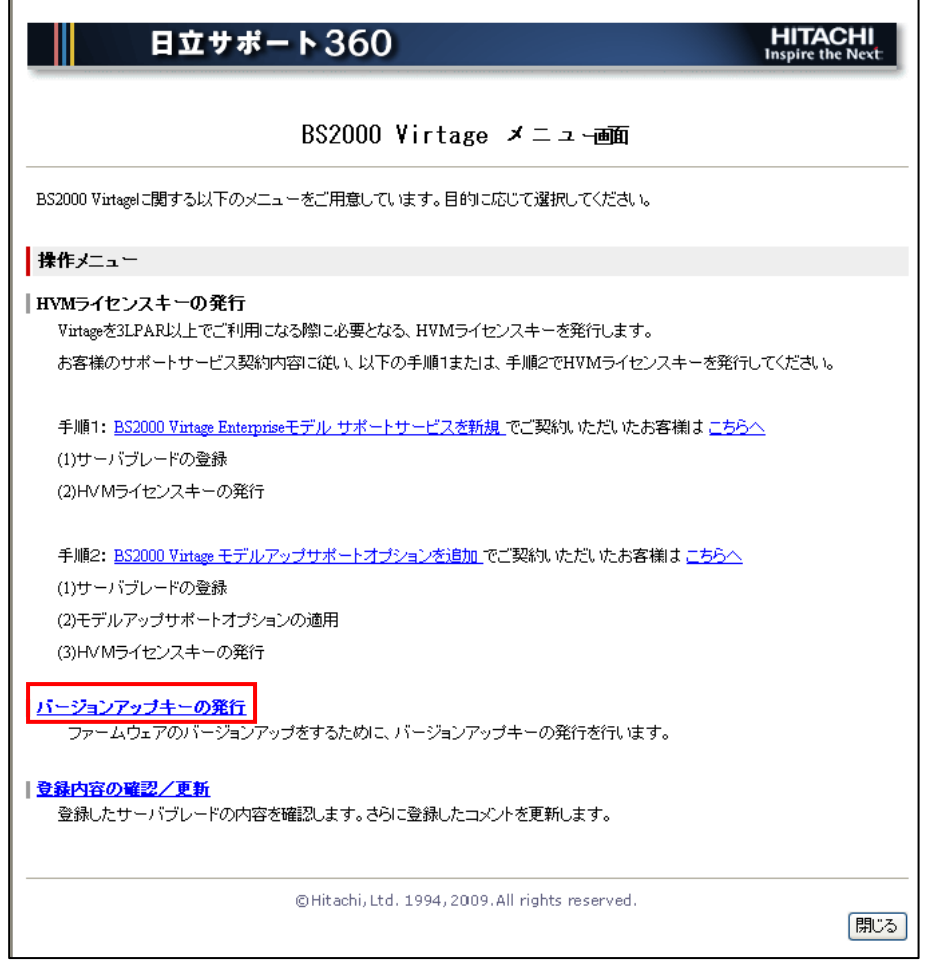

(5) Virtage バージョンの入力、バージョンアップキーを発行するサーバブレードを選択し、「テ キストファイル形式で発行」ボタンをクリックします。

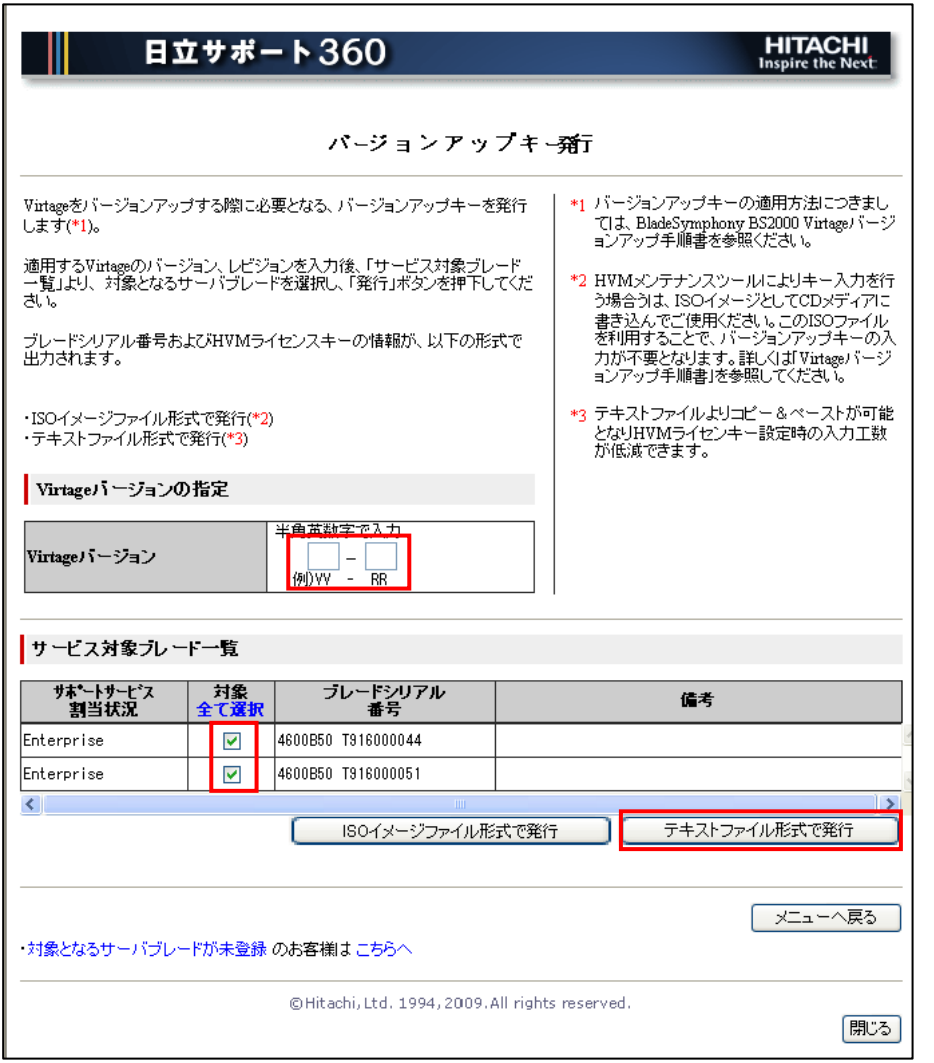

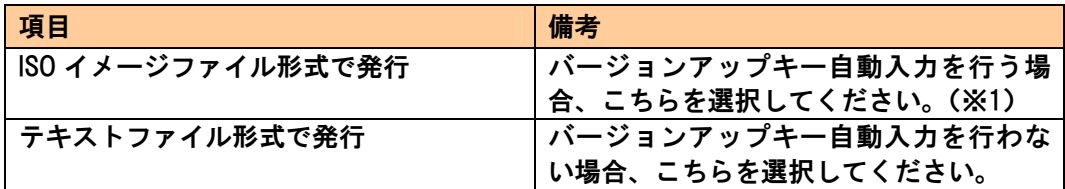

(※1) HVM Web システムでは、バージョンアップキー自動入力はできません。

<span id="page-74-0"></span>3.2.2 HVMファームウェア入手

HVM ファームウェアを BladeSymphony のホームページからダウンロードしてください。 その後、HVM ファームウェアをコンソール端末のハードディスクに格納してください。

ホームページアドレス http://www.hitachi.co.jp/products/bladesymphony/

注意) ファイル名は、変更しないでください。 名称を変更したファイルを使用した場合、バージョンアップ、リビジョンアップはできま せん。

### 3.2.3 HVMファームウェア更新

### 3.2.3.1 ログイン方法

(1) コンソール端末からWebブラウザによりHVMにアクセスします。URLは以下のとおりです。 <https://xxx.xxx.xxx.xxx/index.html>

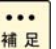

**....** xxx.xxx.xxx.xxx はHVM IP Addressを示します。

<mark>補足</mark> HVM IP AddressはHVMのSystem Configurationスクリーンにより確認できます。

(2) ログインユーザ ID およびログインパスワードを入力し、「ログイン」ボタンをクリックしま す。初期値は以下のとおりです。

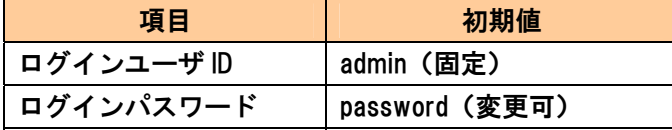

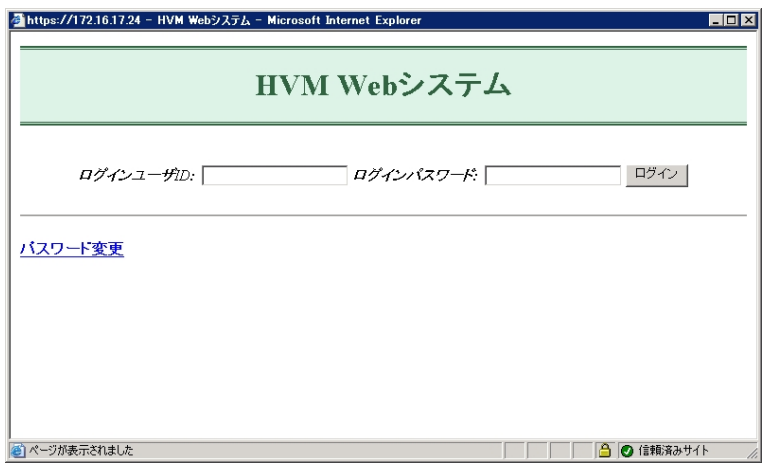

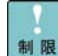

 HVM Web システム利用時は、Web サーバに負荷を掛けないようにするため、利用可 能ユーザは 1 人までとします。すでにログインしている人がいる場合でも、後から ログインした人が利用可能ユーザとなります。

HVM Web システムにログインする際は、必ず新規に開いた Web ブラウザからログイ ンしてください。Web ブラウザの[ファイル] -> [新規作成] -> [ウィンドウ]で開いた Web ブラウザからはログインしないでください。この方法でログインを行うと 2 重 ログインが発生することがあります。

(3) HVM Webシステムのログインに成功した場合は、以下の画面が表示されます。 「HVMファームウェア更新」ボタンをクリックしてください。 HVMファームウェア更新方法については、「[3.2.3.2 HVMファームウェア更新方法」](#page-76-0)を参照し てください。

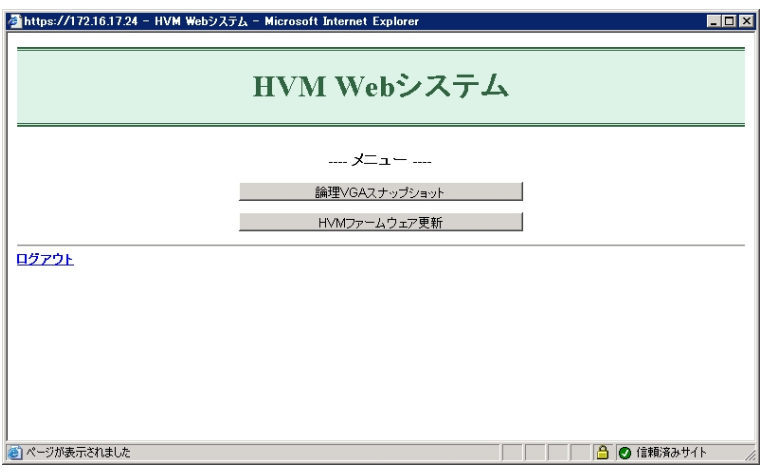

## <span id="page-76-0"></span>3.2.3.2 HVM ファームウェア更新方法

(1) メニュー画面で「HVM ファームウェア更新」ボタンをクリックした場合は、以下の画面が表 示されます。

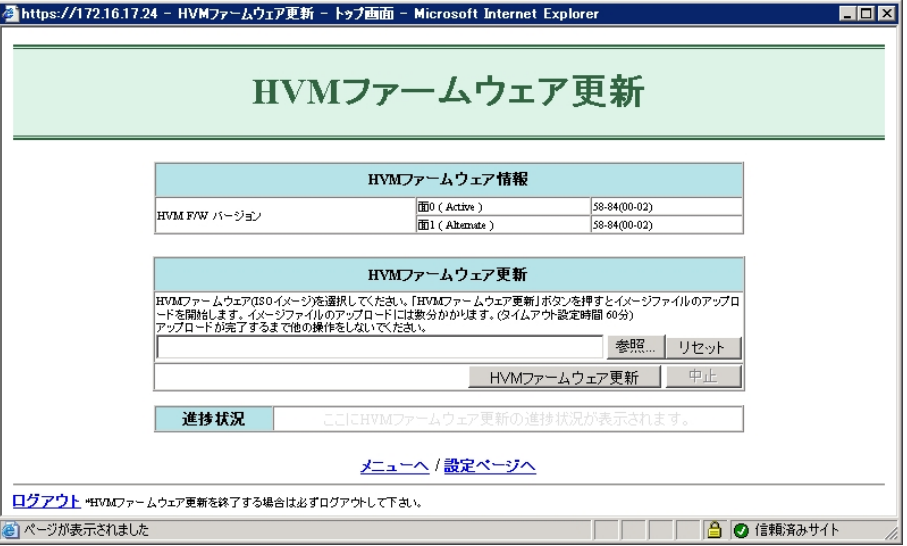

HVM ファームウェアバージョン 58-4X 以降/78-4X 以降もしくは 17-6X 以降では、  $\cdots$ 補足 「設定ページへ」を押して、HVM ファームウェア更新タイムアウト時間を変更する ことができます。

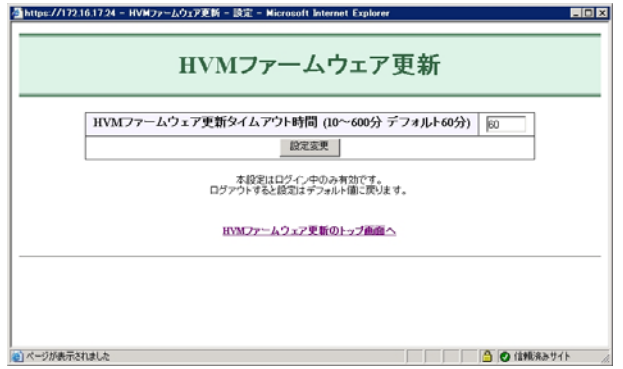

(2) 「参照」ボタンをクリックすると以下の画面が表示されます。「[3.2.2 HVMファームウェア入](#page-74-0) [手」](#page-74-0)で入手したHVMファームウェア(ISOイメージ)を選択し、「開く」ボタンをクリックしま す。

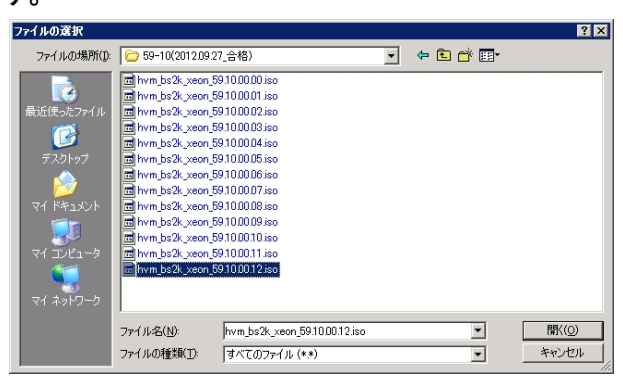

- 制限
- 対応機種のファームウェア以外は指定しないでください。間違って更新してしまう と、その後の再起動で HVM が起動できなくなります。

(3) 「HVM ファームウェア更新」ボタンをクリックして、HVM ファームウェア更新を実行します。 完了するまで 5~7 分程度かかります。

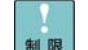

「HVM ファームウェア更新」ボタンをクリックしたときに、以下の警告ダイアログ が表示されることがあります。

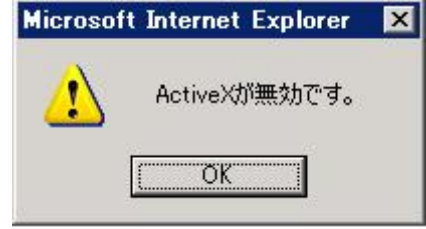

この警告ダイアログが表示された場合は、以下の手順にしたがって ActiveX を有効に してください。

- (a) Web ブラウザのメニュバーからツールを選択し、インターネットオプションを開きます。
- (b) [セキュリティ]タブで[信頼済みサイト]を選択後、[レベルのカスタマイズ]をクリックし、 [セキュリティの設定]ウィンドウを開きます。
- (c) [ActiveX コントロールとプラグイン] → [スクリプトを実行しても安全だとマークされ ていない ActiveX コントロールの初期化とスクリプトの実行]を「有効にする」にチェッ クします。
- (4) HVM ファームウェア更新の準備が完了すると、以下の画面が表示されます。

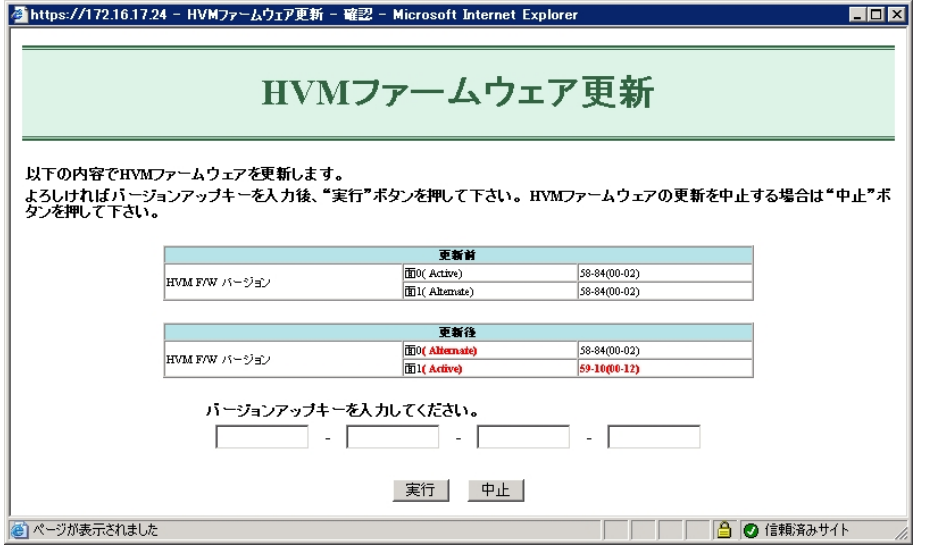

リビジョンアップの場合は、「バージョンアップを入力してください。」の箇所は  $\dddotsc$ 補足 表示されません。

- (5) 更新後の HVM F/W バージョンを確認します。
- (6) 「[3.2.1 バージョンアップキー入手」](#page-70-0)で保存したTSVファイルを開き、32 桁のバージョンア ップキーを 8 桁毎に入力します。

 $\cdots$ リビジョンアップの場合は、本手順は不要です。補足

- (7) 「実行」ボタンをクリックして、HVM ファームウェア更新を実行します。 完了するまで 2~4 分程度かかります。 (ネットワーク性能などにより、所要時間が前後することがあります。)
- (8) HVM ファームウェアの更新が完了した場合は、以下の画面が表示されます。 「ログアウト」を押して、HVM Web システムからログアウトします。

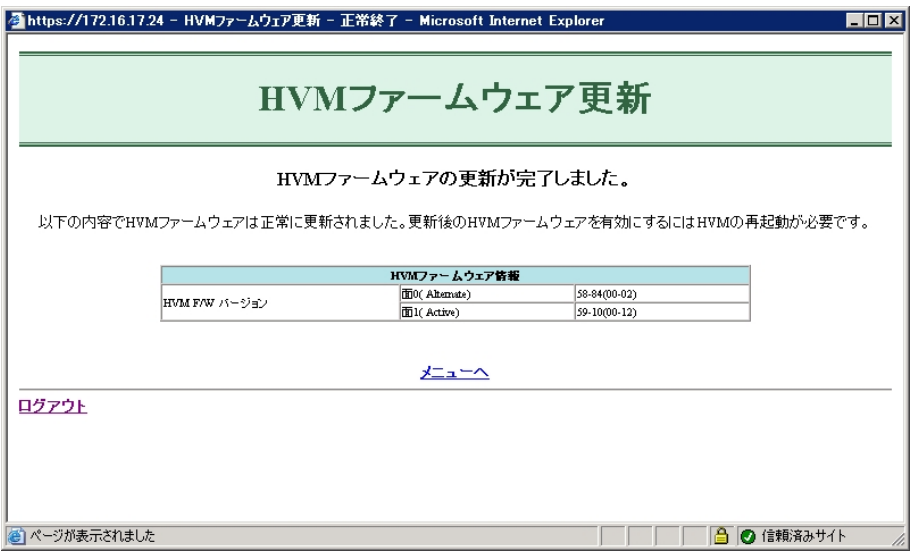

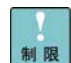

 HVM ファームウェア更新後、HVM の再起動を行わない場合、サーバブレード Web コ ンソールおよびシステム Web コンソールでは、稼働中の HVM ファームウェアとは別 のバージョンが Active として表示されます。

詳細については、「[1.6 バージョン表示の注意事項」](#page-8-0)を参照してください。

3.2.4 構成情報のバックアップ

注意

HVM ファームウェア更新後、HVM の起動を行う前に、構成情報のバックアップを行うことを お勧めします。 構成情報のバックアップを行うと、HVM ファームウェアの更新にて問題が発生した場合に、 HVM ファームウェアの面の切り替えを行い、旧 HVM ファームウェアバージョンへ戻すこと ができます。 構成情報のバックアップファイルがないと、旧 HVM ファームウェアバージョンへ戻すことが できません。

構成情報のバックアップ方法を以下に示します。

#### 【BS2000 の場合】

- (1) 構成情報を保存します。 HVM スクリーンで [F9] を押します。
- (2) サーバブレードの電源を切ります。 HVM スクリーンで [Alt] + [r] を押すと、サブスクリーンが表示されます。Shutdown を選択 して [Enter] を押します。
- (3) 構成情報をバックアップします。
	- (a) システム Web コンソールで、ユーザアカウントとパスワードを入力し、ログインボタン をクリックします。

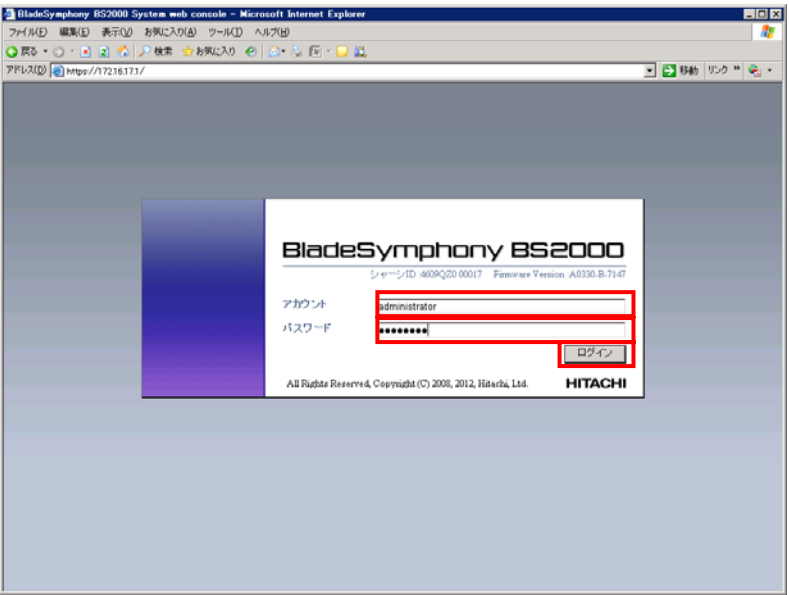

### (b) 「設定の保存・復元」を選択します。

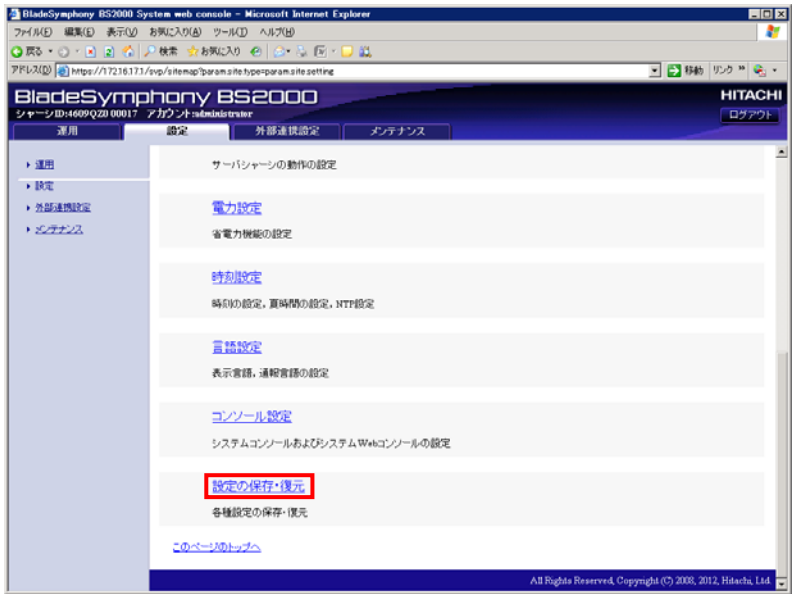

(c) パーティションを選択し、保存ボタンをクリックします。

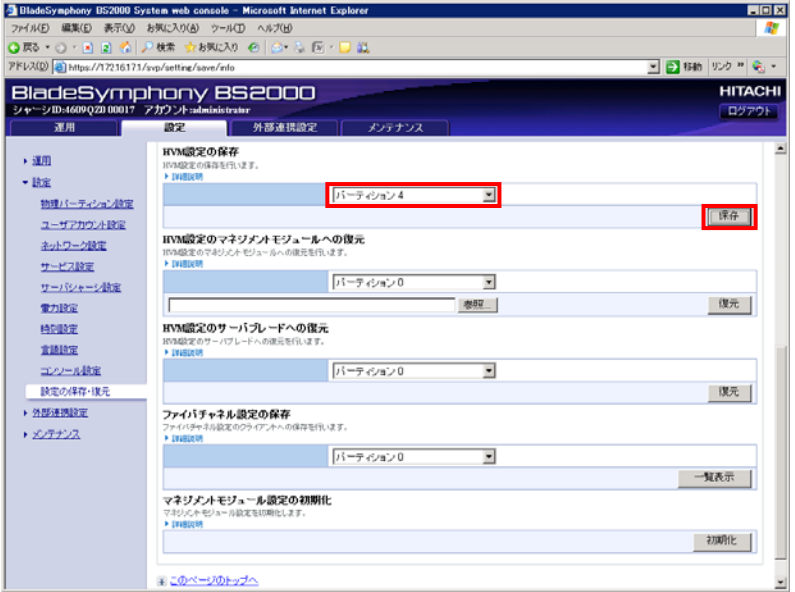

(d) 保存ボタンをクリックします。

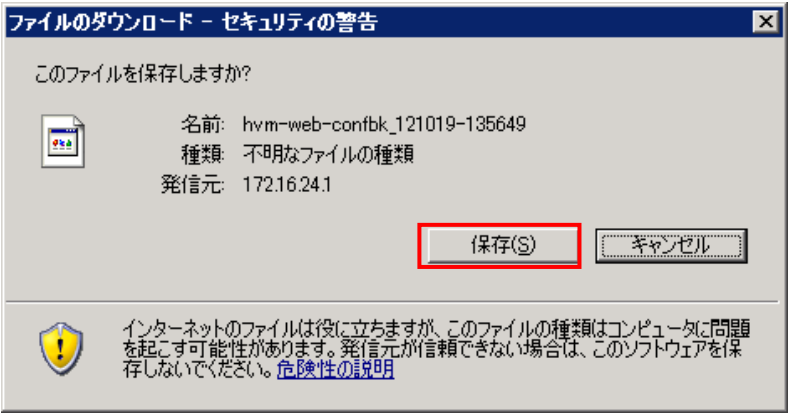

OS の操作手順に従ってファイルを保存します。

(4) サーバブレードの電源を入れます。 (a) 「運用」を選択します。

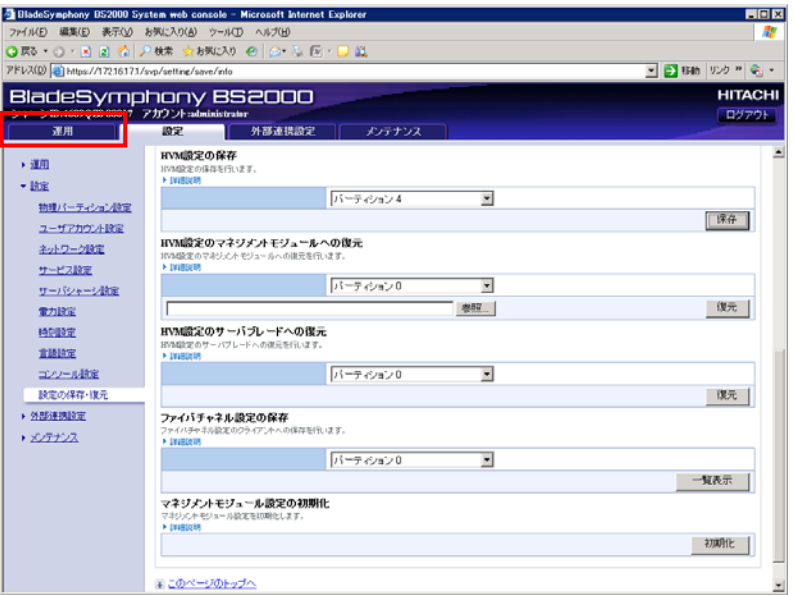

(b) 物理パーティション一覧で、パーティションを選択します。

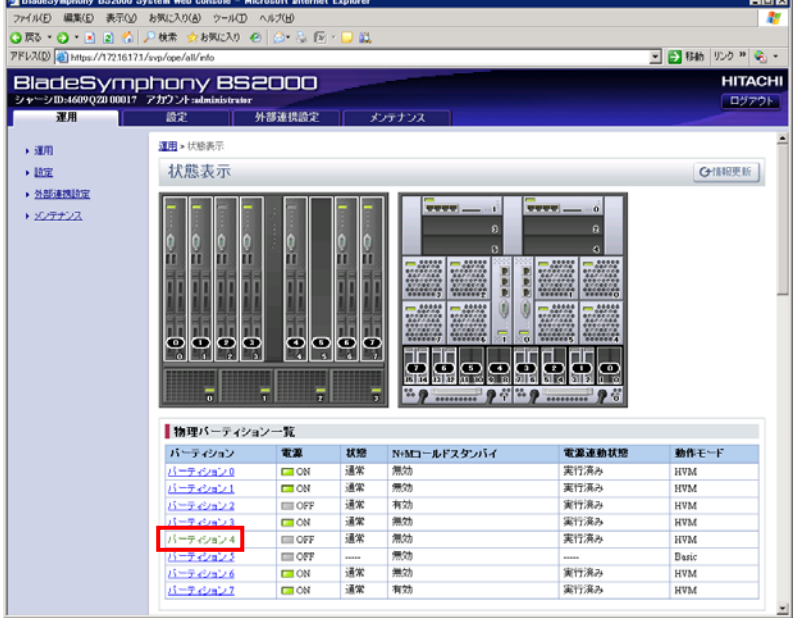

# (c) [操作]-[電源]欄で、OK ボタンをクリックします。

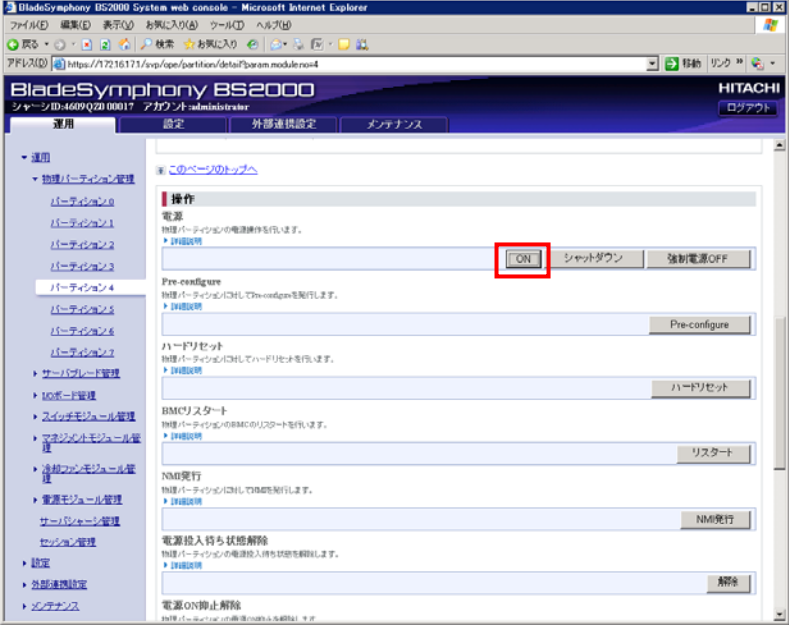

# (d) 実行ボタンをクリックします。

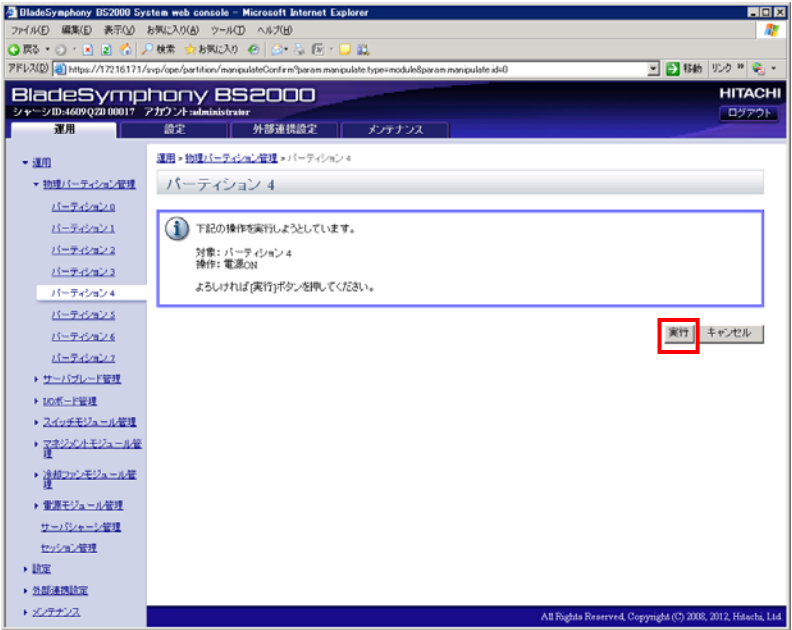

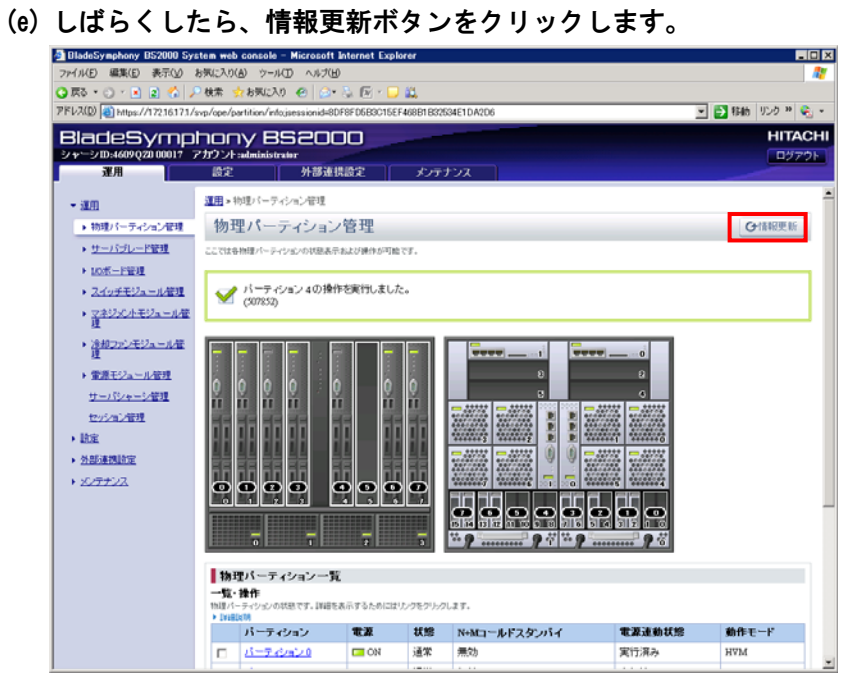

(f) 対象サーバブレードの電源が ON になっていることを確認します。

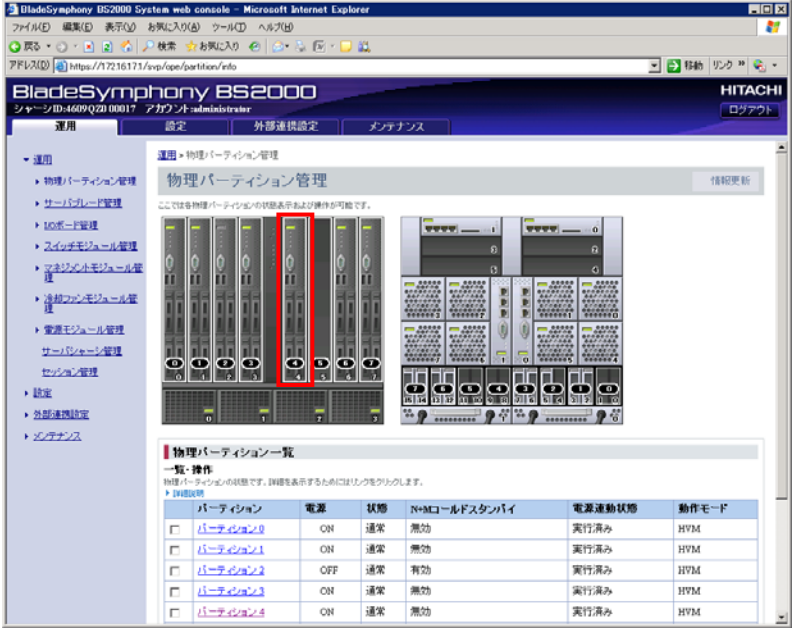

(5) 構成情報を保存します。 HVM スクリーンで [F9] を押します。

### 【BS320 の場合】

- (1) 構成情報を保存します。 HVM スクリーンで [F9] を押します。
- (2) サーバブレードの電源を切ります。 HVM スクリーンで [Alt] + [r] を押すと、サブスクリーンが表示されます。Shutdown を選択 して [Enter] を押します。
- (3) 構成情報をバックアップします。
	- (a) Web コンソールで、ユーザアカウントとパスワードを入力し、ログインボタンをクリッ クします。

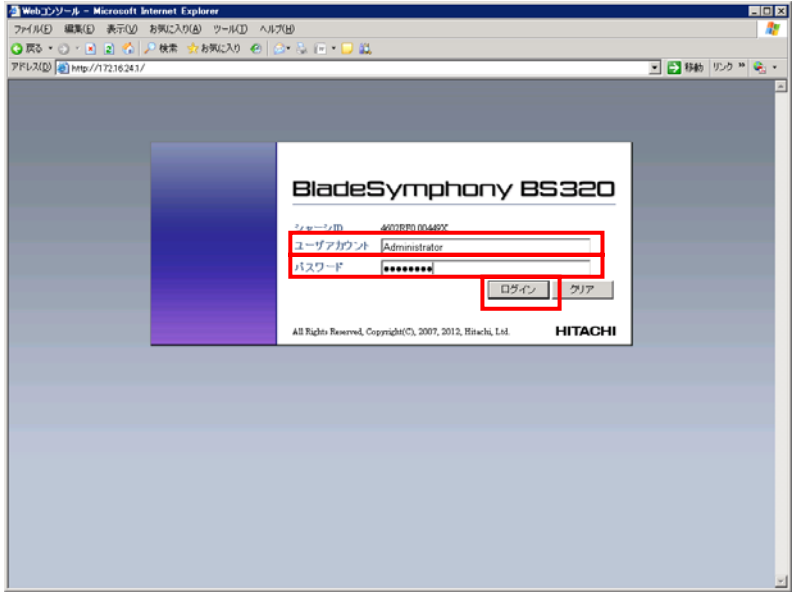

(b) 「設定の保存・復元」を選択します。

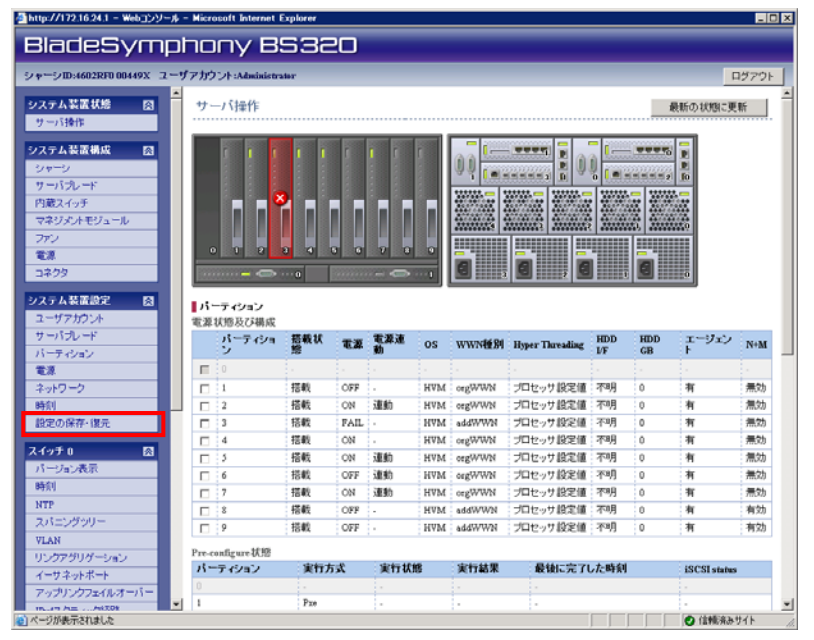

(c) パーティションを選択し、保存ボタンをクリックします。

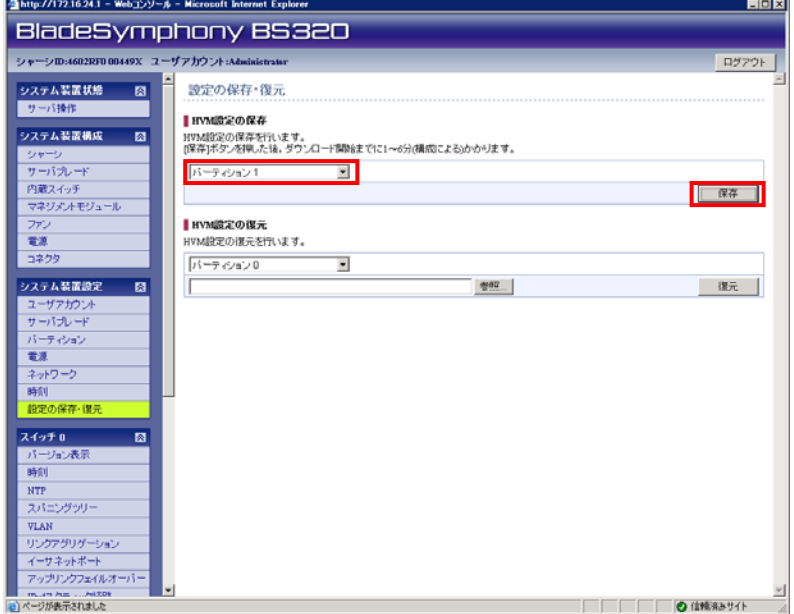

(d) 保存ボタンをクリックします。

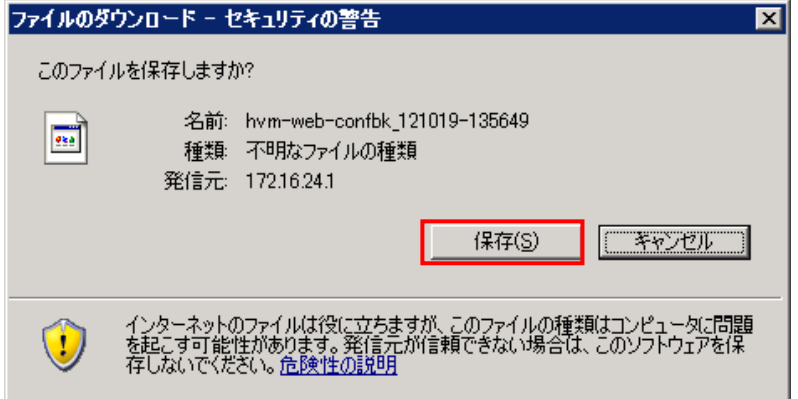

OS の操作手順に従ってファイルを保存します。

(4) サーバブレードの電源を入れます。 (a) 「サーバ操作」を選択します。

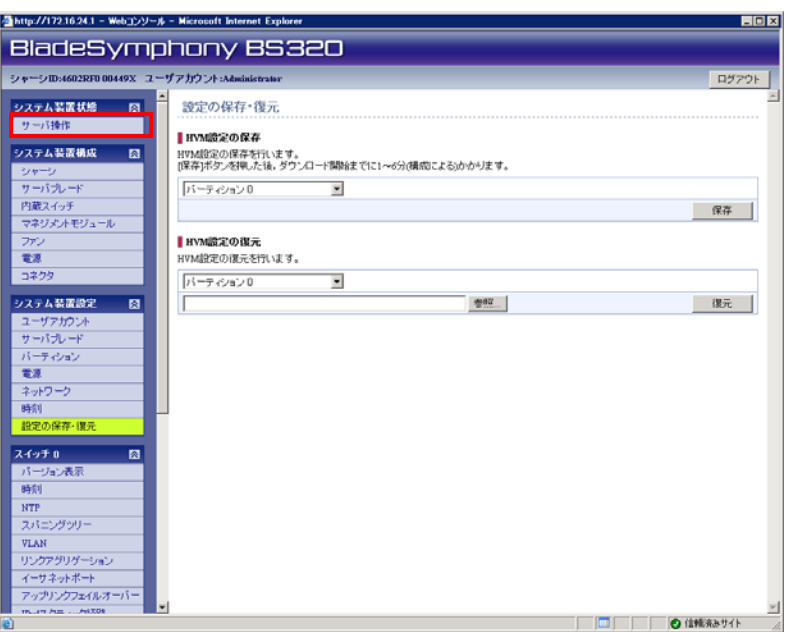

(b) パーティションを選択し、OK ボタンをクリックします。

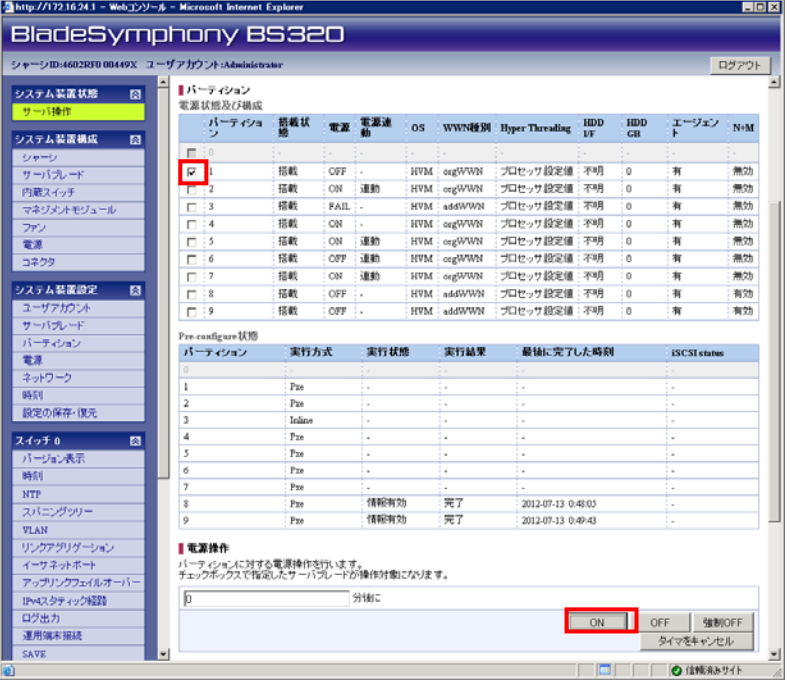

(c) はいボタンをクリックします。

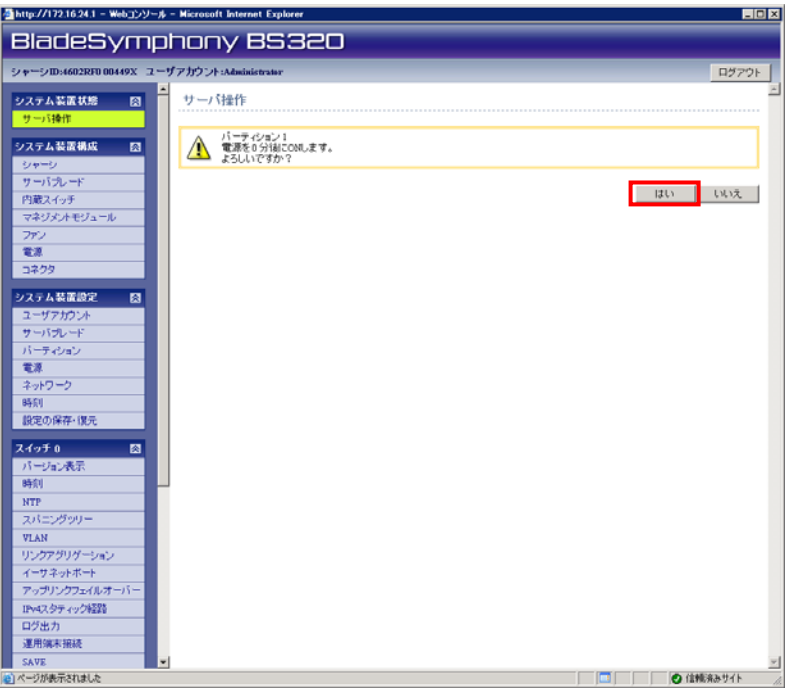

(d) しばらくしたら、最新の状態に更新ボタンをクリックします。

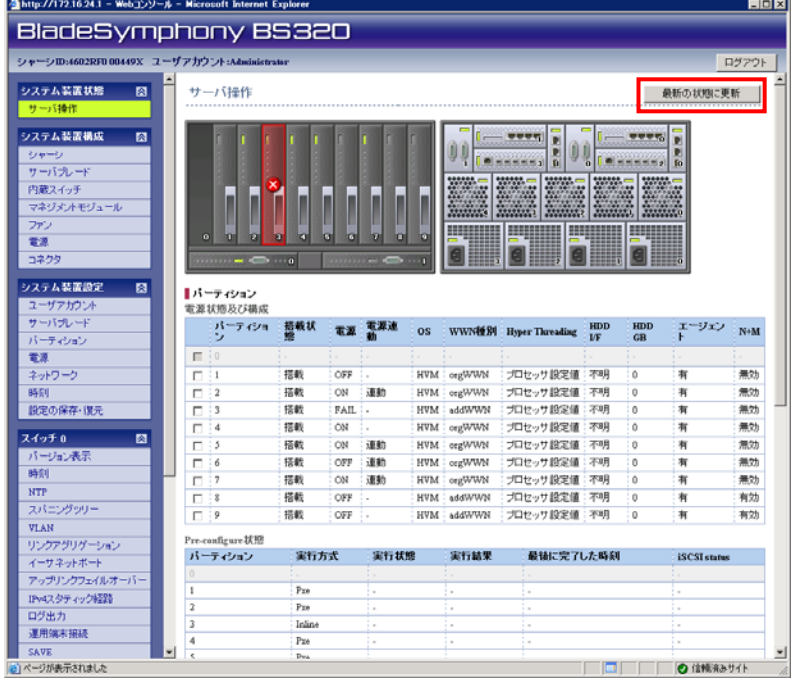

(e) 対象サーバブレードの電源が ON になっていることを確認します。

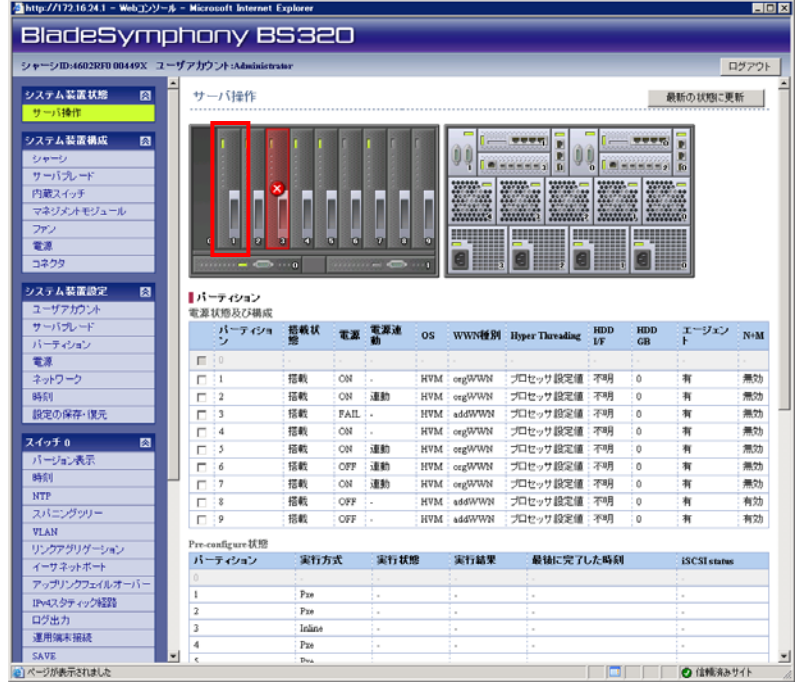

(5) 構成情報を保存します。 HVM スクリーンで [F9] を押します。

# 3.3 注意事項

この節では、HVM Web システムを利用した HVM ファームウェア更新の注意事項について説明し ます。

- 3.3.1 HVM Webシステムエラー画面について
	- (1) ログイン認証失敗(JavaScript 無効時) Web ブラウザの JavaScript が有効になっていない場合は、以下の画面が表示されます。

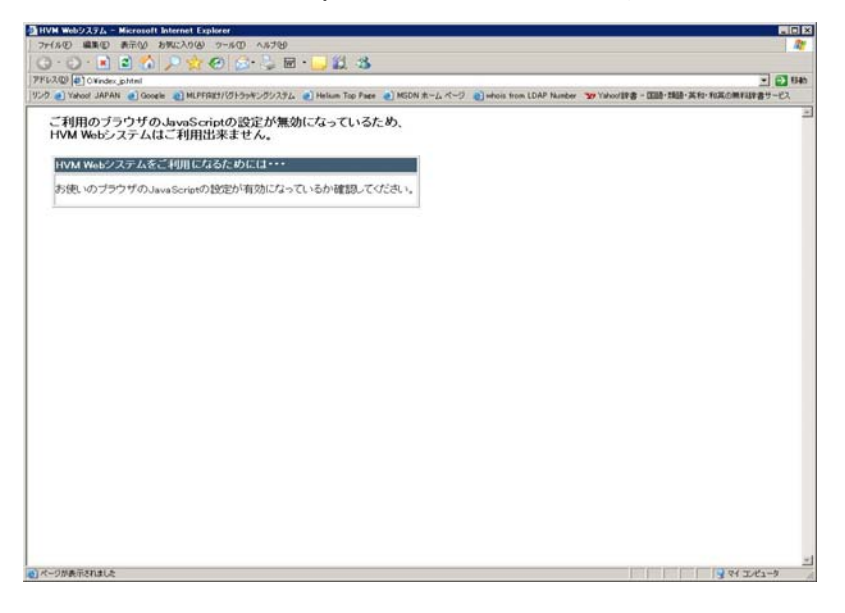

(2) ログイン認証失敗(Cookie 無効時)

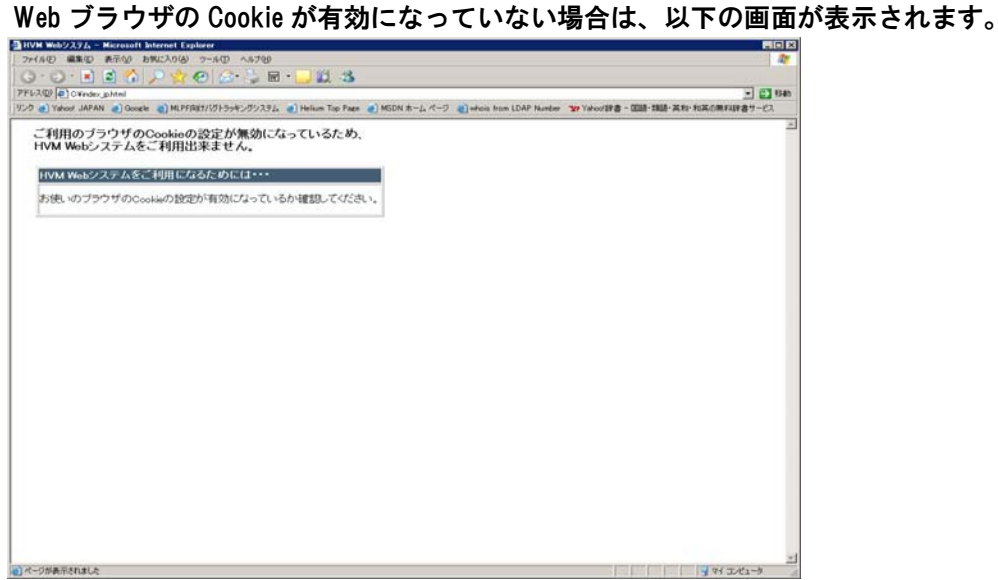

(3) ログイン認証失敗

HVM Web システムのログインに失敗した場合は、以下の画面が表示されます。 ログイン画面へ戻り、再度正しいユーザ ID 及びパスワードを入力してください。

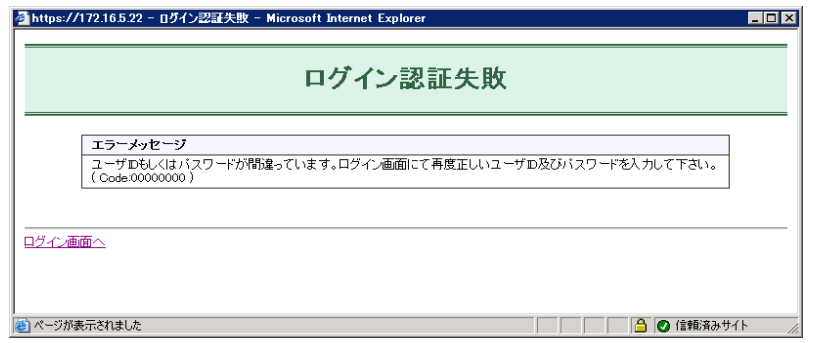

(4) ログイン抑止

他のユーザが HVM ファームウェア更新中の場合は、以下の画面が表示されます。 ログイン画面へ戻り、しばらくしてからもう一度ログインしてください。

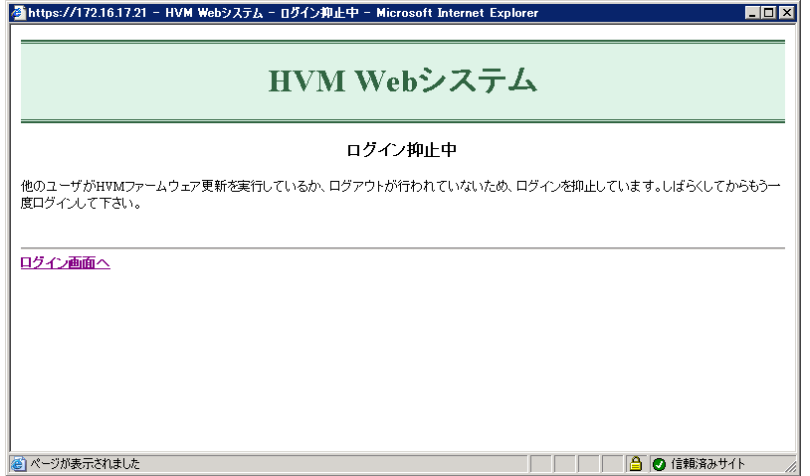

- (5) HVM ファームウェア更新抑止
	- HVM ファームウェアが既に更新されている場合は、以下の画面が表示されます。 「ログアウト」を押して、HVM Web システムからログアウトします。

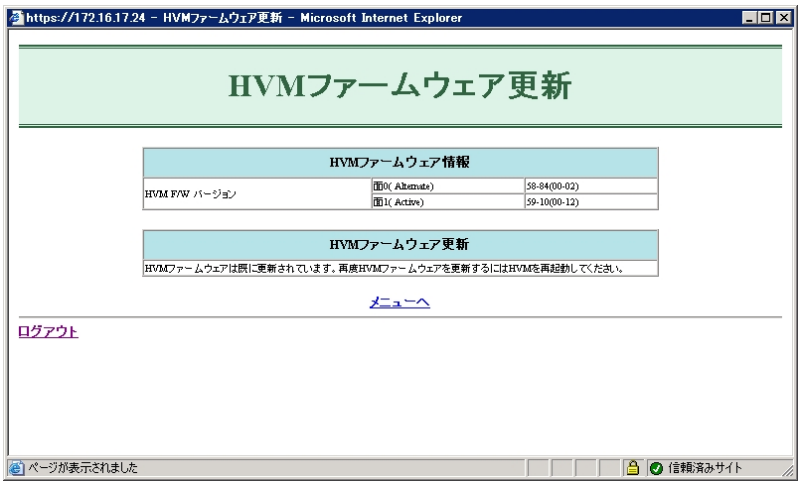

(6) HVM ファームウェア更新中止

HVM ファームウェア更新開始後に「中止」ボタンをクリックした場合は、以下の画面が表示 されます。再実行する場合は、「HVM ファームウェア更新のトップ画面へ」を押して、トッ プ画面に戻ります。

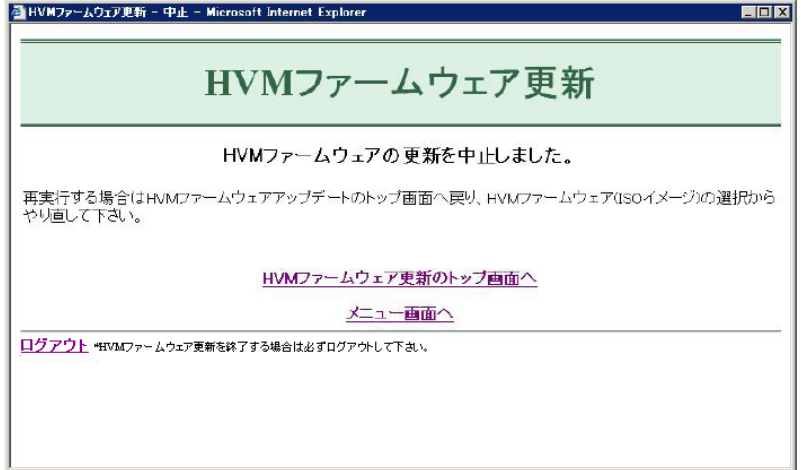

- (7) HVM ファームウェア更新失敗
	- HVM ファームウェアの更新に失敗した場合は、以下の画面が表示されます。 エラーの対処方法にしたがい、対処を行ってください。

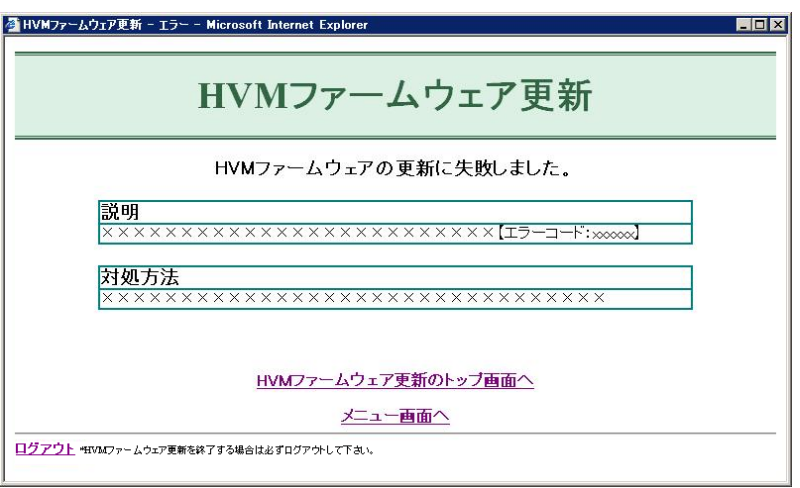

3.3.2 HVM Webシステムのパスワード変更について

Virtage Navigator や HVM Web システムでバージョンアップ、リビジョンアップを行う場合は、 HVM Web システムのパスワード変更時に以下の点を注意してください。

パスワード変更の前に、必ず HVM の Menu スクリーンもしくは Logical Partition Configuration ス クリーンより HVM 構成情報を保存する必要があります。

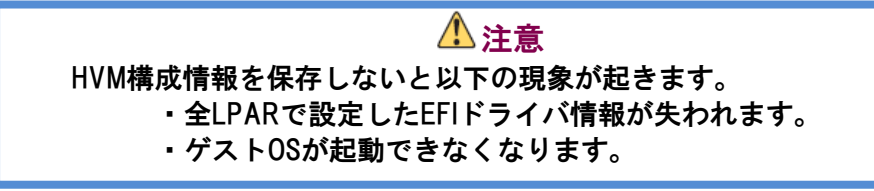

- パスワードを変更する場合は、必ず以下の手順で実施してください。
	- (1) HVM の Menu スクリーンもしくは Logical Partition Configuration スクリーンで[F9]を押し、 HVM 構成情報を保存します。
	- (2) HVM Web システムでパスワードを変更します。 HVM Web システムのパスワード変更につきましては、「Virtage 論理 VGA スナップショッ ト手順書」を参照してください。

3.3.3 HVMファームウェア更新について

- ・HVM ファームウェア更新中は、HVM の Firmware Version Information スクリーンの「HVM F/W(Alt)」が一時的に空白になります。しばらくしても空白のまま更新されない場合は、HVM ファームウェア更新が途中で強制終了または異常終了した可能性があります。HVM の HVM System Logs スクリーンにて HVM ファームウェア更新のイベント状況を確認してください。
- ・HVM ファームウェア(ISO イメージ)のアップロード中および更新中は、Web ブラウザを閉じた り、[F5]による操作を行わないでください。HVM ファームウェアの更新が中断されます。こ の場合、HVM ファームウェア更新のトップ画面にて HVM ファームウェア(ISO イメージ)のア ップロードからやり直してください。
	- HVM ファームウェアの更新が中断された場合、お使いの PC 環境によっては Web ブ  $\cdots$ 補足 ラウザがハングアップすることがあります。この状態になると、画面操作タイムア ウト(30 分)が発生するまで HVM Web システムにログインができなくなります。
- ・HVM ファームウェア更新を終了する場合は、必ずログアウトしてください。

 ログインしたまま Web ブラウザを閉じた場合、画面操作タイムアウト(30 分)が発生  $\dddotsc$ 補足 するまで HVM Web システムにログインができなくなることがあります。

・セキュリティソフトの保護機能により HVM ファームウェア更新に失敗する場合は、セキュリ ティソフトの設定を見直してください。

3.3.4 BSMからの手動シャットダウンについて

・BSM からの手動シャットダウン時に以下のメッセージが表示されることがあります。

| HVM\_XXXXXXXXX(HVM)への電源 OFF 要求でエラーが発生しました。| | KASM21805-E 029 |

+----------------------------------------------------------------------------------------------+

+----------------------------------------------------------------------------------------------+

このメッセージが表示された場合は、HVM ファームウェア更新が実行されている可能性があ ります。HVM ファームウェア更新中であった場合は、HVM ファームウェア更新後に HVM シャ ットダウンを実施してください。

## 3.3.5 サーバブレードをリブートしてもHVMが起動しなかった場合

HVM ファームウェア更新後、サーバブレードをリブートしても、HVM が起動しなかった場合は、 リモートコンソールを起動してください。

リモートコンソールの画面に以下のエラーメッセージが出力された場合は、対処方法を参照し対 処願います。

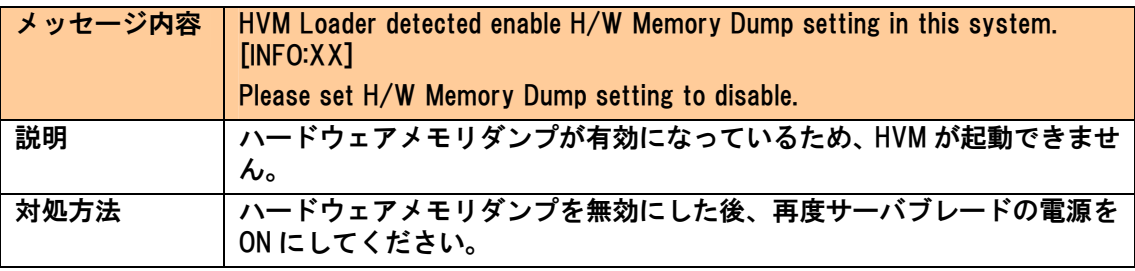

4

# HVMメンテナンスツールによる手順

この章では、HVM メンテナンスツールを利用した HVM 非稼働時のバージョンアップ、リビジョンアッ ーッキ こば、^^^^ クラン・シール e 44が D.C <u>^^^^^^^^^^^</u>^^^<br>プ、バージョンダウン、リビジョンダウン手順について説明します。 バージョンにより画面の表示内容が異なる場合があります。

サポートサービスに契約していない場合は、バージョンアップはできません。 詳しくは、弊社営業にお問い合せください。

# 4.1 前提条件

前提条件を以下に示します。

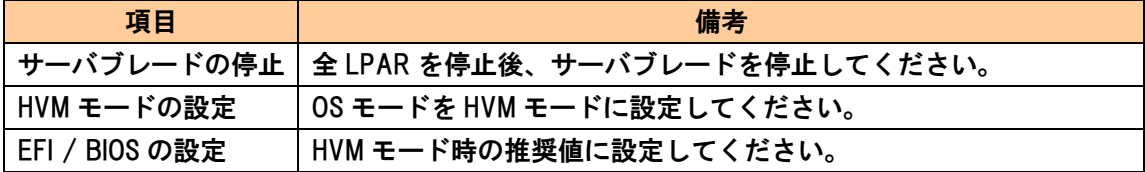

# 4.2 バージョンアップ、リビジョンアップ手順

この節では、HVM メンテナンスツールを利用した HVM 非稼働時のバージョンアップ、リビジョ ンアップ手順について説明します。

HVM メンテナンスツールでバージョンアップ、リビジョンアップをする場合は、それぞれ以下 の手順で行ってください。

下図では、 (実線枠)はバージョンアップ、リビジョンアップのいずれの場合も必要な作業 を、「<sup>----</sup>(破線枠)はバージョンアップの場合にのみ必要な作業を示しています。

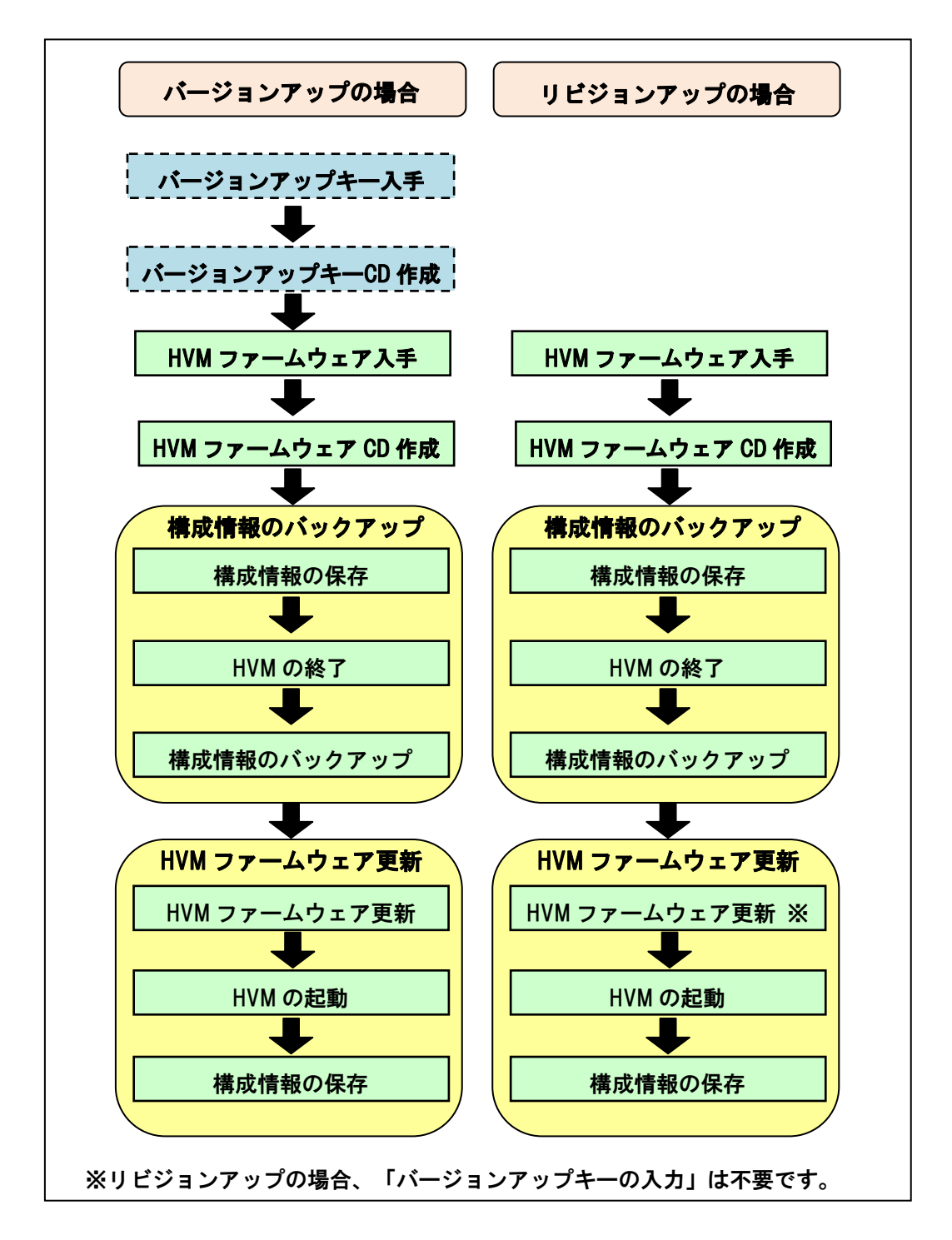

<span id="page-96-0"></span>4.2.1 バージョンアップキー入手

リビジョンアップの場合は、本手順は不要です。  $\cdots$ 補足

バージョンアップキーの入手には、HVM ファームウェアバージョン、ブレードシリアル番 号を確認しておく必要があります。

HVM ファームウェアバージョン(VV-RR)

HVM ファームウェアのダウンロード時に確認してください。 また、ダウンロードした HVM ファームウェアからもご確認いただけます。

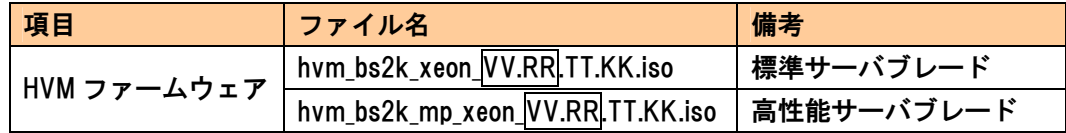

ブレードシリアル番号

対象サーバブレードのブレードシリアル番号を確認してください。 マネジメントモジュールの「DF コマンド」を実行します。

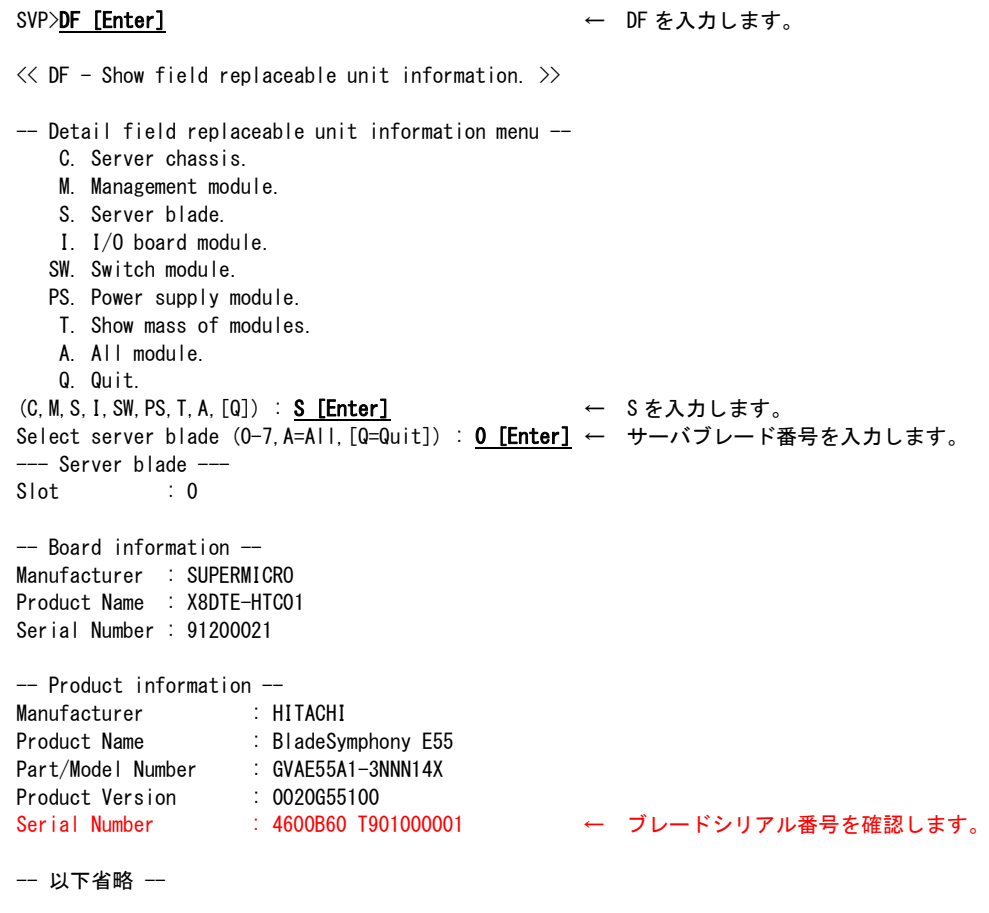

ご契約者様専用ページからバージョンアップキーを発行する手順を以下に示します。

ご契約者様専用ページは、改良のため予告なしに変更することがあります。

(1) サポートサービスのホームページから、ご契約者様専用ページにログインします。 サポートサービスのホームページは以下になります。 http://www.hitachi-support.com/

ご契約者様専用ページにログインするためには、サポートサービス契約時に 発行されるログイン ID とパスワードが必要になります。

(2) 「改良版が欲しい 製品に関する申請をしたい」の「各種申請」をクリックします。

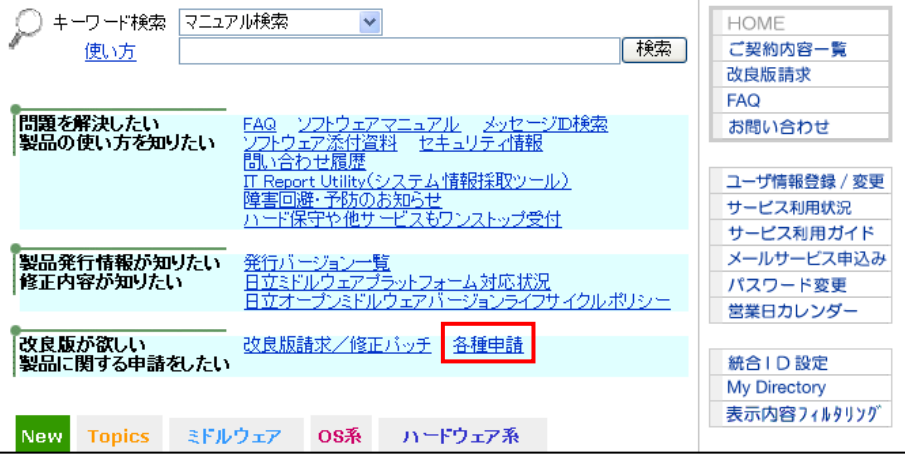

(3) 「BS2000 Virtage 有効化」をクリックします。

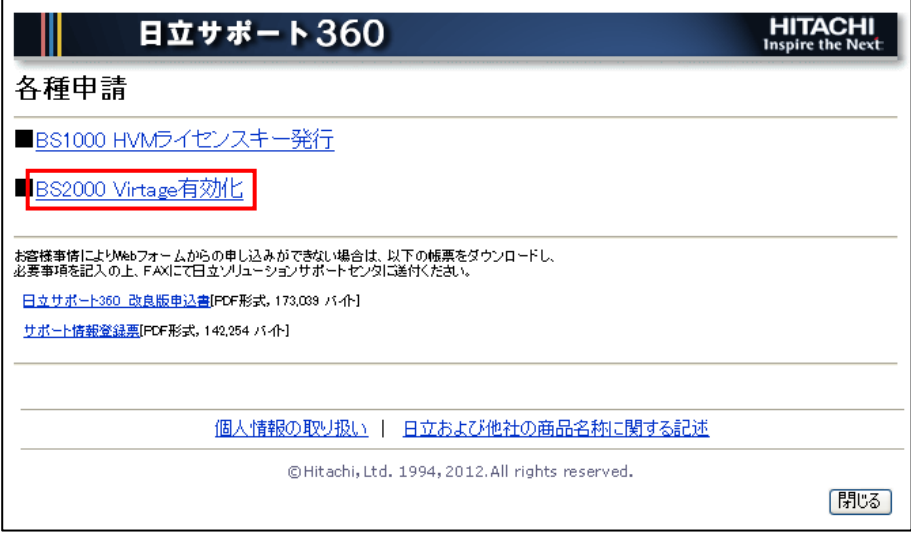

(4) BS2000 Virtage メニュー画面で、「バージョンアップキーの発行」をクリックします。

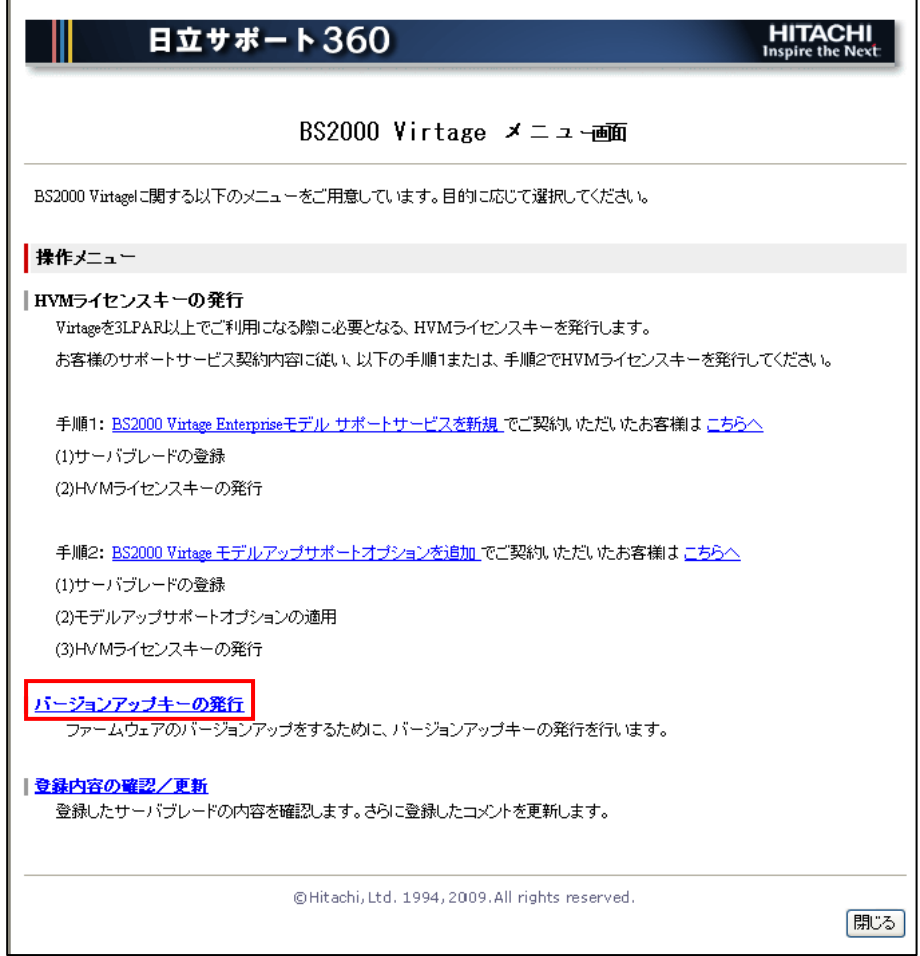

(5) Virtage バージョンの入力、バージョンアップキーを発行するサーバブレードを選択し、「ISO イメージファイル形式で発行」または「テキストファイル形式で発行」ボタンをクリックし ます。

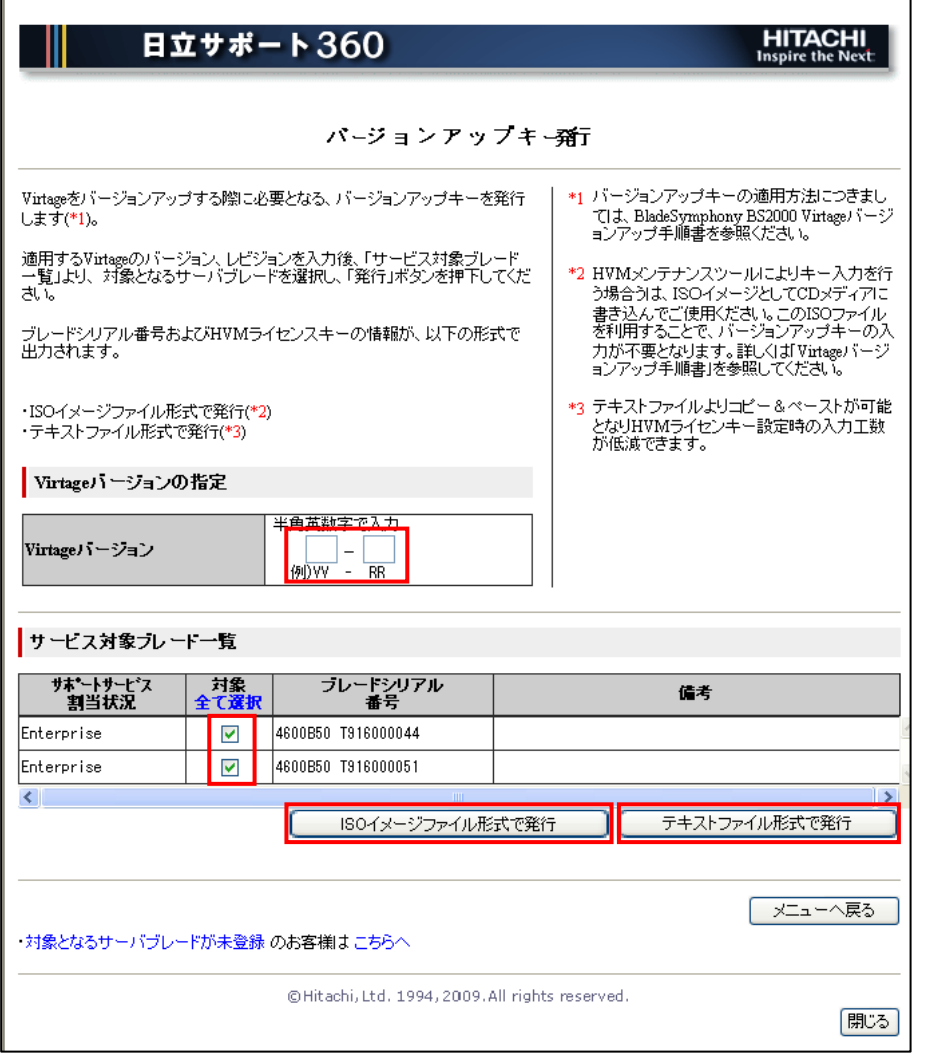

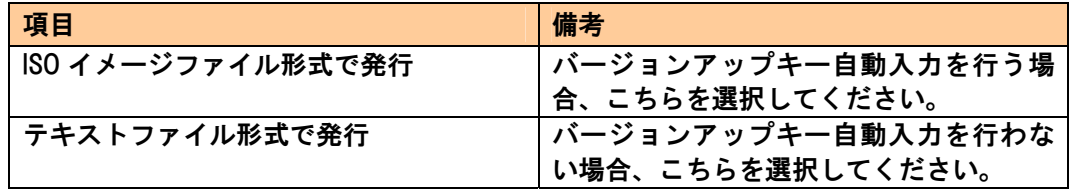

# <span id="page-100-0"></span>4.2.2 バージョンアップキーCD作成

リビジョンアップの場合は、本手順は不要です。

バージョンアップキー自動入力を行う場合は、「[4.2.1 バージョンアップキー入手](#page-96-0)」で発行した バージョンアップキー(ISOイメージファイル形式)をISOイメージとしてCD-Rに書き込んでくださ い。

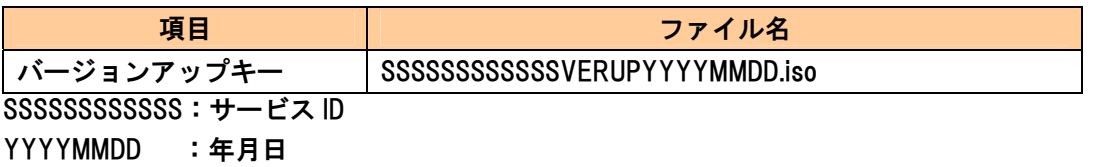

## 4.2.3 HVMファームウェア入手

HVM ファームウェアを BladeSymphony のホームページからダウンロードしてください。

ホームページアドレス http://www.hitachi.co.jp/products/bladesymphony/

### 4.2.4 HVMファームウェアCD作成

「[4.2.3 HVMファームウェア入手」](#page-100-0)でダウンロードしたHVMファームウェア(ISOイメージファイル 形式)をISOイメージとしてCD-Rに書き込んでください。

【BS2000 の場合】

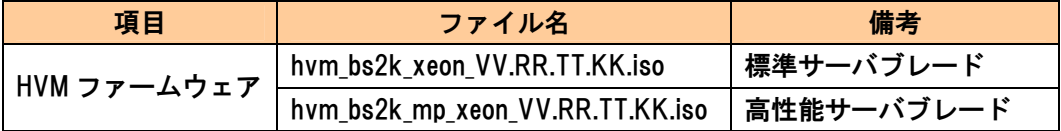

【BS320 の場合】

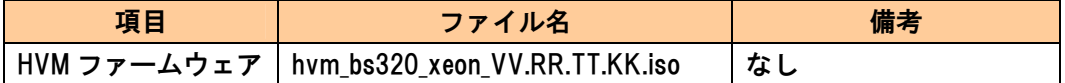

4.2.5 構成情報のバックアップ

# 注意

HVM ファームウェア更新後、HVM の起動を行う前に、構成情報のバックアップを行うことを お勧めします。 構成情報のバックアップを行うと、HVM ファームウェアの更新にて問題が発生した場合に、 HVM ファームウェアの面の切り替えを行い、旧 HVM ファームウェアバージョンへ戻すこと ができます。 構成情報のバックアップファイルがないと、旧 HVM ファームウェアバージョンへ戻すことが できません。

構成情報のバックアップ方法を以下に示します。

#### 【BS2000 の場合】

- (1) 構成情報を保存します。 HVM スクリーンで [F9] を押します。
- (2) サーバブレードの電源を切ります。 HVM スクリーンで [Alt] + [r] を押すと、サブスクリーンが表示されます。Shutdown を選択 して [Enter] を押します。
- (3) 構成情報をバックアップします。
	- (a) システム Web コンソールで、ユーザアカウントとパスワードを入力し、ログインボタン をクリックします。

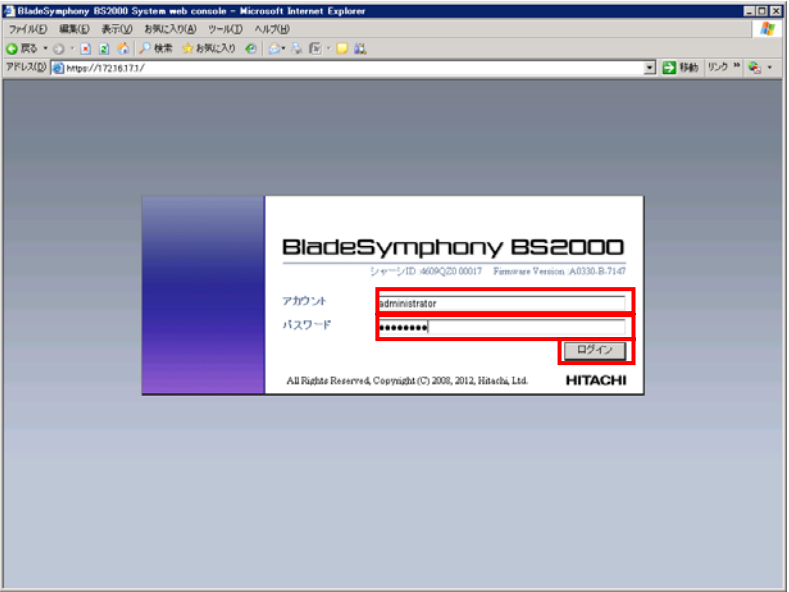

### (b) 「設定の保存・復元」を選択します。

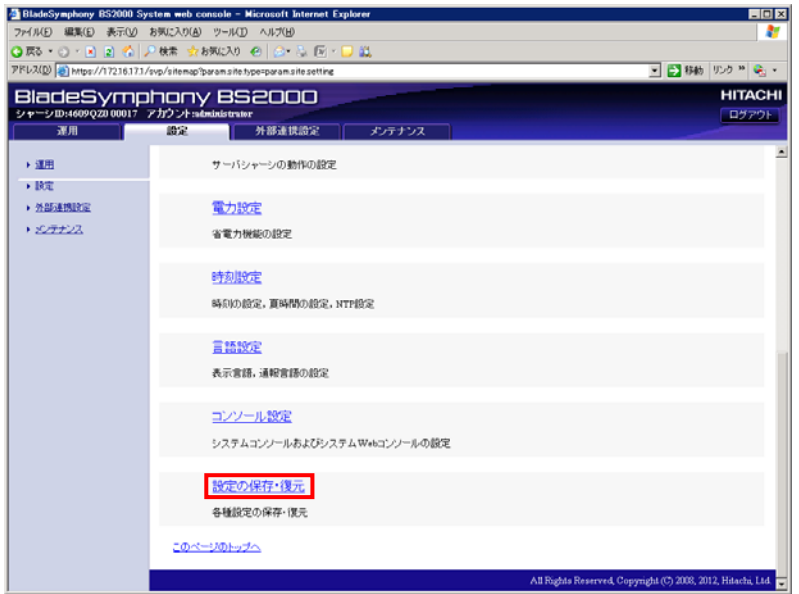

(c) パーティションを選択し、保存ボタンをクリックします。

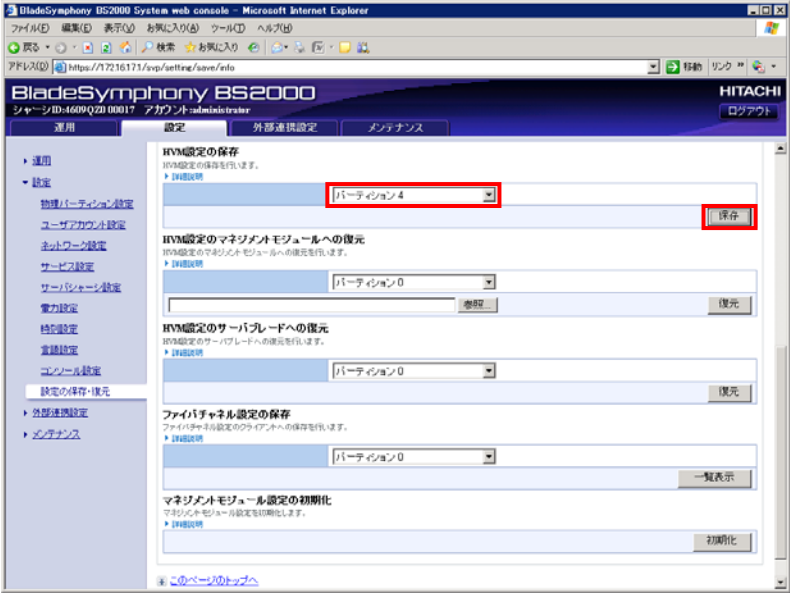

(d) 保存ボタンをクリックします。

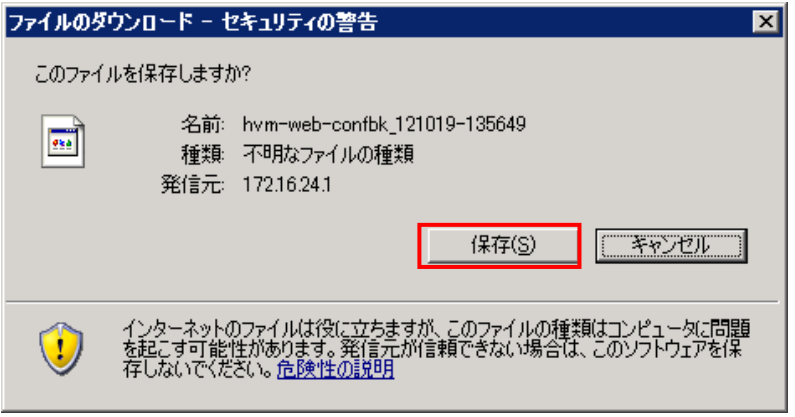

OS の操作手順に従ってファイルを保存します。

### 【BS320 の場合】

- (1) 構成情報を保存します。 HVM スクリーンで [F9] を押します。
- (2) サーバブレードの電源を切ります。 HVM スクリーンで [Alt] + [r] を押すと、サブスクリーンが表示されます。Shutdown を選択 して [Enter] を押します。
- (3) 構成情報をバックアップします。
	- (a) Web コンソールで、ユーザアカウントとパスワードを入力し、ログインボタンをクリッ クします。

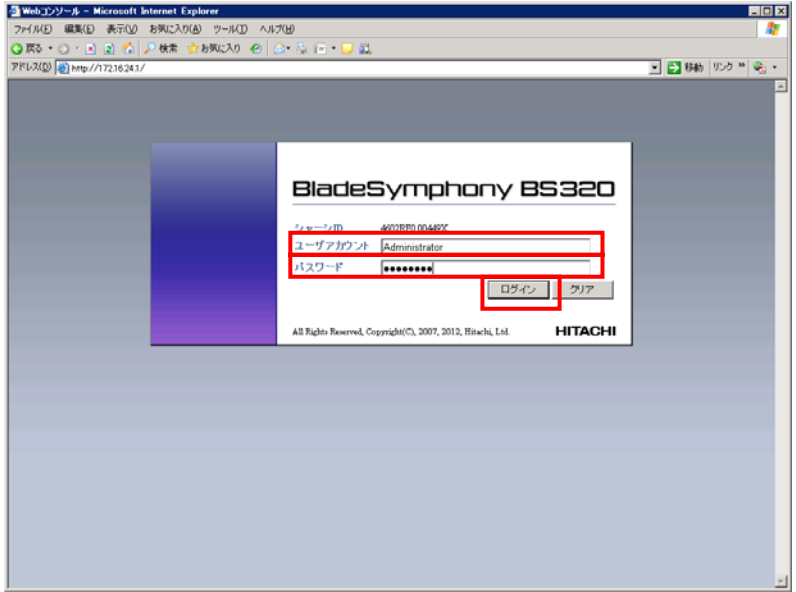

(b) 「設定の保存・復元」を選択します。

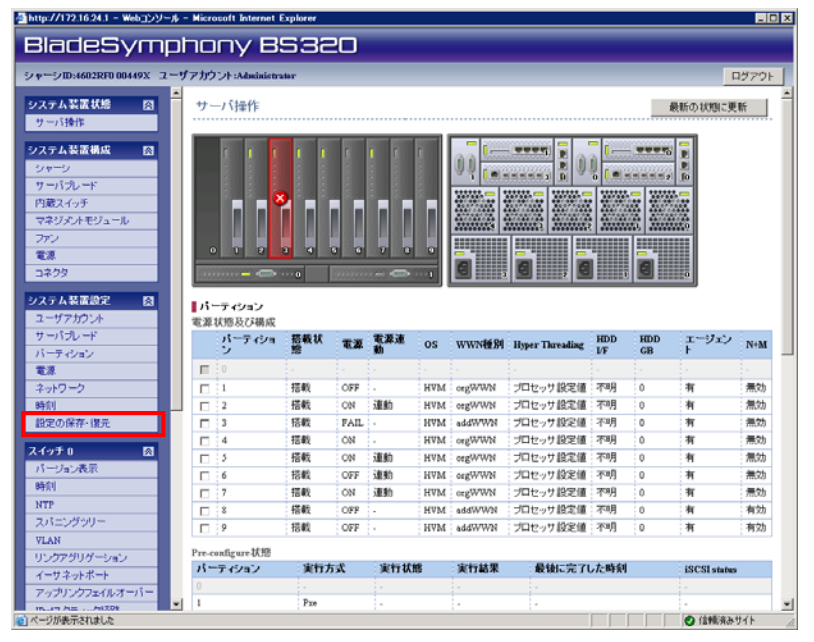

(c) パーティションを選択し、保存ボタンをクリックします。

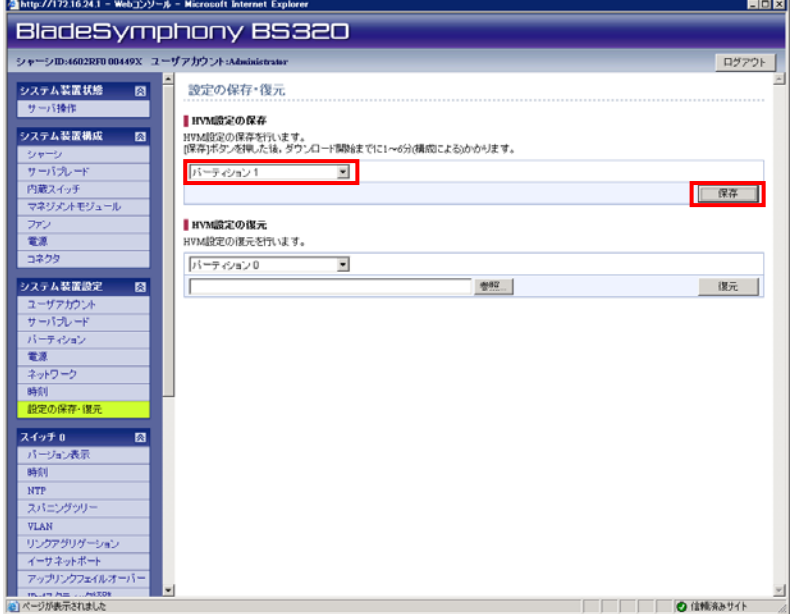

(d) 保存ボタンをクリックします。

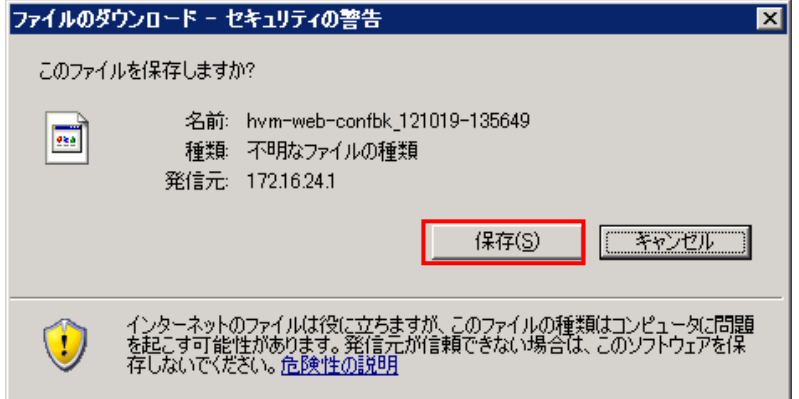

OS の操作手順に従ってファイルを保存します。

## 4.2.6 HVMファームウェア更新

フロント USB を使用したバージョンアップを以下に示します。

リモートコンソールを使用した HVM ファームウェア更新は実施できません。必ずサーバ 制限 ブレード前面の USB ポートに CD/DVD ドライブを接続してください。

- (1) サーバブレード前面の USB ポートに CD/DVD ドライブを接続し、CD/DVD ドライブに HVM ファームウェア CD を入れます。
- (2) サーバブレードの電源を入れます。
- (3) HVM メンテナンスツールが起動します。 「1. Update HVM Firmware」を選択します。

<< HVM Maintenance Tool(Version X.X) >> ---- HVM Firmware Information ---- Bank# Version Select 0 VV-RR(TT-KK) Active 1 VV-RR(TT-KK) Alternate ---- HVM License Information ----HVM License [XXXXXXXX] ---- Menu ---- 1. Update HVM Firmware 2. Change HVM F/W Active Bank 3. HVM Model Upgrade 4. Show Verup License Key 5. Recover HVM Configuration Q. Quit and Reboot Select : 1 [Enter]

(4) <Before>に更新前の HVM ファームウェアのバージョンを表示し、<After>に更新後の HVM フ ァームウェアのバージョンを表示します。

<< Update HVM Firmware >> No. Version 1 VV-RR(TT-KK) <Before> Bank# Version Select 0 VV-RR(TT-KK) Active 1 VV-RR(TT-KK) Alternate <After > Bank# Version Select 0 VV-RR(TT-KK) Alternate 1 VV-RR(TT-KK) Active

(5) バージョンアップキー入力が求められます。

リビジョンアップの場合は、本手順は不要です。  $\dddotsc$ 補足

### バージョンアップキー自動入力を行う場合

(a) 何も入力せずに、[Enter]を押します。

Enter Verup License Key: [Enter]

(b) CD/DVD ドライブの CD をバージョンアップキーCD に入れ替えて、[Enter]を押します。

Exchange for CD with Verup License Key. Ready[Enter] : [Enter]

(c) CD/DVD ドライブの CD を HVM ファームウェア CD に入れ替えて、[Enter]を押します。

Exchange for CD with HVM MaintenanceTool. Ready[Enter] : [Enter]

# バージョンアップキー自動入力を行わない場合

(a) [「4.2.1 バージョンアップキー入手](#page-96-0)」で入手したバージョンアップキーを直接入力します。 スペースを入れずに連続入力してください。

Enter Verup License Key : XXXXXXXX [Enter]

(6) 入力に間違いがなければ「Confirm? (Y/[N])」で「Y」を入力します。 「N」を入力した場合は、(3)の画面に戻ります。

Confirm? (Y/[N]) : Y [Enter]

(7) HVM ファームウェア更新処理の進捗が%表示されます。更新処理が完了(100%)まで待ちます。 完了するまで 3~5 分程度かかります。

0% ----- 20% ----- 40% ----- 60% ----- 80% ----- 100% |..................... | (8) 更新完了のメッセージが表示されます。[Enter]を押します。

[0000] HVM Firmware Updating is successfully finished. \*\*\* HIT ENTER KEY \*\*\*

エラーメッセージが出力された場合は、以下の完了コードを参照し対処願います。

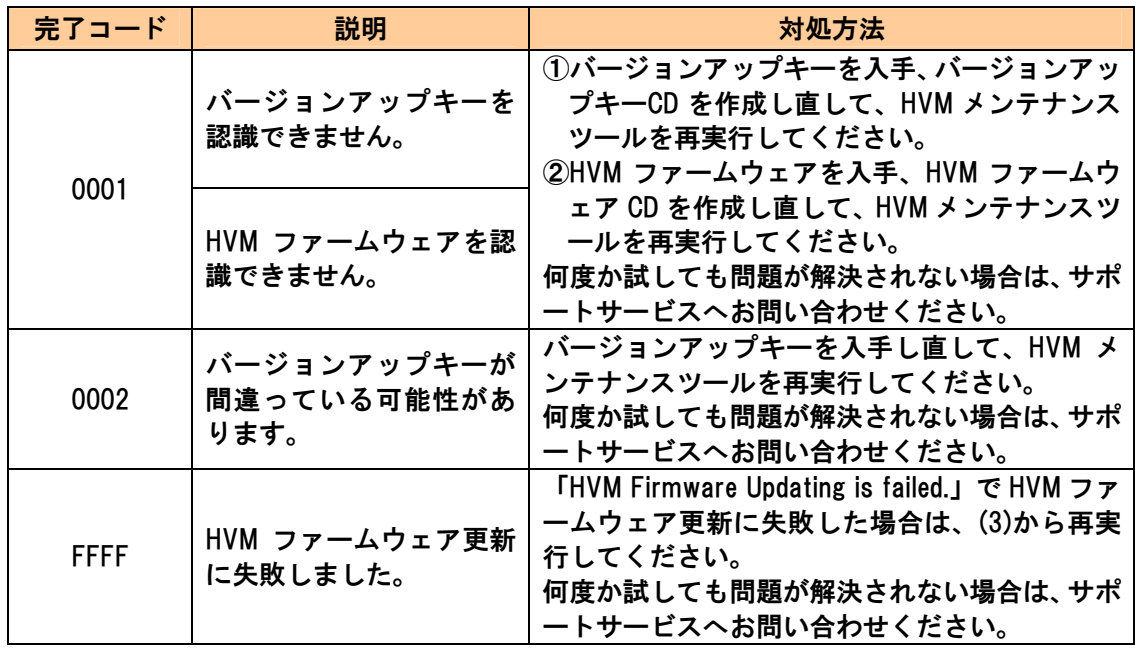

(9) 更新後の HVM ファームウェアバージョンが表示されますので、Active の面番号の HVM ファ ームウェアが更新した HVM ファームウェアのバージョンと一致していることを確認します。 「Q. Quit and Reboot」を選択します。

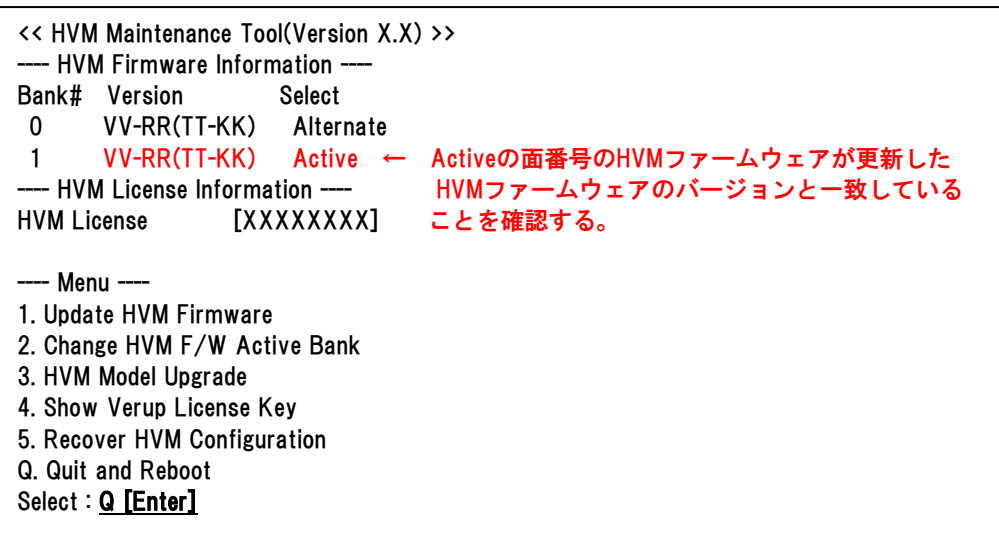
- (10)CD/DVD ドライブから HVM ファームウェア CD を取り出し、サーバブレード前面の USB ポー トから CD/DVD ドライブを取り外します。
- (11)「Quit HVM Maintenance Tool? (Y/[N])」で「Y」を入力し、サーバブレードをリブートします。「N」 を入力した場合は、(3)の画面に戻ります。

<< Quit and Reboot >> Quit HVM Maintenance Tool? (Y/[N]) : Y [Enter]

注意)(11)の操作を行ってもHVMが起動しなかった場合は、[「4.4.1 サーバブレードをリブートし](#page-117-0) [てもHVMが起動しなかった場合](#page-117-0)」を参照してください。

HVM ファームウェア更新直後は、マネジメントモジュールの FV コマンドおよび Web コ **■■■ ンソールでは、バージョンアップ前の古いバージョンが Active として表示される場合が** あります。(最大 5 分程度のタイムラグがあります)

(12)構成情報を保存します。

HVM スクリーンで [F9] を押します。

# 4.3 バージョンダウン、リビジョンダウン手順

この節では、HVM メンテナンスツールを利用した HVM 非稼働時のバージョンダウン、リビジョ ンダウン手順について説明します。

## 注意

バージョンダウンまたはリビジョンダウンは、N+M コールドスタンバイ構成で新規増設サー バブレードとの HVM ファームウェアバージョン不一致を解決する目的でのみ実施してくだ さい。

## 注意

バージョンダウンまたはリビジョンダウンを実行した場合、現在の機能が使用できなくなる 場合があります。

実行前後のファームウェアバージョンの機能の差異をよくご確認ください。

HVM メンテナンスツールでバージョンダウン、リビジョンダウンをする場合は、それぞれ以下 の手順で行ってください。

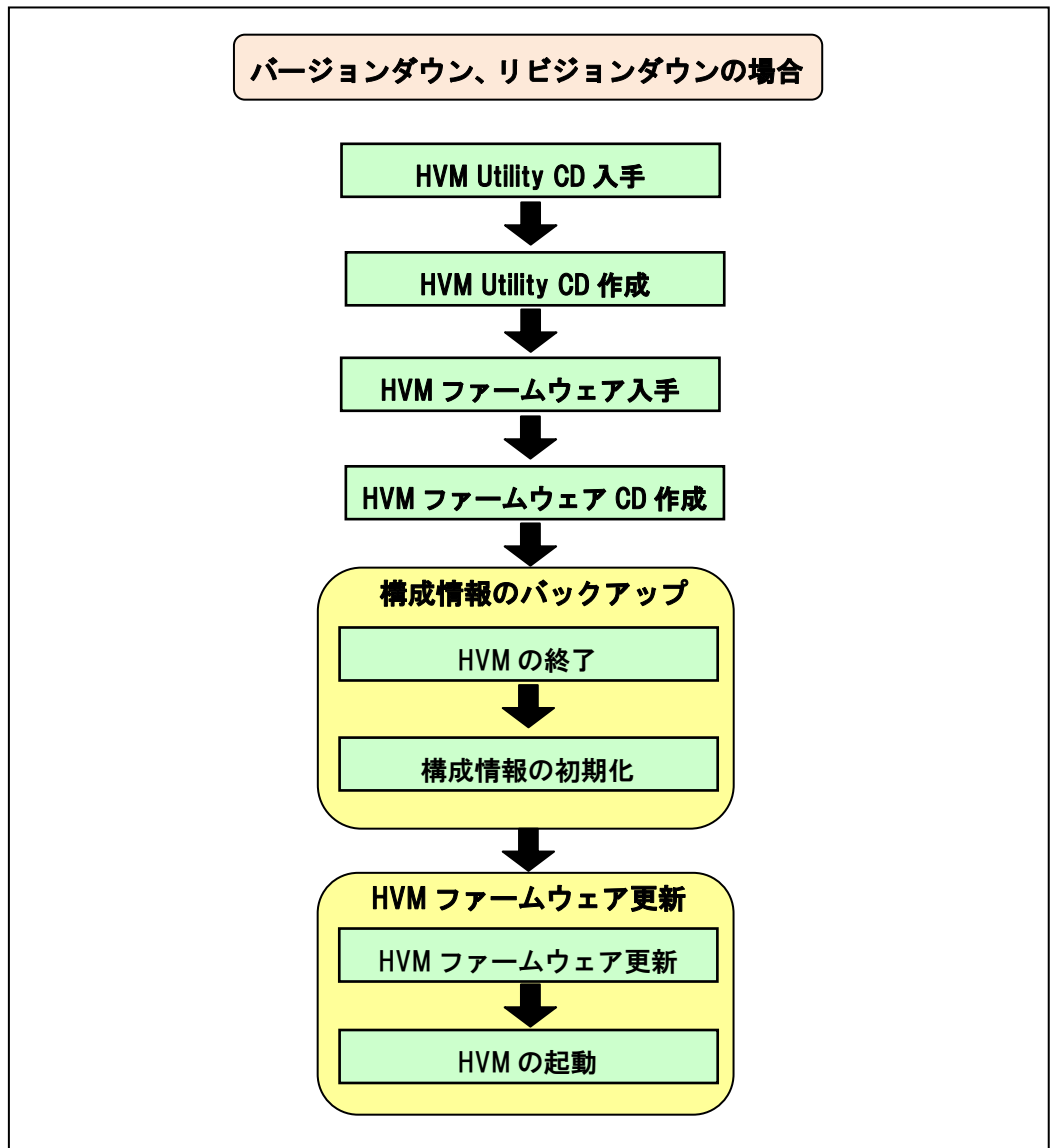

## <span id="page-110-0"></span>4.3.1 HVM Utility CD入手

HVM Utility CD に記載されているバージョンが 5.2.7 以降であることを確認してください。 対応する HVM Utility CD をお持ちでない場合は、HVM Utility CD(ISO イメージファイル形式)を BladeSymphony のホームページからダウンロードしてください。

ホームページアドレス http://www.hitachi.co.jp/products/bladesymphony/

#### 4.3.2 HVM Utility CD作成

[「4.3.1 HVM Utility CD入手](#page-110-0)」でダウンロードしたHVM Utility CD(ISOイメージファイル形式)をISO イメージとしてCD-Rに書き込んでください。

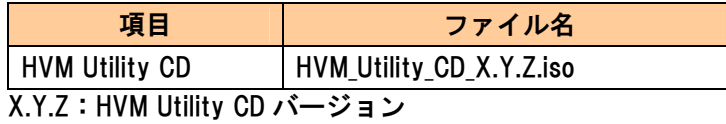

<span id="page-111-0"></span>4.3.3 HVMファームウェア入手

HVM ファームウェアを BladeSymphony のホームページからダウンロードしてください。

ホームページアドレス http://www.hitachi.co.jp/products/bladesymphony/

## 4.3.4 HVMファームウェアCD作成

[「4.3.3 HVMファームウェア入手」](#page-111-0)でダウンロードしたHVMファームウェア(ISOイメージファイル 形式)をISOイメージとしてCD-Rに書き込んでください。

【BS2000 の場合】

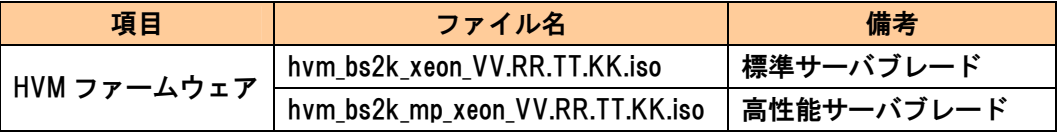

【BS320 の場合】

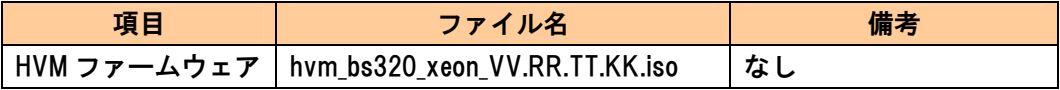

## 4.3.5 構成情報の工場出荷状態への復元

構成情報の工場出荷状態への復元方法を以下に示します。

#### バージョンダウン、リビジョンダウンを実施するためには、構成情報を工場出荷状態にす る必要があります。

(1) マネジメントモジュールの「DC コマンド」を実行します。

#### 【BS2000 の場合】

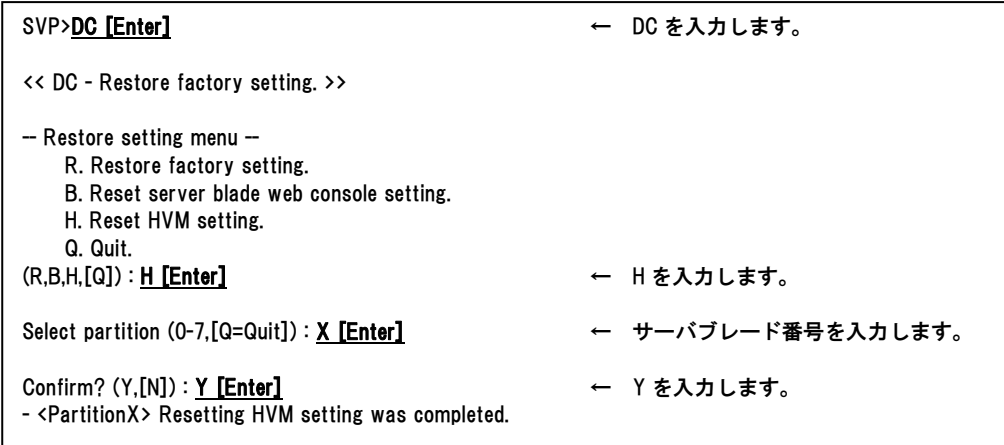

#### 【BS320 の場合】

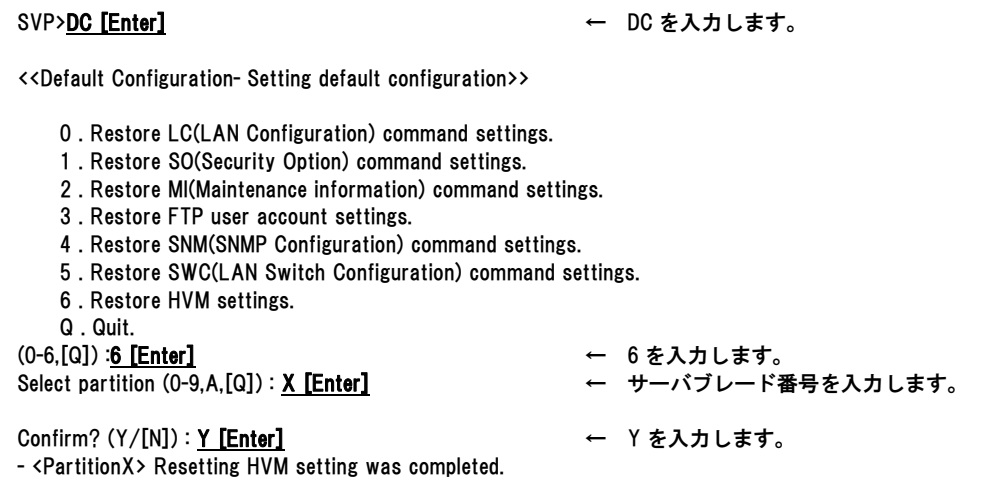

(2) サーバブレードの電源を入れます。

(3) System Configuration スクリーンで VNIC System No が 0 になっていることを確認します。

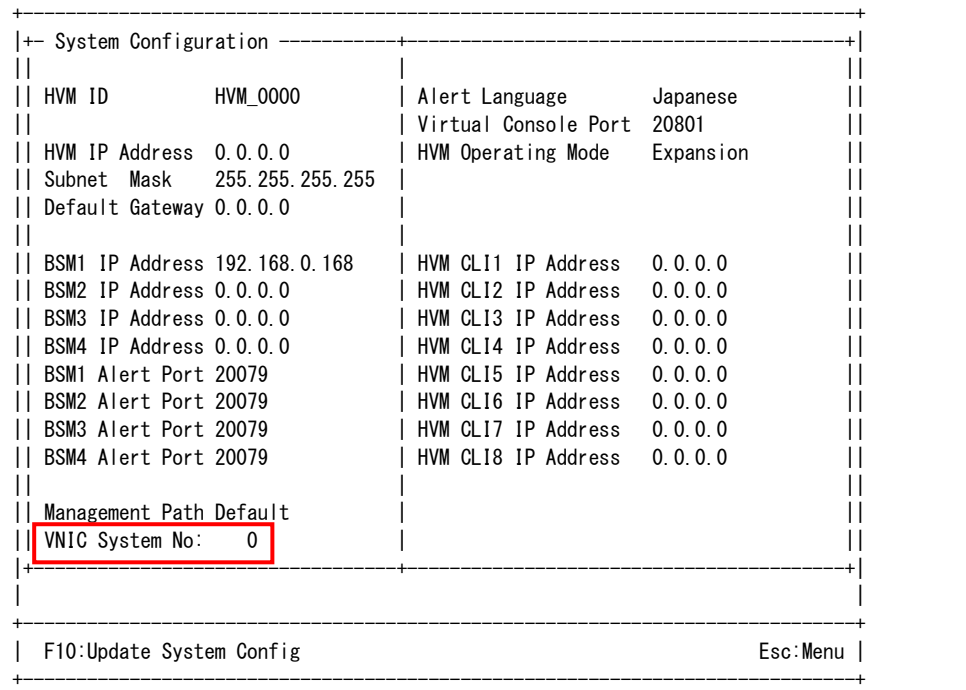

#### (4) サーバブレードの電源を切ります。 HVM スクリーンで [Alt] + [r] を押すと、サブスクリーンが表示されます。Shutdown を選択 して [Enter] を押します。

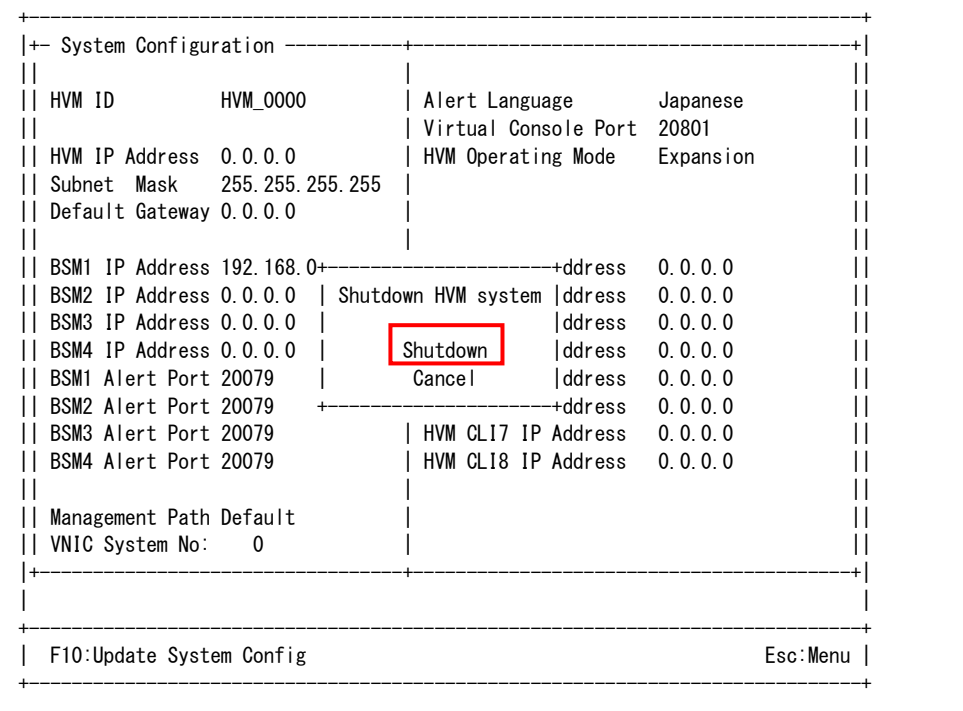

4.2.6 HVMファームウェア更新

フロント USB を使用したバージョンダウン、リビジョンダウンを以下に示します。

・リモートコンソールを使用した HVM ファームウェア更新は実施できません。必ずサー バブレード前面の USB ポートに CD/DVD ドライブを接続してください。 制限

(1) サーバブレード前面の USB ポートに CD/DVD ドライブを接続し、CD/DVD ドライブに HVM Utility CD を入れます。

(2) サーバブレードの電源を入れます。

(3) HVM メンテナンスツールが起動します。

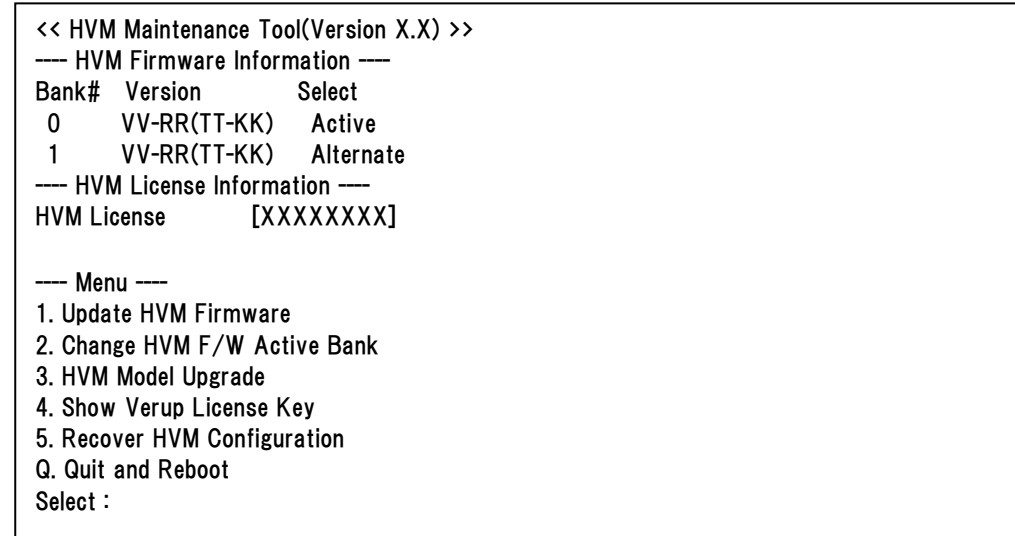

(4) CD/DVD ドライブの CD を HVM ファームウェア CD に入れ替えます。

(5) 「1. Update HVM Firmware」を選択します。

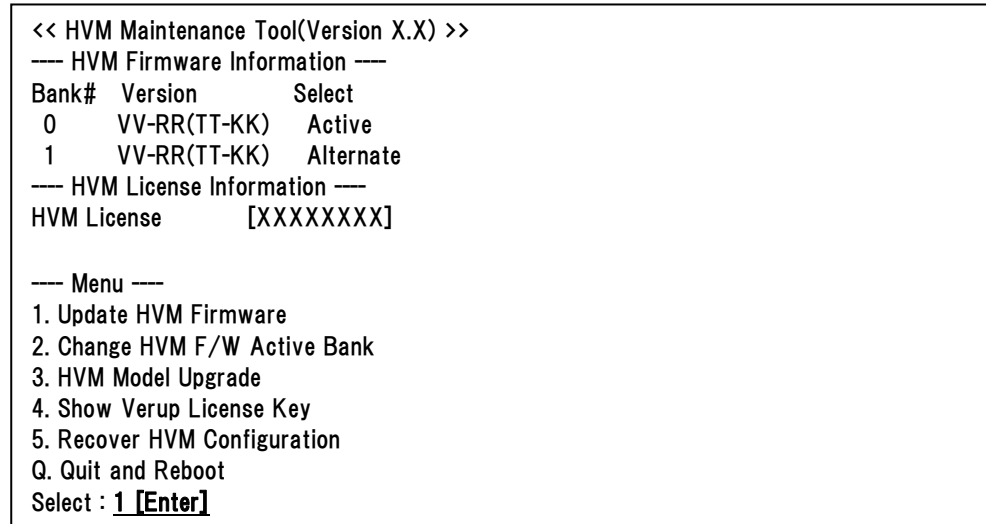

(6) <Before>に更新前の HVM ファームウェアのバージョンを表示し、<After>に更新後の HVM フ ァームウェアのバージョンを表示します。

```
<< Update HVM Firmware >> 
 No. Version 
  1 VV-RR(TT-KK) 
<Before> 
Bank# Version Select 
 0 VV-RR(TT-KK) Active 
 1 VV-RR(TT-KK) Alternate 
<After > 
Bank# Version Select
 0 VV-RR(TT-KK) Alternate 
 1 VV-RR(TT-KK) Active
```
(7) 「Confirm? (Y/[N])」で「Y」を入力します。 「N」を入力した場合は、(3)の画面に戻ります。

Confirm? (Y/[N]) : Y [Enter]

(8) HVM ファームウェア更新処理の進捗が%表示されます。更新処理が完了(100%)まで待ちます。 完了するまで 3~5 分程度かかります。

0% ----- 20% ----- 40% ----- 60% ----- 80% ----- 100% |..................... |

(9) 更新完了のメッセージが表示されます。[Enter]を押します。

```
[0000] HVM Firmware Updating is successfully finished. 
*** HIT ENTER KEY ***
```
エラーメッセージが出力された場合は、以下の完了コードを参照し対処願います。

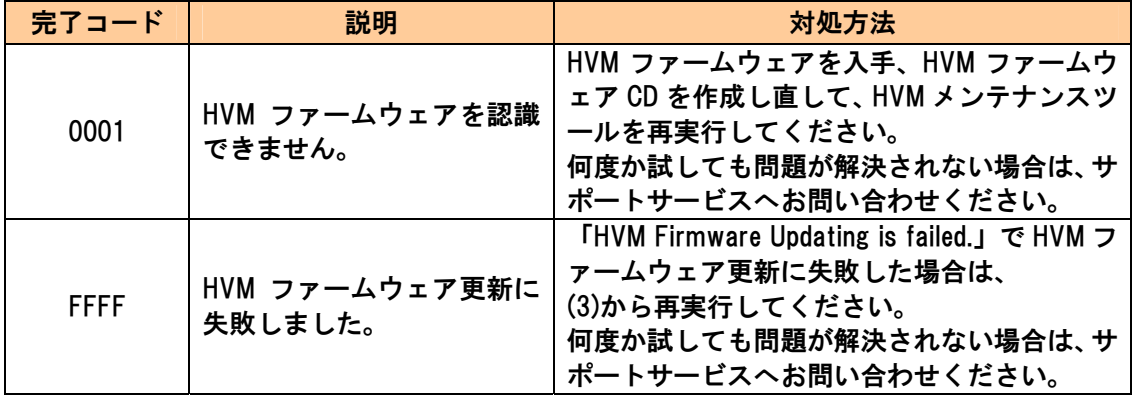

(10)更新後の HVM ファームウェアバージョンが表示されますので、Active の面番号の HVM ファ ームウェアが更新した HVM ファームウェアのバージョンと一致していることを確認します。 「Q. Quit and Reboot」を選択します。

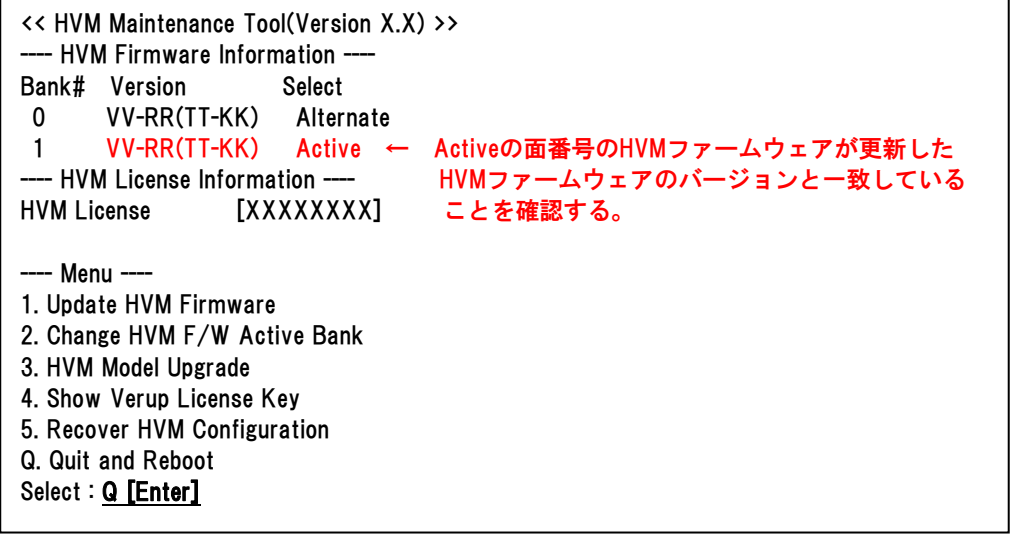

- (11)CD/DVD ドライブから HVM ファームウェア CD を取り出し、サーバブレード前面の USB ポー トから CD/DVD ドライブを取り外します。
- (12)「Quit HVM Maintenance Tool? (Y/[N])」で「Y」を入力し、サーバブレードをリブートします。「N」 を入力した場合は、(3)の画面に戻ります。

<< Quit and Reboot >> Quit HVM Maintenance Tool? (Y/[N]) : Y [Enter]

注意)(12)の操作を行ってもHVMが起動しなかった場合は、[「4.4.1 サーバブレードをリブートし](#page-117-0) [てもHVMが起動しなかった場合](#page-117-0)」を参照してください。

HVM ファームウェア更新直後は、マネジメントモジュールの FV コマンドおよび Web コ **■■■ ンソールでは、バージョンダウン前の古いバージョンが Active として表示される場合が** あります。(最大 5 分程度のタイムラグがあります)

## <span id="page-117-0"></span>4.4 注意事項

この節では、HVM メンテナンスツールを利用した HVM ファームウェア更新の注意事項について 説明します。

### 4.4.1 サーバブレードをリブートしてもHVMが起動しなかった場合

HVM ファームウェア更新後、サーバブレードをリブートしても、HVM が起動しなかった場合は、 リモートコンソールを起動してください。 リモートコンソールの画面に以下のエラーメッセージが出力された場合は、対処方法を参照し対

処願います。

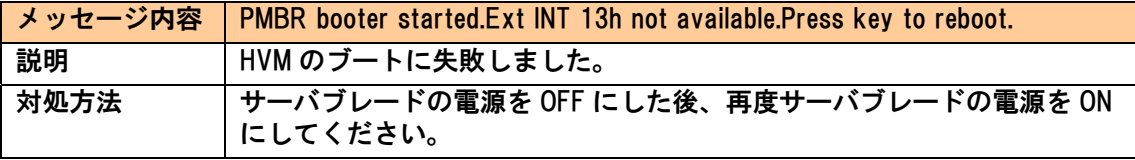

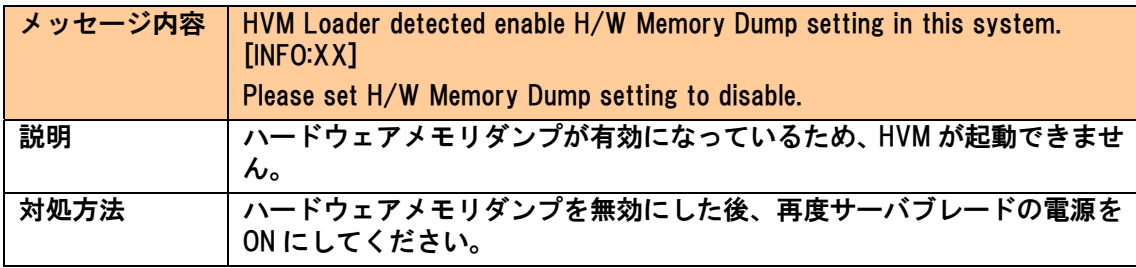

BladeSymphony BS2000/BS320 Virtage バージョンアップ手順書 Virtage リビジョンアップ手順書 第 6 版 2012 年 11 月 無断転載を禁止します。

# 株式会社 日立製作所

# IT プラットフォーム事業本部

〒259-1392 神奈川県秦野市堀山下 1 番地